# FUJITSU Hybrid IT Service FJcloud-O IaaS IPCOM VA2 スタートガイド

Version 2.7

# FUJITSU LIMITED

All Rights Reserved, Copyright 富士通株式会社 2023

## **まえがき**

## **本書の目的**

本書は、FUJITSU Hybrid IT Service FJcloud-O IaaS(以降、IaaS)– IPCOM VA2 (以下、IPCOM VA2 と言います)のインストール手順および、IaaS 上での設定手順例について記載しております。本書の記載内容に 沿って IPCOM VA2 をご利用ください。

本書は、西日本第 3 リージョン、東日本第 3 リージョンを対象としています。

#### **本書の読者**

本書は、IPCOM VA2 をご利用になる方を対象としています。本書のご利用にあたり、基本的な IaaS の操作方法、 ネットワークの知識を有していることを前提としております。あらかじめご了承ください。

#### **本書の適用製品**

本書の内容は以下の製品に適用されます。

- $\cdot$  IPCOM VA2 1300 LS (EX)
- ・ IPCOM VA2 1300 SC
- ・ IPCOM VA2 2500 LS (SSL)
- ・ IPCOM VA2 2500 SC

## **本書における語句の定義**

本書で使用される語句の定義を下表に示します。

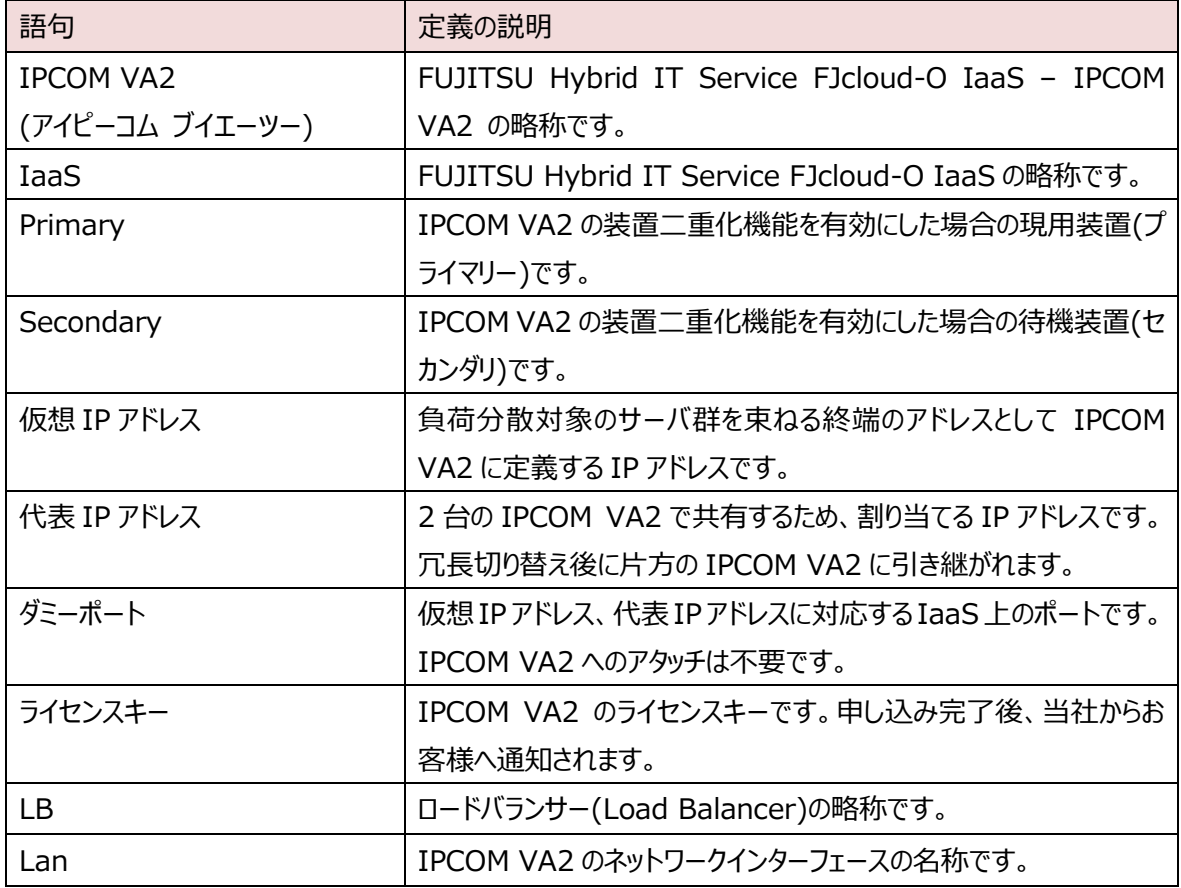

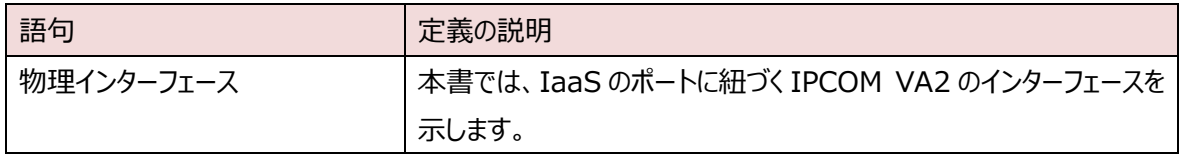

## **マニュアル体系**

本書は IPCOM VA2 の設定に関する初期段階の説明を記載しております。 IPCOM VA2 の機能詳細は、本書と 同 Web ページに掲載の製品マニュアルをご覧ください。下表に製品マニュアルの種類と目的・用途を示します。 IPCOM VA2 1300 LS(EX)、IPCOM VA2 1300 SC と IPCOM VA2 2500 LS(SSL)、IPCOM VA2 2500 SC とで参照する製品マニュアルが異なりますので、ご注意ください。

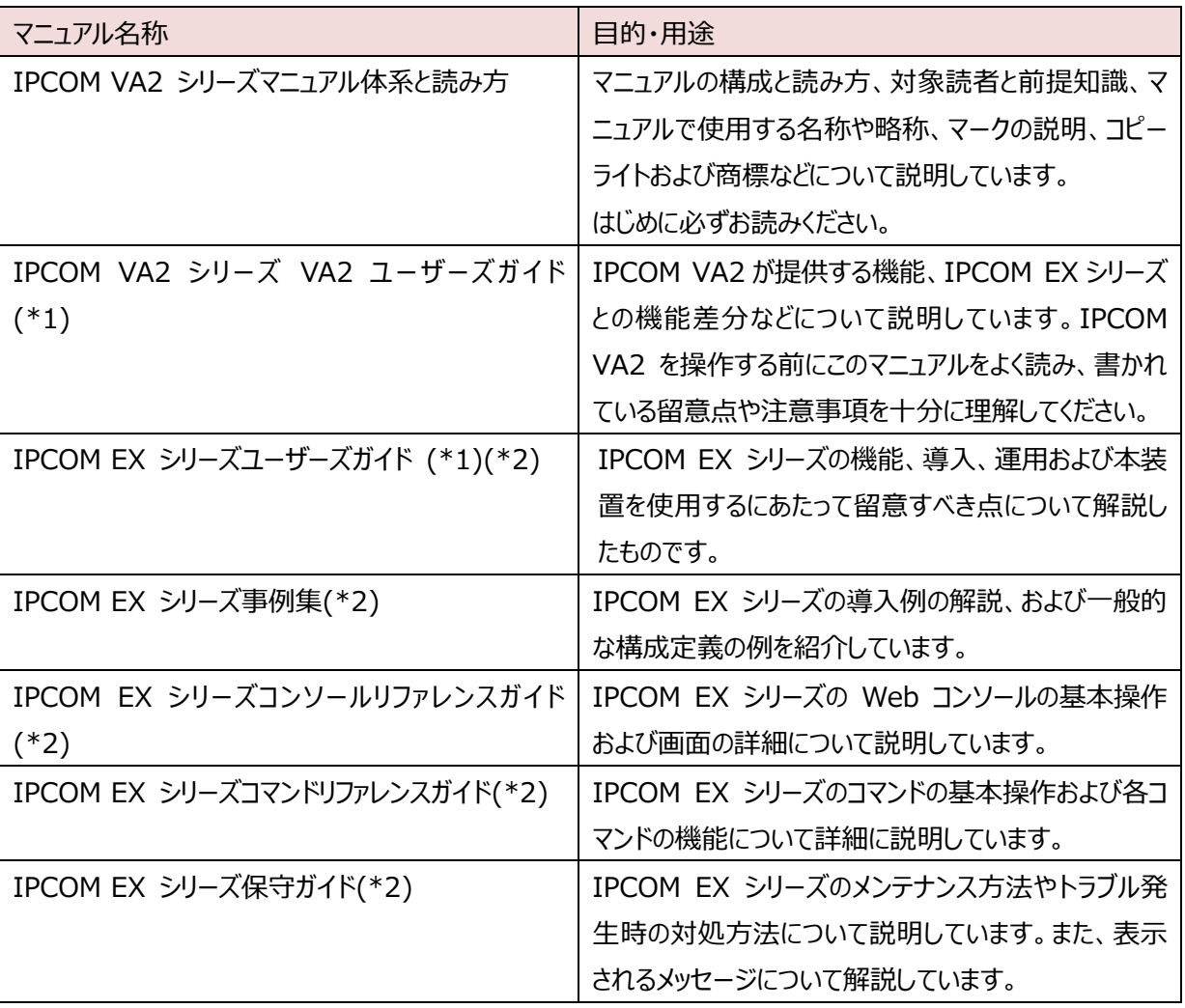

(\*1) 該当マニュアルに記載されている機能対応一覧は IaaS に適用されません。詳細は 1 章を参照ください。

(\*2) IPCOM VA2 シリーズは、IPCOM EX シリーズの仮想アプライアンス版であり、ソフトウェア仕様部分は共通で あるため、IPCOM EX シリーズのマニュアルのうちソフトウェアに関するものを参照するようにしています。

#### **輸出管理規制**

本書を輸出または第三者へ提供する場合は、お客様が居住する国および米国輸出管理関連法規等の規制をご確 認のうえ、 必要な手続きをおとりください。

### **IPCOM VA2 の使用条件について**

IPCOM VA2 をご使用いただくにあたり、ライセンス条項に同意いただく必要がございます。IPCOM VA2 をご使用の前 に、以下の Web ページに掲載のライセンス条項をお読みいただき、同意のうえ IPCOM VA2 をご使用ください。

IPCOM VA2 の使用に関するライセンス条項 https://jp.fujitsu.com/solutions/cloud/fjcloud/-o/document/pdf/ipcom-covenant.pdf

#### **お願い**

- ・ 本資料の無断複製、転載を禁じます。
- ・ 本資料は仕様変更等により予告なく内容を変更する場合がございます。あらかじめご注意願います。
- ・ 本書に記載されたデータの使用に起因する第三者の特許権およびその他の権利の侵害については、当社はその責 を負いません。

## <span id="page-4-0"></span>変更履歴

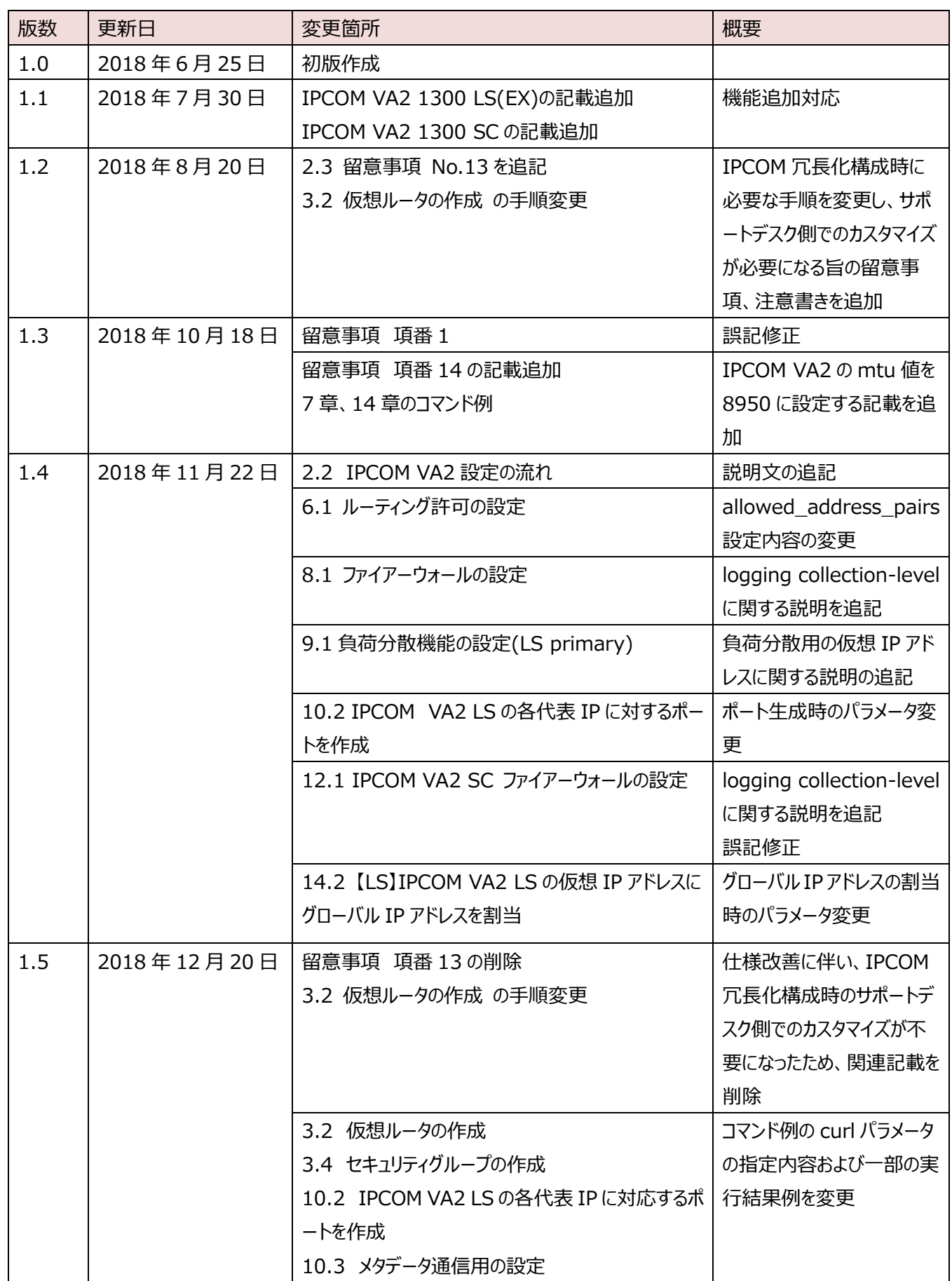

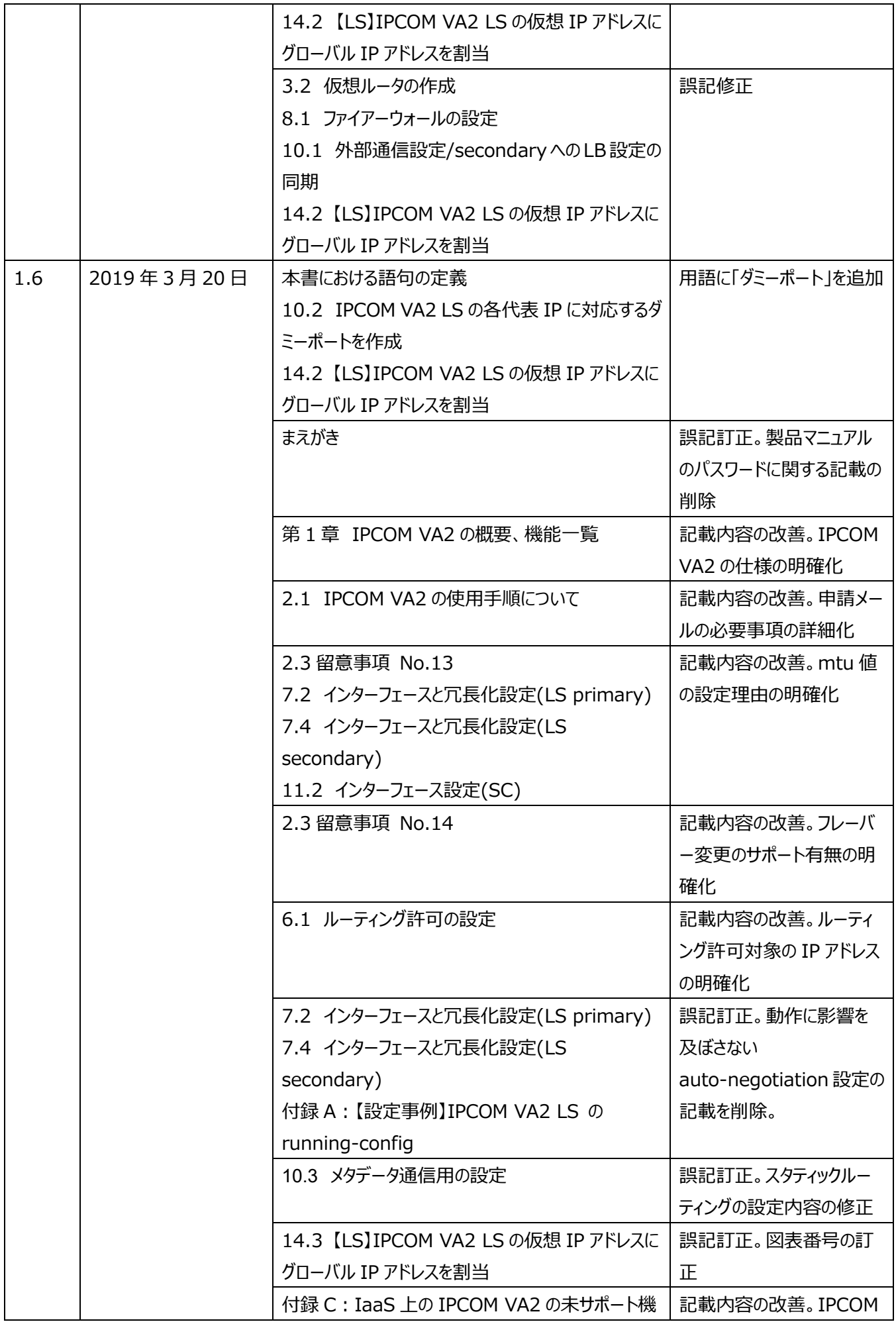

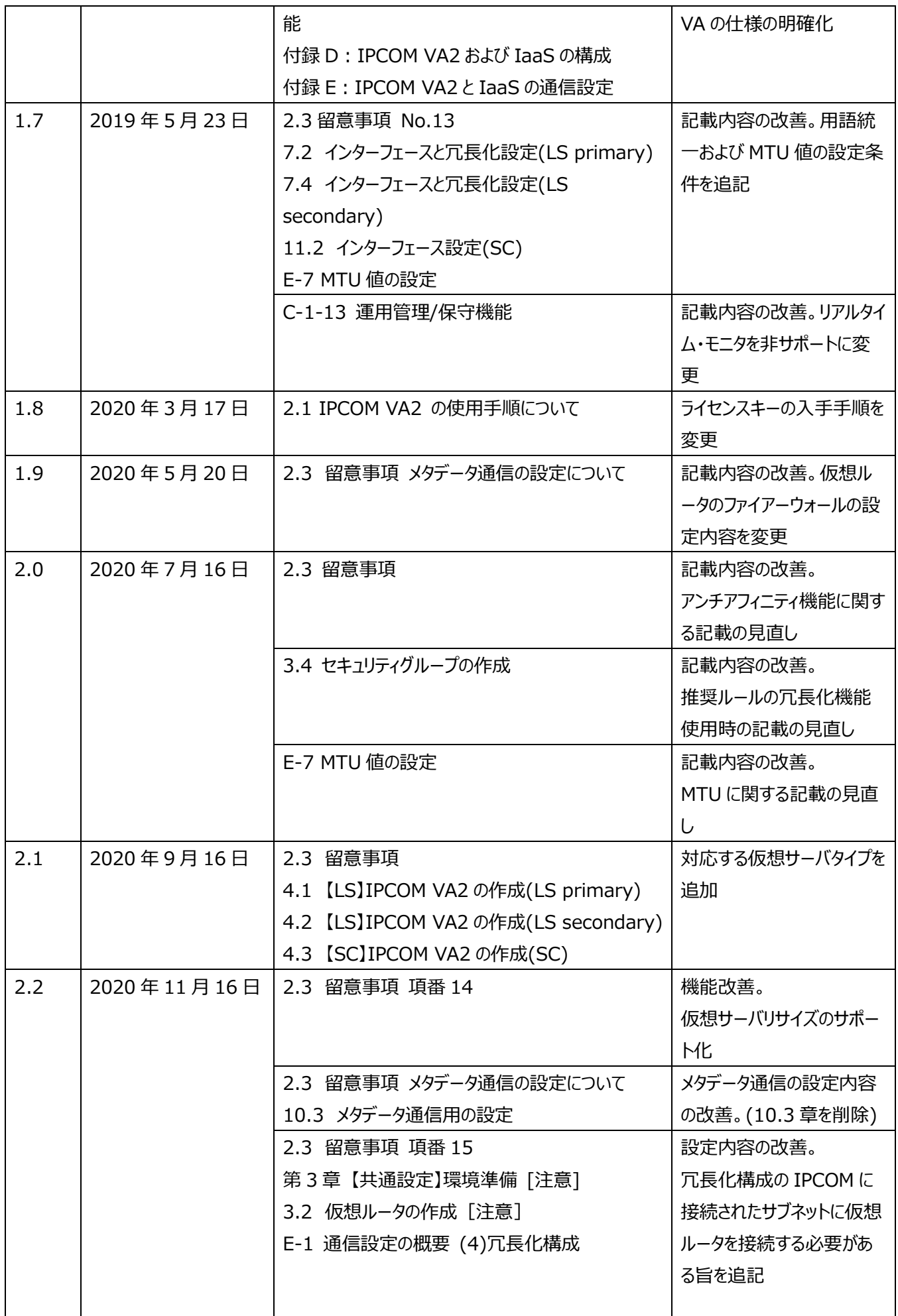

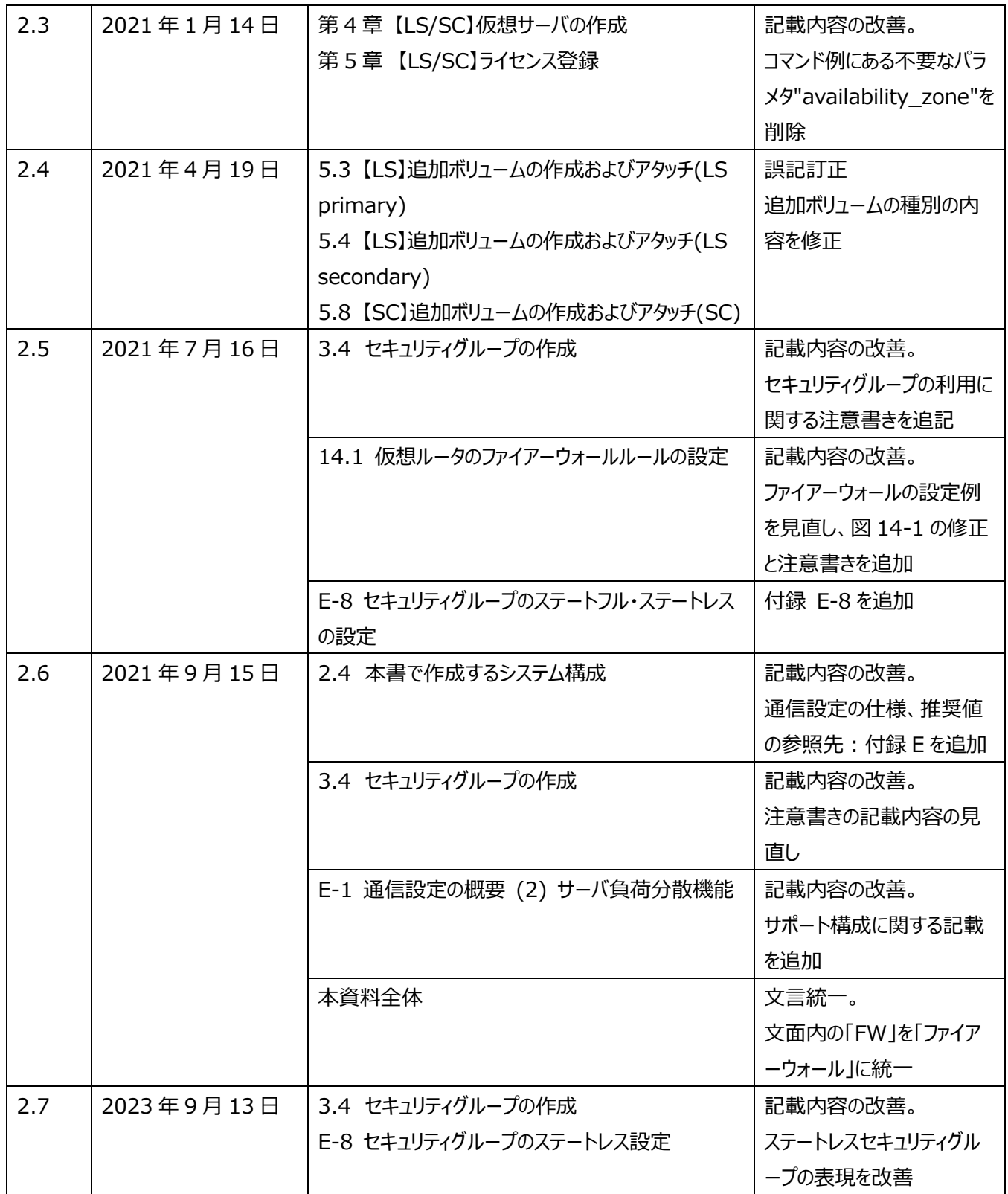

# <span id="page-8-0"></span>目次

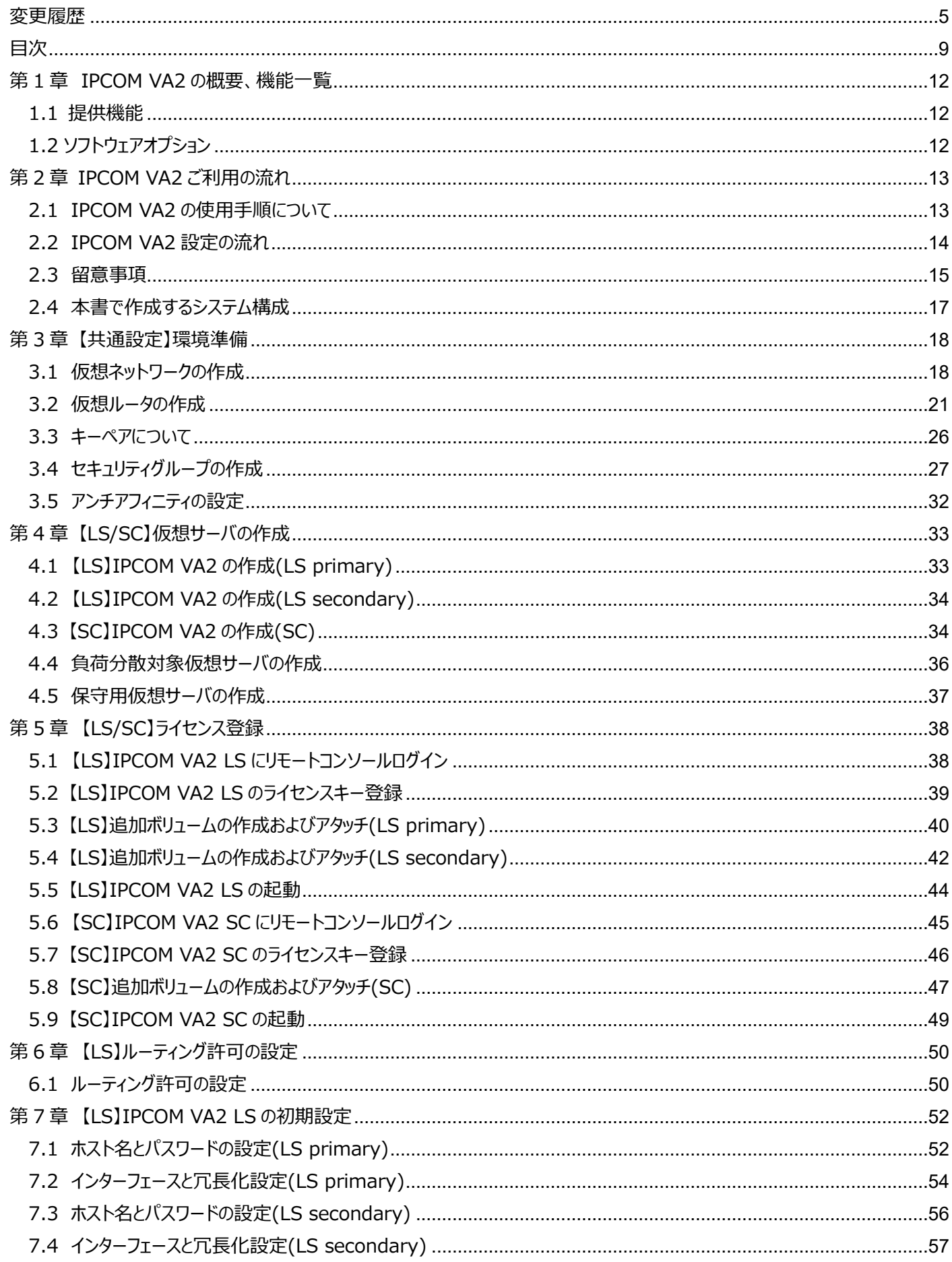

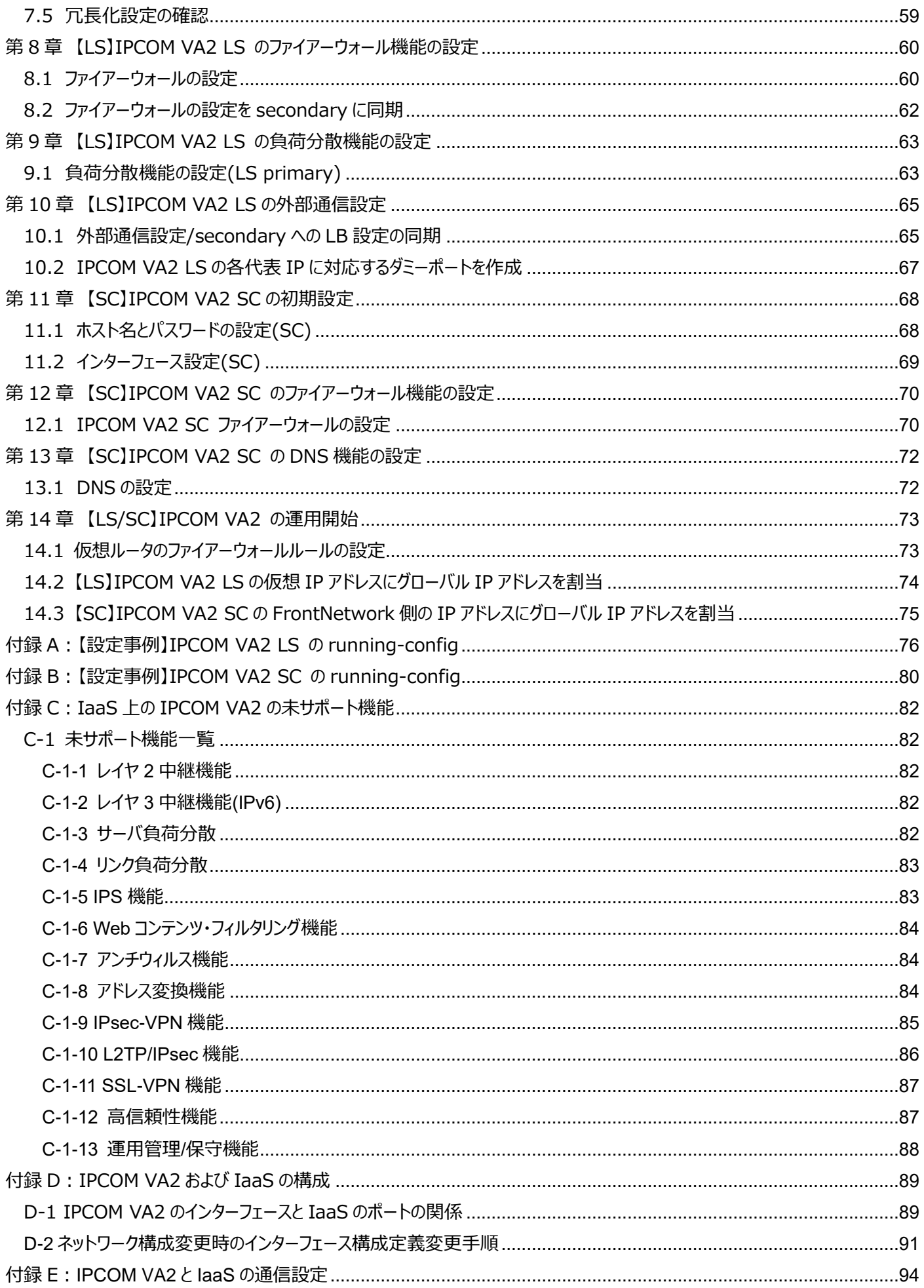

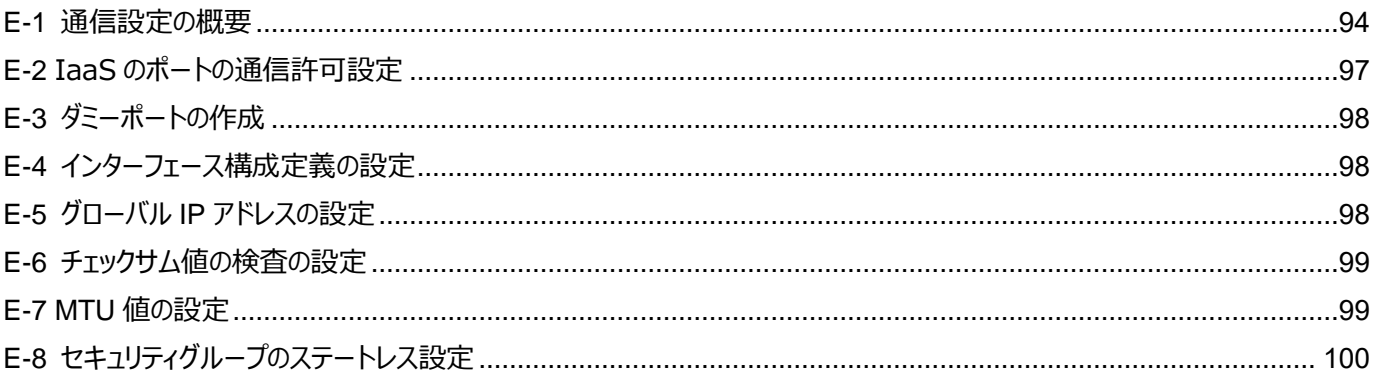

<span id="page-11-0"></span>FUJITSU Hybrid IT Service FJcloud-O IaaS – IPCOM VA2 は、FUJITSU Hybrid IT Service FJcloud-O IaaS 上で動作する仮想アプライアンスソフトウェアであり、インターネットやイントラネットとシステム (サーバやアプリケーション) を接続す るシステムフロントで必要となるさまざまなトラフィック制御機能やセキュリティ機能を持っています。

<span id="page-11-1"></span>1.1 提供機能

IaaS 上の IPCOM VA2 は、FUJITSU Network IPCOM シリーズの仮想アプライアンスソフトウェア製品をベースに、IaaS 上 で動作するよう対応したものです。IaaS上の IPCOM VA2において未サポートとなる機能につきましては、以下をご確認ください。

・ 付録 C:IaaS 上の IPCOM VA2 [の未サポート機能](#page-81-0)

本書の記載以外の、FUJITSU Network IPCOM シリーズの仮想アプライアンスソフトウェア製品との共通機能、および、各マニ ュアルの参照関係につきましては、以下をご確認ください。

- ・ IPCOM VA2 シリーズマニュアル体系と読み方
- IPCOM VA2 シリーズ VA2 ユーザーズガイド
- IPCOM EX シリーズユーザーズガイド
- IPCOM EX シリーズ事例集
- ・ IPCOM EX シリーズコンソールリファレンスガイド
- IPCOM EX シリーズコマンドリファレンスガイド
- ・ IPCOM EX シリーズ保守ガイド

IaaS 上の IPCOM VA2 をご使用いただく上での前提知識および基本的な仕様、設定確認箇所につきましては、以下をご確認 ください。

- ・ 付録 [D:IPCOM VA2](#page-88-0) および IaaS の構成
- ・ 付録 E:[IPCOM VA2](#page-93-0) と IaaS の通信設定

<span id="page-11-2"></span>1.2 ソフトウェアオプション

IaaS 上の IPCOM VA2 で利用可能なソフトウェアオプションを以下に示します。

## 表 1-1 : IaaS トの IPCOM VA2 で利用可能なソフトウェアオプション

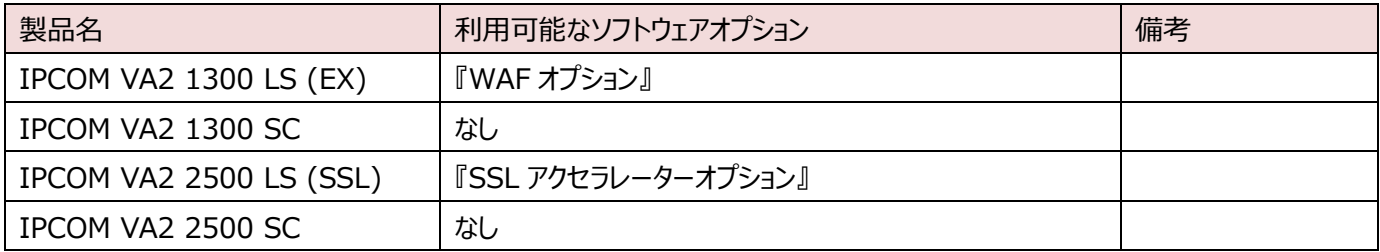

## <span id="page-12-0"></span>第 2 章 IPCOM VA2 ご利用の流れ

本章では、IPCOM VA2 をご利用いただくための作業の流れや留意点について説明します。

<span id="page-12-1"></span>2.1 IPCOM VA2 の使用手順について

IPCOM VA2 を使用するためにはライセンスキーが必要となります。ライセンスキーを入手する際は、以下の申請内容を記載し、 ヘルプデスクまでご連絡ください。

<ライセンスキー払い出しの申請内容>

- ・ 契約番号
- ・ ライセンスキー払い出し希望日 ※ライセンスキーの払い出しは最短で 2 営業日が必要となります
- ・ IPCOM 種別
	- IPCOM VA2 1300 LS(EX)
	- IPCOM VA2 1300 SC
	- IPCOM VA2 2500 LS(SSL)
	- IPCOM VA2 2500 SC

## **[注意]**

・・・・・・・・・・・・・・・・・・・・・・・・・・・・・・・・・・・・・・・・・・・・・・・・・・・・・・・・・・・・・・・・・・・・・・・・・・・・・・・・・・・・・・・・・・・・・・・・・・・ **ライセンスキーを入力するまでは IPCOM VA2 を配備しても使用できません(コマンド入力等が受け付けられません)。 配備した時点から課金が開始となるため、配備する前に必ずライセンスキーの使用申請を行うようお願いいたします。** ・・・・・・・・・・・・・・・・・・・・・・・・・・・・・・・・・・・・・・・・・・・・・・・・・・・・・・・・・・・・・・・・・・・・・・・・・・・・・・・・・・・・・・・・・・・・・・・・・・・

## <span id="page-13-0"></span>2.2 IPCOM VA2 設定の流れ

 本書では、IPCOM VA2 を含むシステムの作成を事例として、IPCOM VA2 の設定方法を説明します。図 2-1 に設定の流れ の全体を示します。

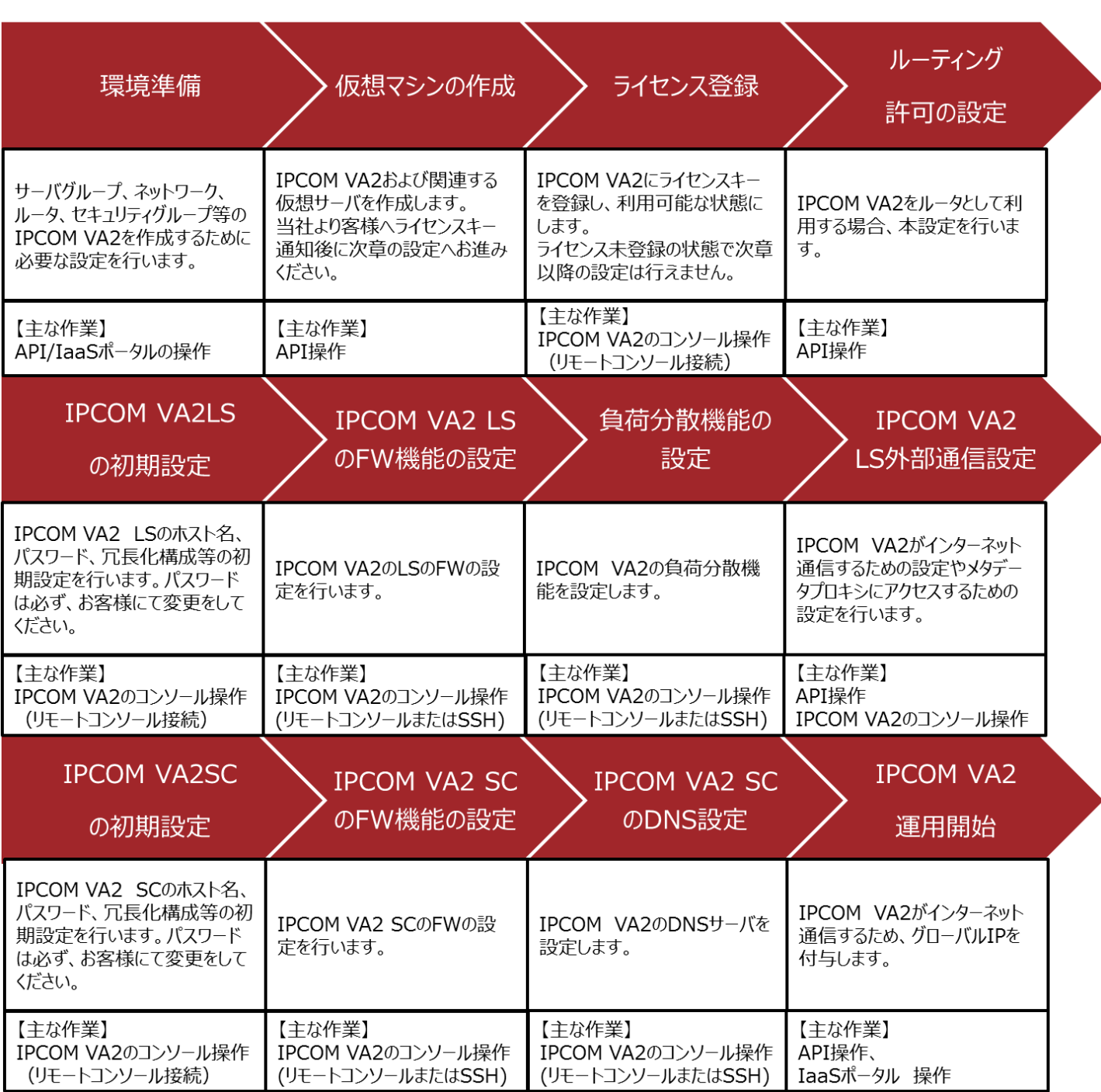

図 2-1:IPCOM VA2 設定の流れ

IPCOM VA2 の構成によって、以下の章を参照して下さい。 ·クラスタ構成(IPCOM VA2 LS) ; 4/5/6/7/8/9/10/14 章 ·シングル構成(IPCOM VA2 SC) ; 4/5/11/12/13/14 章

## <span id="page-14-0"></span>2.3 留意事項

作業を始める前に表2-1 の留意事項をよくお読みください。

表 2-1:留意事項(1/2)

| 項番             | 留意事項                                               | 該当する章番号 |
|----------------|----------------------------------------------------|---------|
| $\mathbf{1}$   | 仮想サーバタイプは IPCOM VA2 1300; S3-1, S4-1S / IPCOM VA2  | 4章      |
|                | 2500 ; C3-4, C4-4S を指定してください (IaaS プライベートリソースサービス専 |         |
|                | 有仮想サーバをご利用の場合は、IPCOM VA2 1300; S3-1.d, S4-1S.d /   |         |
|                | IPCOM VA2 2500; C3-4.d, C4-4S.dを指定してください)。該当以外の仮想  |         |
|                | サーバタイプを指定した場合、IPCOM VA2 の動作は保証しておりません。また、オ         |         |
|                | ートスケールには対応しておりません。                                 |         |
| $\overline{2}$ | IPCOM VA2 に割り当てるディスクボリュームは初回 boot 時に/dev/vda に     | 5章      |
|                | 2GB、その後の追加設定で/dev/vdb に 100GB 割り当てます。それ以外のサイ       |         |
|                | ズを指定した場合、IPCOM VA2 の動作は保証しておりません。また、ボリュームの         |         |
|                | リサイズや追加アタッチには対応しておりません。                            |         |
| 3              | IPCOM VA2 の冗長化機能はマルチ AZ 構成では使用できません。               | なし      |
| $\overline{4}$ | 冗長化構成の IPCOM VA2 の仮想サーバを作成する際、異なるホスト上で動作           | 4章      |
|                | するよう、アンチアフィニティ機能を設定してください。また、IPCOM VA2 に繋がって       |         |
|                | いるサブネット上の仮想サーバは、アンチアフィニティ機能の設定を推奨します。              |         |
| 5              | セキュリティレベル向上のため、ライセンス登録後は必ず admin ユーザーのパスワー         | 7章,11章  |
|                | ド設定を実施してください。また、admin パスワードを設定するまでリモートアクセス         |         |
|                | (IPCOM VA2 の機能による SSH や GUI へのアクセス)は許可しないでください。    |         |
| 6              | IPCOM VA2 を経由する通信を行う仮想サーバはキーペアのインポートやホスト名          | 10章     |
|                | の取得のために次頁の内容を実施する必要があります。設定は本設定手順に沿っ               |         |
|                | て行えば実施できます。 (*1)                                   |         |
| 7              | IPCOM VA2 はキーペアには対応しておりません。そのため、キーペアを割り当てても        | 3章      |
|                | キーを用いてログインすることはできません。                              |         |
| 8              | IPCOM VA2 は仮想サーバインポートおよび仮想サーバエクスポートには対応してお         | なし      |
|                | りません。                                              |         |
| 9              | IPCOM VA2 はスナップショット機能には対応しておりません。                  | なし      |
| 10             | 作成済みの IPCOM VA2 から、仮想サーバイメージを作成することはできません。         | なし      |
| 11             | SDK-WEBよりダウンロードしたモジュールは、IPCOM VX2上での動作のみサポー        | なし      |
|                | トしています。 IaaSインフラ上にて、SDK-WEBよりダウンロードしたモジュールによる      |         |
|                | インストールおよびアップデートを実施しないでください。                        |         |
| 12             | Webアクセラレーション機能およびHTTP Keep-Alive負荷分散を使用する場         | なし      |
|                | 合、分散対象のWebサーバのHTTPのKeep Alive設定を有効にしてください。         |         |
|                | 上記機能を使用しない場合、Keep Alive設定を無効にしてください。               |         |
|                | 詳細は、「IPCOM EX シリーズユーザーズガイド」 2-6-4-4 コンテンツ単位の負      |         |
|                | 荷分散を参照してください。                                      |         |

| 項番 | 留意事項                                              | 該当する章番号 |
|----|---------------------------------------------------|---------|
| 13 | MTU値は、付録E : IPCOM VA2とIaaSの通信設定のE-7 MTU値の設定を参     | 7章、14章  |
|    | 考に設定してください。                                       |         |
| 14 | IPCOM VA2の仮想サーバは、仮想サーバリサイズ(仮想サーバタイプの変更)に対         | なし      |
|    | 応しています。当留意事項の項番1を確認したうえで、以下のいずれかの手順で実             |         |
|    | 施してください。                                          |         |
|    | ・ポータルサイトで「仮想サーバリサイズ」、「リサイズ/マイグレーション確定」の実行         |         |
|    | ·Resize Server API、 Confirm Resized Server APIの実行 |         |
|    | また、仮想サーバリサイズを実施する際、事前にIPCOM VA2を停止状態              |         |
|    | (poweroffコマンドまたはWebコンソール画面からの停止)にしてください。          |         |
|    | ※プライベートリソースサービスの利用が可能です。                          |         |
|    | ※東日本第1/第2、西日本第1/第2リージョンのIPCOM VA2の仮想サーバリサ         |         |
|    | イズは未サポート(サポート予定無し)になりますのでご注意ください。                 |         |
| 15 | 下記構成の場合、IPCOMに接続するサブネットに仮想ルータを接続する必要があ            | 3章      |
|    | ります。仮想ネットワークを構築する際はご注意ください。                       |         |
|    | ・IPCOMを冗長化構成にする場合                                 |         |
|    | (サブネットに仮想ルータが無い場合、通信性能に影響がでる可能性があります)             |         |
|    | ・IPCOMに接続されるサブネット上の仮想サーバでメタデータ通信が必要な場合            |         |

表 2-1:留意事項(2/2)

(\*1)留意事項 6 の詳細:メタデータ通信の設定について

・・・・・・・・・・・・・・・・・・・・・・・・・・・・・・・・・・・・・・・・・・・・・・・・・・・・・・・・・・・・・・・・・・・・・・・・・・・・・・・・・・・・・・・・・・・・・・・

メタデータ通信とは、仮想サーバを起動するときにIaaS が提供する特別なサーバ(メタデータプロキシ)からキーペアのキーや仮 想サーバのホスト名などのデータを取得するための通信を指します。

IPCOM に接続するサブネット上の仮想サーバよりメタデータ通信を行う場合、サブネットに仮想ルータを接続してください。仮 想サーバのデフォルトルートやサブネットの GatewayIP、HOST\_ROUTES の NextHop は、仮想ルータもしくは IPCOM VA2 のいずれかを指定してください。

・・・・・・・・・・・・・・・・・・・・・・・・・・・・・・・・・・・・・・・・・・・・・・・・・・・・・・・・・・・・・・・・・・・・・・・・・・・・・・・・・・・・・・・・・・・・・・・・

#### <span id="page-16-0"></span>2.4 本書で作成するシステム構成

 以降の章では、IaaS 上で IPCOM VA2 を含んだシステムの設定方法を事例として紹介しております。本事例を参考にし、 構築を行ってください。図 2-3 に、本書で作成するシステム構成を示します。

本マニュアルに記載した事例以外の構成に関しては、IPCOM EX シリーズ事例集ならびに IaaS マニュアルを参照ください。 また、通信設定に関する仕様や推奨値については、付録 E:[IPCOM VA2](#page-93-0) と IaaS の通信設定 をご確認ください。

・・・・・・・・・・・・・・・・・・・・・・・・・・・・・・・・・・・・・・・・・・・・・・・・・・・・・・・・・・・・・・・・・・・・・・・・・・・・・・・・・・・・・・・・・・・・・・・・・・・

API で使用するエンドポイントや変数について、以降の説明では下記の表記をしております。エンドポイントについては IaaS マニュ アルをご参照ください。

・・・・・・・・・・・・・・・・・・・・・・・・・・・・・・・・・・・・・・・・・・・・・・・・・・・・・・・・・・・・・・・・・・・・・・・・・・・・・・・・・・・・・・・・・・・・・・・・・・・

- \$COMPUTE: compute サービスのエンドポイント
- \$NETWORK:ネットワークサービスのエンドポイント
- \$OS\_AUTH\_TOKEN: 取得した API のトークン
- \$PROJECT ID :設定するプロジェクトの ID

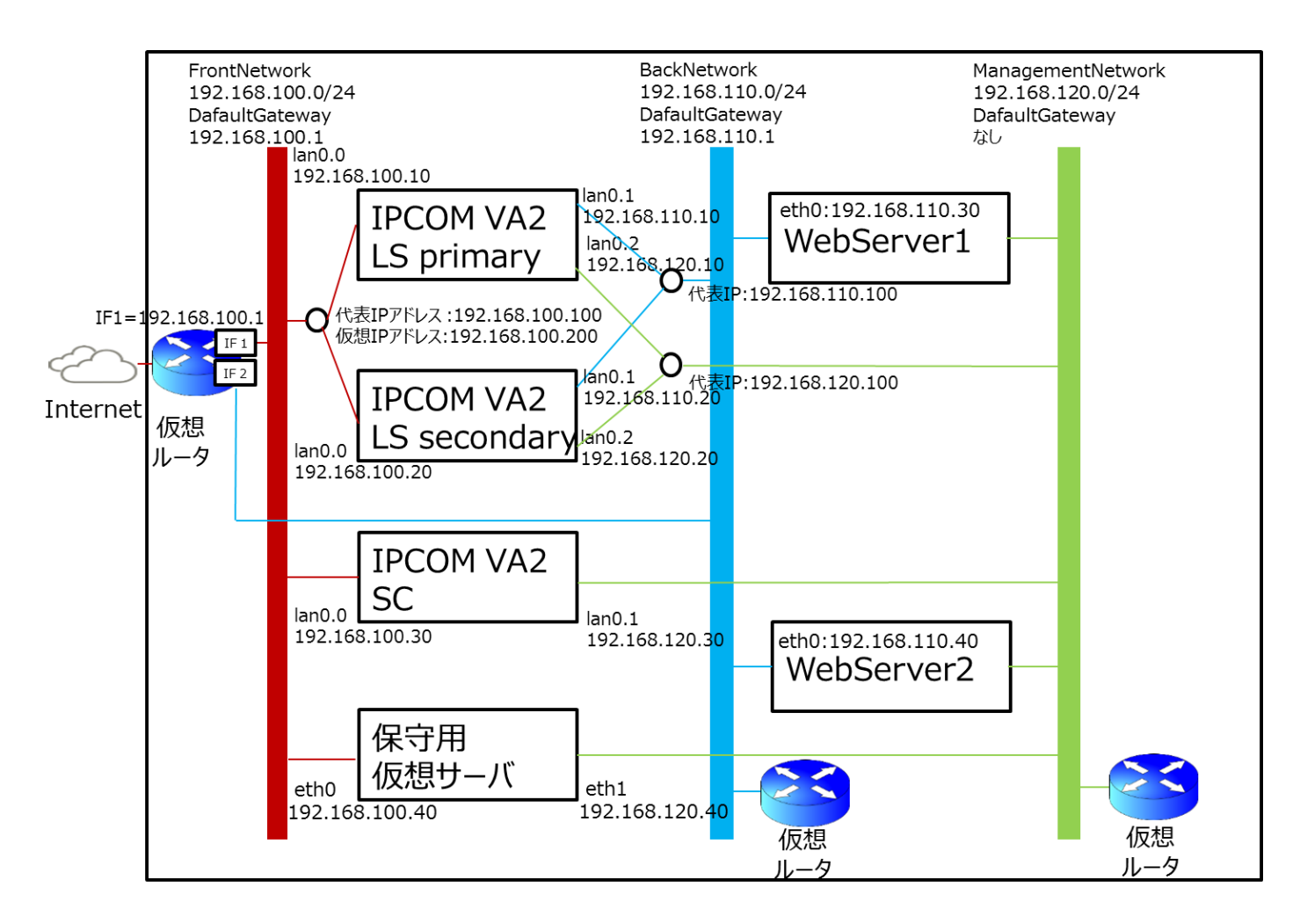

※保守用仮想サーバは IPCOM VA2 メンテナンスの用途を想定しております。

※IPCOM VA2 SC は本事例において DNS サーバとしての事例を紹介しております。

#### 図 2-3: IaaS トの IPCOM VA2 を含むシステム構成

## <span id="page-17-0"></span>第 3 章 【共通設定】環境準備

本章では、IPCOM VA2 作成前に必要となる環境準備作業について説明します。

#### **[注意]**

・・・・・・・・・・・・・・・・・・・・・・・・・・・・・・・・・・・・・・・・・・・・・・・・・・・・・・・・・・・・・・・・・・・・・・・・・・・・・・・・・・・・・・・・・・・・・・・・・・・

**下記構成の場合、IPCOM に接続するサブネットに仮想ルータを接続する必要があります。仮想ネットワークを構築する際は ご注意ください。**

- ⚫ **IPCOM を冗長化構成にする場合(サブネットに仮想ルータが無い場合、通信性能に影響がでる可能性があります)**
- ⚫ **IPCOM に接続されるサブネット上の仮想サーバでメタデータ通信が必要な場合**

・・・・・・・・・・・・・・・・・・・・・・・・・・・・・・・・・・・・・・・・・・・・・・・・・・・・・・・・・・・・・・・・・・・・・・・・・・・・・・・・・・・・・・・・・・・・・・・・・・・

<span id="page-17-1"></span>3.1 仮想ネットワークの作成

システムで利用するプライベートネットワークを作成します。

① 仮想ネットワークを作成します。操作は API で行ってください。(図 3-1)

```
コマンド例
[root@K5-Host ]# NETWORK_NAME=frontNetwork ※1
[root@K5-Host ]# PROJECT_ID=テナントの ID ※2
[root@K5-Host ]# curl -s $NETWORK/v2.0/networks -X POST -H "X-Auth-Token: $OS_AUTH_TOKEN" -H "Content-Type: 
application/json" -d '{"network": {"name": "'$NETWORK_NAME'","admin_state_up": true,"project_id":
" $PROJECTID', $shared": false] ' | jq.
※1 名前は任意で指定してください。
※2 ipcom のテナント ID で指定してください。
実行結果例
{
"network": {
   "id": "0261afcc-cc9e-4f3d-a76b-8189d3206f60",
   "shared": false,
   "status": "ACTIVE",
    "subnets": [],
   "name": "net-internet",
   "router:external": false,
    "project_id": "7338b034a37749ffb8b912bb0b064705",
   "tenant_id": "7338b034a37749ffb8b912bb0b064705",
   "admin_state_up": true
}
}
```
② Subnet、Gateway の設定を行います。(図 3-2)

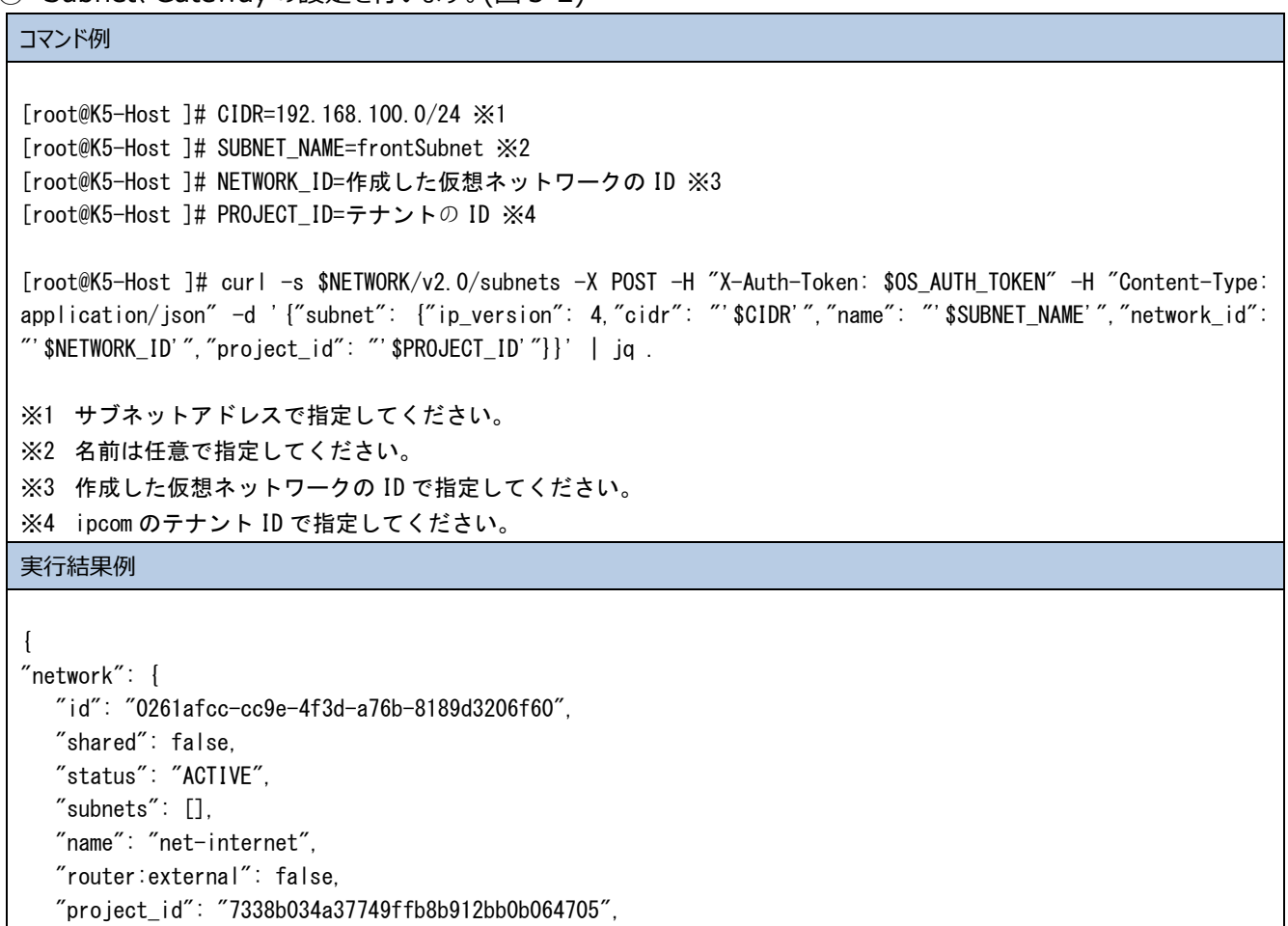

"tenant\_id": "7338b034a37749ffb8b912bb0b064705",

## "admin\_state\_up": true

} }

## 図 3-2:サブネット、ゲートウェイの設定例

## ③ 外部インターネット接続を行う場合、DNS を設定します。(図 3-3)

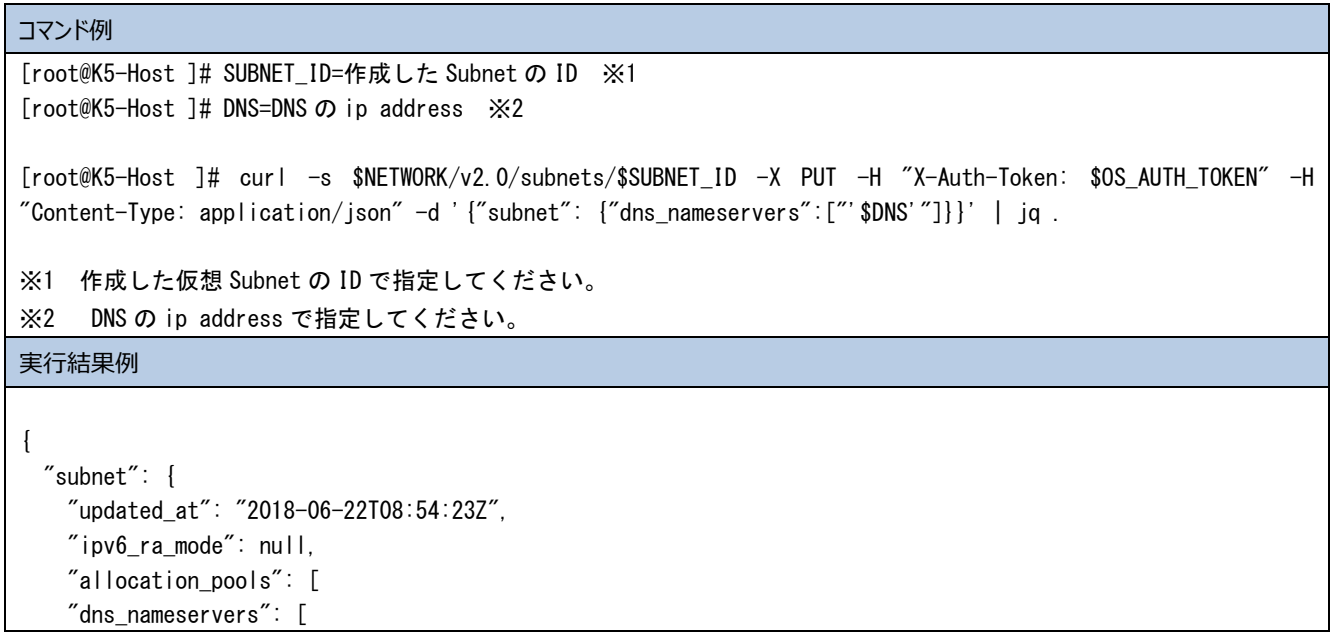

```
 "133.162.192.9",
       "133.162.192.10"
     ],
     "host_routes": [],
     "revision_number": 2,
     "ipv6_address_mode": null,
     "underlay": null,
     "id": "b08bfdcf-5d7a-4708-839b-aecf90f3757b",
     "dns_nameservers": [],
     "nuage_uplink": null,
     "net_partition": "7916efee-b8e0-4ff6-86e6-7605cccbeca0",
     "gateway_ip": "133.162.193.9",
     "project_id": "48c51d33bd4f4891858bcf5163847787",
     "description": "",
    "tags": [].
     "service_types": [],
     "cidr": "192.168.100.0/24",
     "subnetpool_id": null,
     "vsd_managed": false,
     "name": "test-sub",
     "enable_dhcp": false,
     "network_id": "3cbbbaf6-7d9a-4427-a3c4-a1383565d6c1",
     "tenant_id": "48c51d33bd4f4891858bcf5163847787",
     "created_at": "2018-06-22T08:54:23Z",
    "ip\_version": 4,
     "nuagenet": "be1458c7-24d8-42ec-a2f1-db66e9939b00"
  }
}
```
## 図 3-3:DNS 設定例

上記の手順で、図 2-3 のシステム構成に従い、3 つプライベートネットワークを作成します。

[ネットワーク例]

- ⚫ FrontNetwork
	- ➢ NetworkAddress :192.168.100.0
	- ➢ GatewayIP :192.168.100.1
- **BackNetwork** 
	- ➢ NetworkAddress :192.168.110.0
	- ➢ GatewayIP :192.168.110.1
- ⚫ ManagementNetwork
	- ➢ NetworkAddress :192.168.120.0
	- **▶ GatewayIP :なし**

## <span id="page-20-0"></span>3.2 仮想ルータの作成

外部接続用の仮想ルータを作成します。

① 仮想ルータを作成します。操作は API で行ってください。(図 3-4)

```
コマンド例
[root@K5-Host ]# ROUTER_NAME=Ext-Router ※1
[root@K5-Host ]# TENANT_ID=テナントの ID ※2
[root@K5-Host ]# curl -s $NETWORK/v2.0/routers -X POST -H "X-Auth-Token:$OS_AUTH_TOKEN" -H "Content-Type: 
application/json" -d '{"router": {"name": "'$ROUTER_NAME'", "tenant_id": "'$TENANT_ID'"}}' | jq .
※1 名前は任意で指定してください。
※2 ipcom のテナント ID で指定してください。
実行結果例
{
     "router": {
         "admin_state_up": true,
         "created_at": "2018-04-27T01:18:27Z",
         "description": "",
         "ecmp_count": 1,
         "external_gateway_info": null,
        "id": "eadbf3a1-5ffa-42cd-ba95-6609bd357df3", "name": "Ext-Router",
         "nuage_backhaul_rd": "65534:23913",
         "nuage_backhaul_rt": "65534:30733",
         "nuage_backhaul_vnid": 10993991,
         "nuage_underlay": "off",
         "project_id": "7338b034a37749ffb8b912bb0b064705",
         "rd": "65534:35697",
         "revision_number": 1,
         "routes": [],
         "rt": "65534:16038",
         "status": "ACTIVE",
        "tags": [].
         "tenant_id": "7338b034a37749ffb8b912bb0b064705",
         "updated_at": "2018-04-27T01:18:27Z"
    }
}
```
図 3-4:仮想ルータの作成例

- ② 仮想ルータを作成後、インターフェースの作成および仮想ルータへのアタッチを行います。仮想ルータのインターフェースは以下の ように API で作成します。
	- ■インターフェース 1 の作成 (図 3-5)
		- **▷ サブネット: FrontNetwork に所属するサブネット**
		- ➢ IP アドレス:任意(ゲートウェイ IP を推奨します)

```
コマンド例
[root@K5-Host ]# PORT_NAME=FrontSubnetRouterPort ※1
[root@K5-Host ]# NETWORK_ID="FrontNetwork の ID"
[root@K5-Host ]# SUBNET_ID="FrontNetwork のサブネット ID"
[root@K5-Host ]# FIXED_IP_ADDRESS=192.168.100.1 ※2
[root@K5-Host ]# curl -s $NETWORK/v2.0/ports -X POST -H "X-Auth-Token: $OS_AUTH_TOKEN" -H "Content-Type: 
application/json" -d '{"port":{"network_id": "'$NETWORK_ID'", "name": "'$PORT_NAME'", "fixed_ips":
[{"subnet_id": "'$SUBNET_ID'", "ip_address": "'$FIXED_IP_ADDRESS'"}]}}' | jq .
※1 【任意】名前は任意で指定してください。
※2 【任意】ポートの IP アドレスは任意です。(ゲートウェイ IP を推奨します)
実行結果例
{
     "port": {
        "admin_state_up": true,
         "allowed_address_pairs": [],
         "binding:vnic_type": "normal",
         "created_at": "2018-04-27T01:23:41Z",
         "description": "",
         "device_id": "",
         "device_owner": "",
         "extra_dhcp_opts": [],
         "fixed_ips": [
\{ "ip_address": "192.168.100.1",
                "subnet_id": "ca18f920-3578-48d9-833e-9c9bf56e0cd5"
            }
        ],
         "id": "366fcbe2-edf9-4319-ba26-7ec658b78205",
         "mac_address": "fa:16:3e:ac:bc:bd",
        "name" : "". "network_id": "b4b6a1e0-6f13-4ad1-8402-d76721e155ac",
         "nuage_floatingip": null,
         "nuage_policy_groups": null,
         "nuage_redirect_targets": [],
         "port_security_enabled": true,
         "project_id": "7338b034a37749ffb8b912bb0b064705",
         "revision_number": 5,
         "security_groups": [
            "ad2b8385-c8a0-4eec-a29d-dcd0ed54fc66"
        ],
         "status": "DOWN",
        "tags" : [] "tenant_id": "7338b034a37749ffb8b912bb0b064705",
         "updated_at": "2018-04-27T01:23:42Z"
 }
```
図 3-5:FrontNetwork 用のインターフェース 1 の作成例

```
■ インターフェース 1 を仮想ルータにアタッチします。(図 3-6)
```
}

| コマンド例                                                                                                    |  |  |
|----------------------------------------------------------------------------------------------------|--|--|
| [root@K5-Host ~]# ROUTER_ID="作成した仮想ルータの ID"                                                                |  |  |
| [root@K5-Host ~]# PORT_ID="作成したインターフェース1の ID"                                                              |  |  |
| [root@K5-Host ~]# curl -s \$NETWORK/v2.0/routers/\$ROUTER_ID/add_router_interface -X PUT -H "X-Auth-Token: |  |  |
| \$0S_AUTH_TOKEN"-H"Content-Type: application/json"-d'{"port_id": "'\$PORT_ID'"}'  jq.                      |  |  |
| 実行結果例                                                                                                    |  |  |
|                                                                                                    |  |  |
|                                                                                                    |  |  |
| $"$ id $"$ : $"$ eadbf $3$ a1-5ffa-42cd-ba95-6609bd $357$ df $3"$ .                                        |  |  |
| "network_id": "b4b6a1e0-6f13-4ad1-8402-d76721e155ac",                                                      |  |  |
| "port_id": "366fcbe2-edf9-4319-ba26-7ec658b78205",                                                         |  |  |
| "subnet id": "ca18f920-3578-48d9-833e-9c9bf56e0cd5".                                                       |  |  |
| "subnet ids": [                                                                                            |  |  |
| $"$ ca18f920-3578-48d9-833e-9c9bf56e0cd5 $"$                                                               |  |  |
|                                                                                                    |  |  |
| "tenant id": "7338b034a37749ffb8b912bb0b064705"                                                            |  |  |
|                                                                                                    |  |  |
|                                                                                                    |  |  |

図 3-6:FrontNetwork 用のインターフェース 1 を仮想ルータにアタッチ

- インターフェース 2 の作成 (図 3-7)
	- **▶ サブネット: BackNetwork に所属するサブネット**
	- ➢ IP アドレス:任意(ゲートウェイ IP を推奨します)

```
※インターフェース 2 は WebServer がメタデータプロキシと通信するために必要となるため必ず設定してください。
```
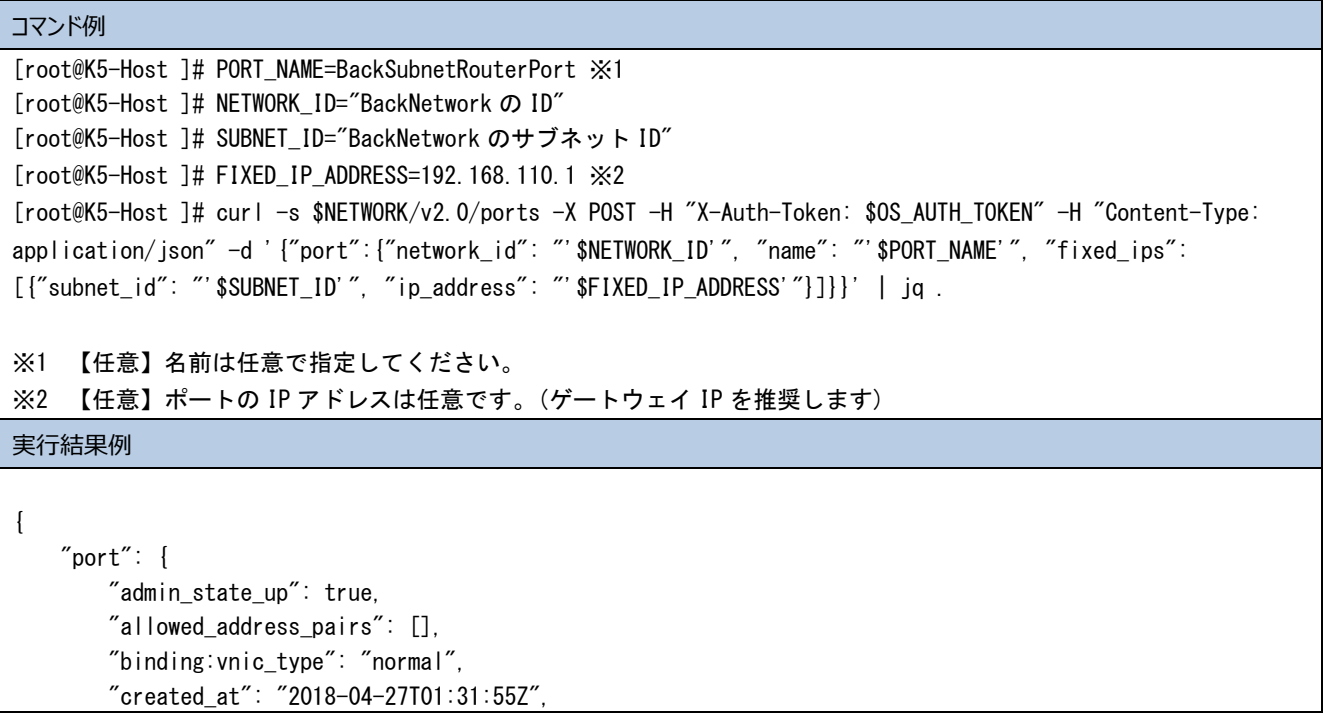

```
 "description": "",
         "device_id": "",
         "device_owner": "",
         "extra_dhcp_opts": [],
         "fixed_ips": [
\{ "ip_address": "192.168.110.1",
                 "subnet_id": "fcc8bf68-5ebe-4b9e-b206-6b50c55788e0"
            }
         ],
         "id": "f1ac4297-9e6a-4d92-8430-5008eedcd801",
         "mac_address": "fa:16:3e:47:68:08",
        "name" : "". "network_id": "4eb676c5-070f-4d28-b8d1-f6c395f16eaf",
         "nuage_floatingip": null,
         "nuage_policy_groups": null,
         "nuage_redirect_targets": [],
         "port_security_enabled": true,
         "project_id": "7338b034a37749ffb8b912bb0b064705",
         "revision_number": 5,
         "security_groups": [
             "ad2b8385-c8a0-4eec-a29d-dcd0ed54fc66"
         ],
         "status": "DOWN",
        "tags" : [],
         "tenant_id": "7338b034a37749ffb8b912bb0b064705",
         "updated_at": "2018-04-27T01:31:55Z"
    }
```
図 3-7: BackNetwork 用のインターフェース 2 の作成例

■ インターフェース 2 を仮想ルータにアタッチします。(図 3-8)

}

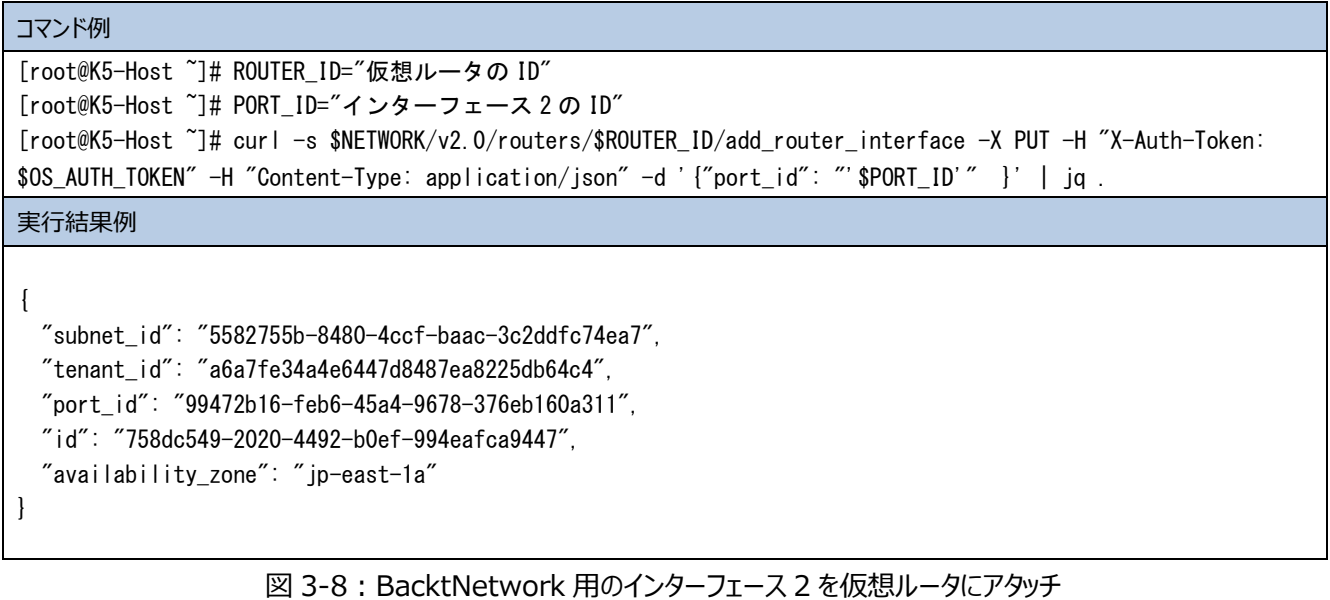

③ 仮想ルータ経由でインターネットにアクセスするため、仮想ルータのゲートウェイ設定で外部仮想ネットワークを設定します。

(図 3-9)

```
コマンド例
[root@K5-Host ~]# ROUTER_ID="作成した仮想ルータの ID"
[root@K5-Host ~]# EXT_NET_ID="グローバル IP ネットワークの ID" ※1
[root@K5-Host ~]# curl -s $NETWORK/v2.0/routers/$ROUTER_ID -X PUT -H "X-Auth-Token: $OS_AUTH_TOKEN" -H 
"Content-Type: application/json" -d '{"router": {"external_gateway_info": { "network_id": "'$EXT_NET_ID'"}}}'
| jq.
※1 本例では inf_az1_ext-net02 を指定します。
実行結果例
{
  "router": {
    "status": "ACTIVE",
    "external_gateway_info": {
      "network_id": "6516b3b1-1c8c-46da-8bc5-c12f4602817c",
      "enable_snat": true
    },
    "name": "Ext-Router",
    "admin_state_up": true,
    "tenant_id": "a6a7fe34a4e6447d8487ea8225db64c4",
    "routes": [],
    "id": "758dc549-2020-4492-b0ef-994eafca9447",
    "availability_zone": "jp-stg1a"
  }
}
                    図 3-9:仮想ルータのゲートウェイ設定で外部仮想ネットワークを設定
```
## **[注意]**

・・・・・・・・・・・・・・・・・・・・・・・・・・・・・・・・・・・・・・・・・・・・・・・・・・・・・・・・・・・・・・・・・・・・・・・・・・・・・・・・・・・・・・・・・・・・・・・・・・・ **下記構成の場合、IPCOM に接続するサブネットに仮想ルータを接続する必要があります。前述の①、②の手順を参考に仮**

**想ルータを作成し、ManagementNetwork のサブネットに接続してください。**

⚫ **IPCOM を冗長化構成にする場合(サブネットに仮想ルータが無い場合、通信性能に影響がでる可能性があります)**

・・・・・・・・・・・・・・・・・・・・・・・・・・・・・・・・・・・・・・・・・・・・・・・・・・・・・・・・・・・・・・・・・・・・・・・・・・・・・・・・・・・・・・・・・・・・・・・・・・・

⚫ **IPCOM に接続されるサブネット上の仮想サーバでメタデータ通信が必要な場合**

### <span id="page-25-0"></span>3.3 キーペアについて

 IPCOM VA2 はキーペアに対応していないため、作成したキーペアを利用して、ログインはできません。 そのため、キーペアは割り当てをしなくて構いません。

<span id="page-26-0"></span>3.4 セキュリティグループの作成

・・・・・・・・・・・・・・・・・・・・・・・・・・・・・・・・・・・・・・・・・・・・・・・・・・・・・・・・・・・・・・・・・・・・・・・・・・・・・・・・・・・・・・・・・・・・・・・・・・・

## **IPCOM のセキュリティグループ**

IPCOM に設定するセキュリティグループは**ステートレス・セキュリティグループ**をご利用ください。 特に冗長構成で IPCOM を構築する場合においては、ステートフル・セキュリティグループを利用すると装置切り替えが発生した際

に長期間通信不可となる重大な通信障害に繋がる可能性があります。

※手動による運用切り替え操作、オートフェイルオーバによる切り替わりなど状況によらず装置切り替え全般を指します。

ステートレス・セキュリティグループの利用については、以下をご確認ください。

- ⚫ IaaS ドキュメント・ツール類 クラウドデザインパターン・実装サンプル集
	- + ネットワーク基本
		- + ステートレスセキュリティグループ「東日本/西日本リージョン 3 向け]

IPCOM VA2 の冗長切り替え時の通信影響については、以下をご確認ください。

- IPCOM EX シリーズ ユーザーズガイド
	- + A.4 装置切り替え時のエンド間の通信への影響

また、仮想ルータのファイアーウォールサービスとステートレス・セキュリティグループを併用した場合、特定の条件下で TCP 通信が切 断される場合があります。対処方法として、以下のどれかの設定(複数可)を推奨します。

- 仮想ルータのファイアーウォールに逆方向ルールを追加する ※IPCOM 冗長構成で仮想ルータのファイアーウォールを利用する場合に必要な設定になります。
- ⚫ TCP コネクションが切断されても短時間でリトライするよう、クライアント側のタイムアウト値を調整する
- ⚫ 仮想ルータのファイアーウォールサービスを使用せず、IPCOM のファイアーウォールサービスを使用する

詳細は以下をご確認ください。

- IaaS ドキュメント・ツール類 機能説明書
	- + ネットワーク [東日本第 3/西日本第 3]
		- + ファイアーウォールサービス

+ ファイアーウォールサービスとステートレス・セキュリティグループの組み合わせ

・・・・・・・・・・・・・・・・・・・・・・・・・・・・・・・・・・・・・・・・・・・・・・・・・・・・・・・・・・・・・・・・・・・・・・・・・・・・・・・・・・・・・・・・・・・・・・・・・・・

IPCOM VA2 のセキュリティグループを作成します。API で以下を実施してください。

## ① IPCOM VA2 用のセキュリティグループを作成します。(図 3-10)

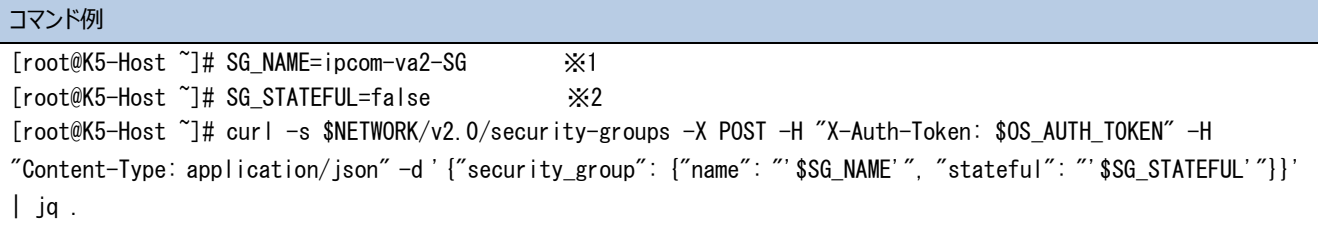

※1 【任意】名前は任意で指定してください。 ※2 「false」を指定してください。ステートレスとして設定されます。

#### 実行結果例

```
{
   "security_group": {
     "tenant_id": "77b97024974140cf921bb40834a383d0",
     "description": "",
     "name": "ipcom-va2-SG",
     "security_group_rules": [
       {
         "remote_group_id": null,
         "direction": "egress",
         "remote_ip_prefix": null,
         "protocol": null,
         "ethertype": "IPv6",
         "port_range_max": null,
         "security_group_id": "80b6deee-c4a8-4c33-805c-daf15c11786a",
         "port_range_min": null,
         "tenant_id": "77b97024974140cf921bb40834a383d0",
         "id": "6b19ca09-cf4b-4b68-b8e7-117dc2db73e7"
       },
       {
         "remote_group_id": null,
         "direction": "egress",
         "remote_ip_prefix": null,
         "protocol": null,
         "ethertype": "IPv4",
         "port_range_max": null,
         "security_group_id": "80b6deee-c4a8-4c33-805c-daf15c11786a",
         "port_range_min": null,
         "tenant_id": "77b97024974140cf921bb40834a383d0",
         "id": "b611e02f-dff0-413d-80a5-5e5b3fdfa7bb"
       }
     ],
     "id": "80b6deee-c4a8-4c33-805c-daf15c11786a"
  }
}
```
図 3-10: IPCOM VA2 用のセキュリティグループを作成

② 作成したセキュリティグループのルールを定義します。API で以下を実施してください。IPCOM VA2 は内部でファイアーウ ォールの設定を行うため、本例では以下の推奨ルールを設定しております。

```
【推奨ルール】
egress IPv6 - (全許可)
egress IPv4 – (全許可)
ingress IPv4 icmp 0.0.0.0/0 (全許可)
ingress IPv4 tcp 1-65535 0.0.0.0/0(全許可)
ingress IPv4 udp 1-65535 0.0.0.0/0(全許可)
ingress IPv4 112 (VRRP) 0.0.0.0/0(全許可)
※112( VRRP)は冗長化機能を使用する場合許可をしてください。また、「egress IPv4 – (全許可)」を設定しな
い場合、「egress IPv4 112 (VRRP) 0.0.0.0/0(全許可)」を設定してください。
※IPCOM VA2 内部でファイアーウォール機能を有しているため、セキュリティグループはすべて許可します。
```
■ tcp をすべて許可するルールを作成し、適用します。 (図 3-11)

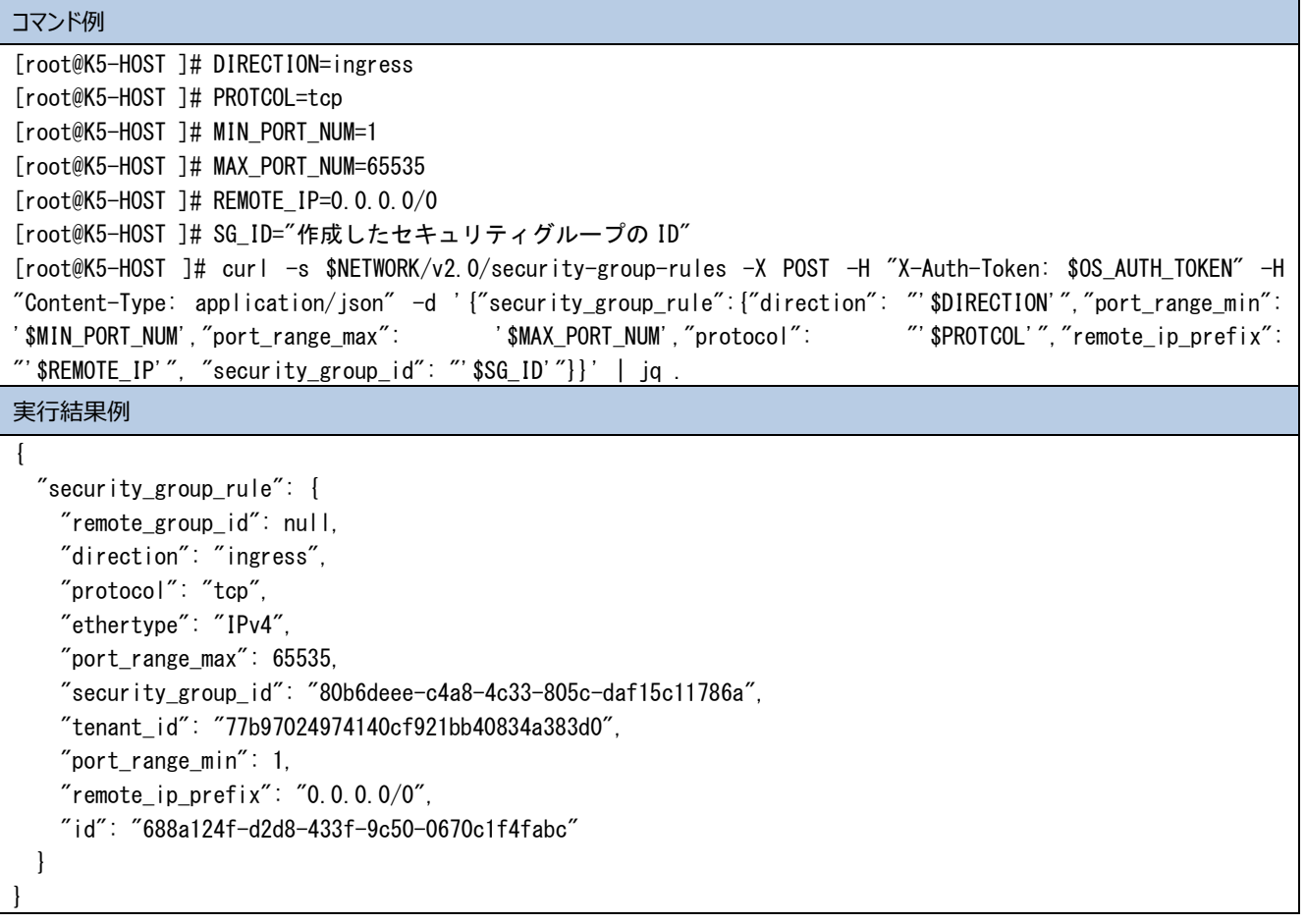

#### 図 3-11:tcp 許可ルールを作成

■ udp をすべて許可するルールを作成し、適用します。(図 3-12)

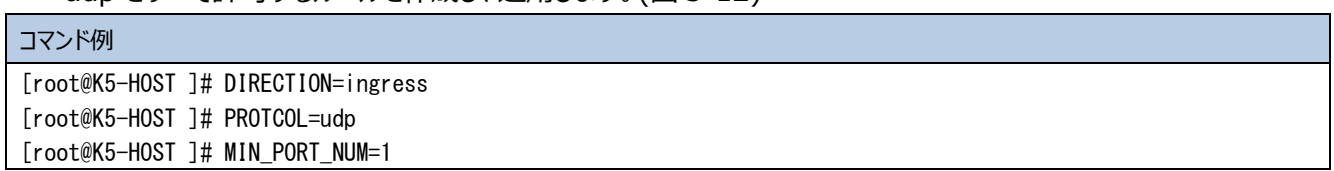

```
[root@K5-HOST ]# MAX_PORT_NUM=65535
[root@K5-HOST ]# REMOTE_IP=0.0.0.0/0
[root@K5-HOST ]# SG_ID="作成したセキュリティグループの ID"
[root@K5-HOST ]# curl -s $NETWORK/v2.0/security-group-rules -X POST -H "X-Auth-Token: $OS_AUTH_TOKEN" -H 
"Content-Type: application/json" -d '{"security_group_rule":{"direction": "'$DIRECTION'","port_range_min": 
'$MIN_PORT_NUM',"port_range_max": '$MAX_PORT_NUM',"protocol": "'$PROTCOL'","remote_ip_prefix":
"'$REMOTE_IP'", "security_group_id": "'$SG_ID'"}}' | jq .
実行結果例
{
  "security_group_rule": {
    "remote_group_id": null,
    "direction": "ingress",
    "protocol": "udp",
    "ethertype": "IPv4",
    "port_range_max": 65535,
     "security_group_id": "80b6deee-c4a8-4c33-805c-daf15c11786a",
    "tenant_id": "77b97024974140cf921bb40834a383d0",
    "port_range_min": 1,
   "remote_ip_prefix": "0.0.0.0/0",
    "id": "a3401741-7ae4-4fd2-bbca-ff8a373ef7bc"
  }
```
図 3-12:udp 許可ルールを作成

■ icmp をすべて許可するルールを作成し、適用します。(図 3-13)

}

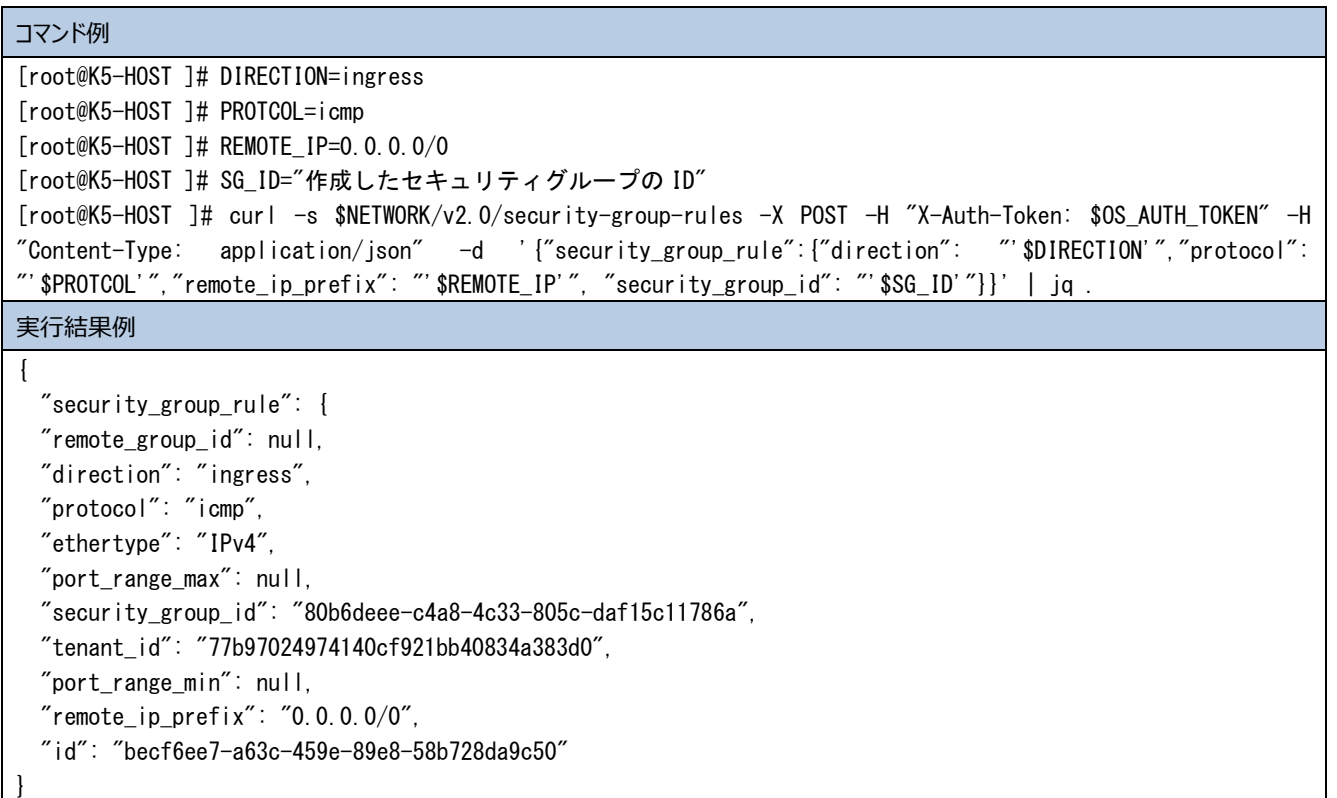

## 図 3-13:icmp 許可ルールを作成

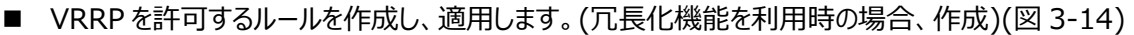

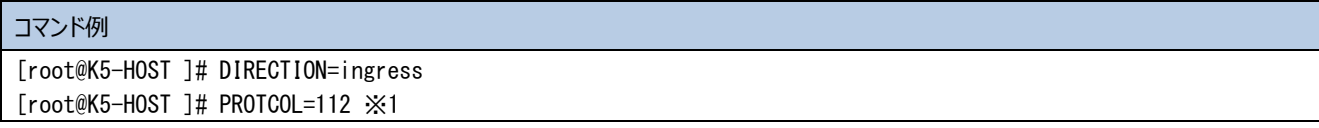

```
[root@K5-HOST ]# REMOTE_IP=0.0.0.0/0
[root@K5-HOST ]# SG ID="作成したセキュリティグループの ID"
[root@K5-HOST ]# curl -s $NETWORK/v2.0/security-group-rules -X POST -H "X-Auth-Token: $OS_AUTH_TOKEN" -H 
"Content-Type: application/json" -d '{"security_group_rule":{"direction": "'$DIRECTION'","protocol": 
"'$PROTCOL'","remote_ip_prefix": "'$REMOTE_IP'", "security_group_id": "'$SG_ID'"}}' | jq .
※1 VRRP のプロトコル番号は 112 です。
実行結果例
{
  "security_group_rule": {
    "remote_group_id": null,
    "direction": "ingress",
    "protocol": 112,
    "ethertype": "IPv4",
    "port_range_max": null,
     "security_group_id": "80b6deee-c4a8-4c33-805c-daf15c11786a",
    "tenant_id": "77b97024974140cf921bb40834a383d0",
    "port_range_min": null,
   "remote_ip_prefix": "0.0.0.0/0", "id": "41e802e6-c883-4f4f-b71d-ed74d3778712"
  }
}
```
図 3-14:VRRP 許可ルールを作成

## <span id="page-31-0"></span>3.5 アンチアフィニティの設定

IPCOM VA2 が冗長構成を組む場合は、異なるホスト上で動作するよう配置するために、アンチアフィニティの設定を行います。 (図 3-15)

| コマンド例                                                                                                    |
|----------------------------------------------------------------------------------------------------|
| [root@K5-Host ]# NAME=IPCOM VA2 ServerGr<br>[root@K5-Host ]# POLICY="anti-affinity"<br>[root@K5-Host ]# curl -s \$COMPUTE/v2/\$PROJECT_ID/os-server-groups -X POST -H "X-Auth-Token: \$OS_AUTH_TOKEN"<br>-H"Content-Type:application/json″-d'{"server_group":{"name":"'\$NAME'", "policies": ["'\$POLICY'"]}}'<br>Jq. |
| 実行結果例                                                                                                    |
| "server_group": $\{$<br>$"$ members $"$ : $\Box$ .<br>"metadata": {}.<br>"id": "4a8bd960-688b-474f-83f9-e1ae72bf6cf6".<br>"policies": [<br>"anti-affinity"<br>"name": "IPCOM_VA2_ServerGr"                                                                                                    |
|                                                                                                    |

図 3-15:アンチアフィニティの設定

<span id="page-32-0"></span>本章では、IPCOM VA2 および関連する仮想サーバの作成手順について説明します。

#### **[注意]**

**本章および次章の IPCOM VA2 仮想サーバの構築は、必ず記載されている手順どおりに実施してください。 トラブルや手順ミス等で継続できない場合、構築中の VA2 仮想サーバを破棄した上で本章からやり直してください。**

・・・・・・・・・・・・・・・・・・・・・・・・・・・・・・・・・・・・・・・・・・・・・・・・・・・・・・・・・・・・・・・・・・・・・・・・・・・・・・・・・・・・・・・・・・・・・・・・・・・

・・・・・・・・・・・・・・・・・・・・・・・・・・・・・・・・・・・・・・・・・・・・・・・・・・・・・・・・・・・・・・・・・・・・・・・・・・・・・・・・・・・・・・・・・・・・・・・・・・・

#### <span id="page-32-1"></span>4.1 【LS】IPCOM VA2 の作成(LS primary)

IPCOM VA2 LS の primary を作成します。アンチアフィニティで作成するので、API で実行してください。(図 4-1)

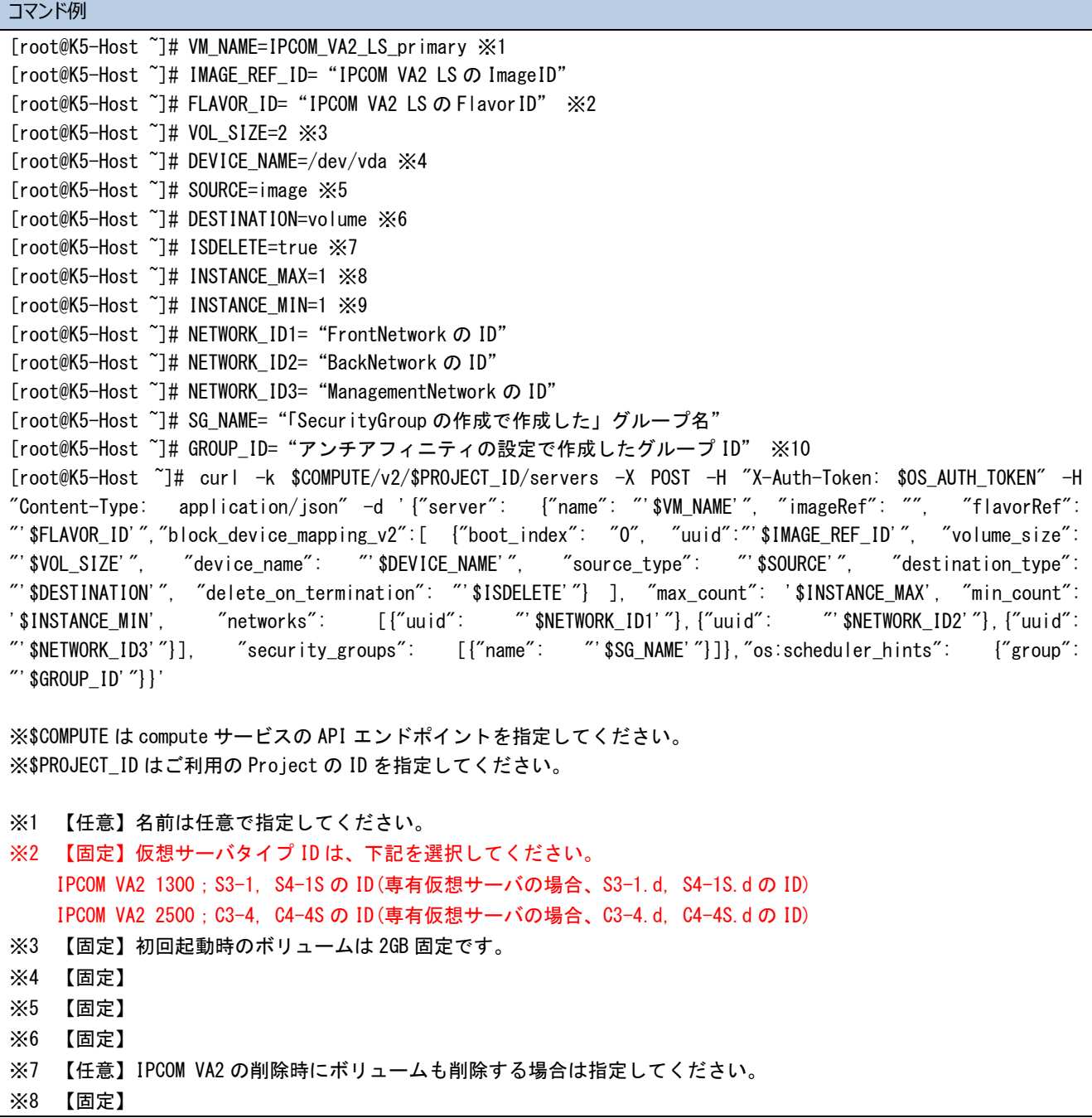

#### ※9 【固定】

※10 【任意】冗長構成を組む場合は、指定してください。

## 図 4-1: IPCOM VA2 の作成(LS primary)

## <span id="page-33-0"></span>4.2 【LS】IPCOM VA2 の作成(LS secondary)

# IPCOM VA2 LS の secondary を作成します。アンチアフィニティで作成するので、API で実行してください。(図 4-2)

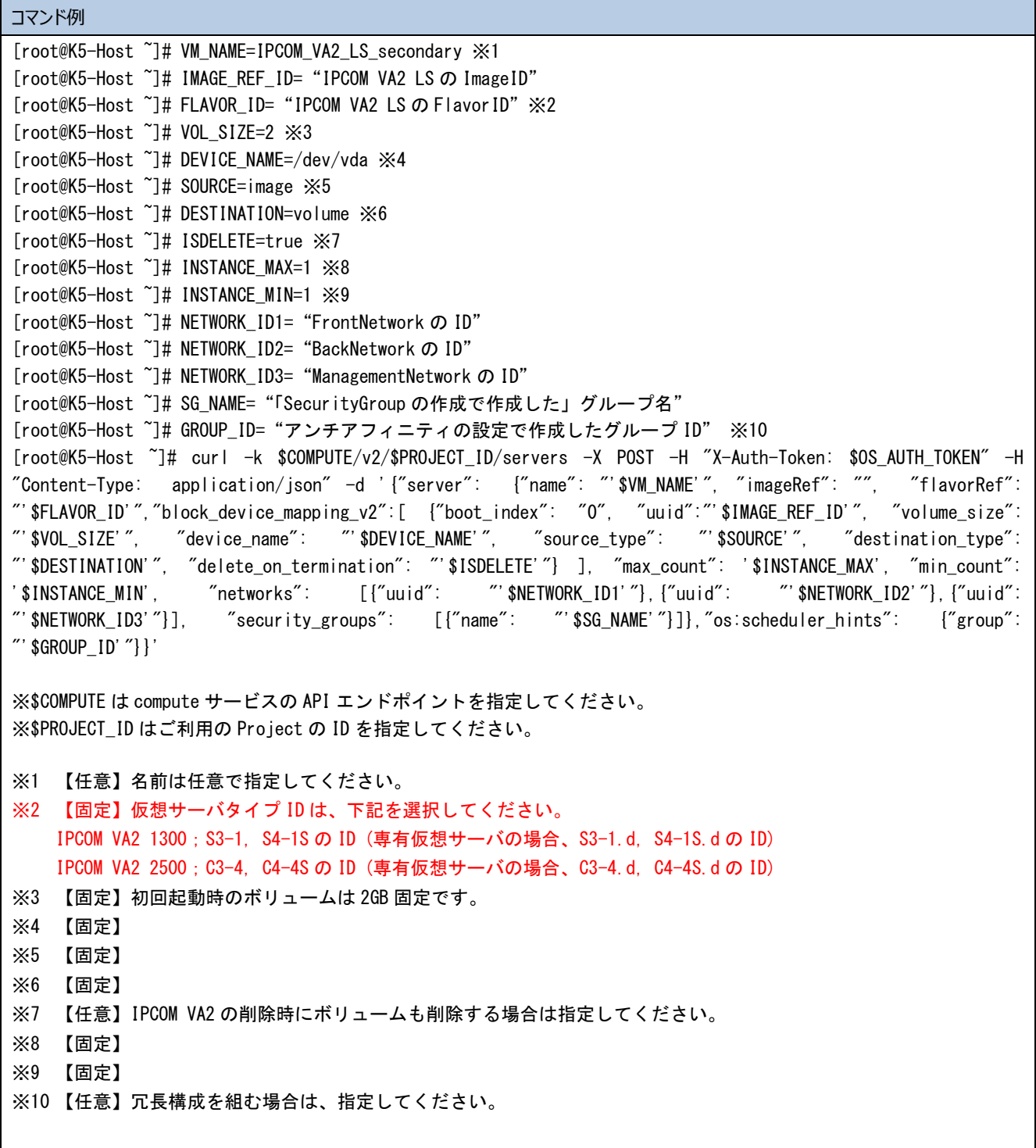

図 4-2: IPCOM VA2 の作成(LS secondary)

<span id="page-33-1"></span>4.3 【SC】IPCOM VA2 の作成(SC)

IPCOM VA2 SC を作成します。アンチアフィニティで作成するので、API で実行してください。(図 4-3)

コマンド例 [root@K5-Host ~]# VM\_NAME=IPCOM\_VA2\_SC ※1 [root@K5-Host ~]# IMAGE\_REF\_ID="IPCOM VA2 SC の ImageID" [root@K5-Host ~]# FLAVOR\_ID="IPCOM VA2 LS の FlavorID"※2 [root@K5-Host ~]# VOL\_SIZE=2 ※3 [root@K5-Host ~]# DEVICE\_NAME=/dev/vda ※4 [root@K5-Host ~]# SOURCE=image ※5 [root@K5-Host ~]# DESTINATION=volume ※6 [root@K5-Host ~]# ISDELETE=true ※7 [root@K5-Host ~]# INSTANCE\_MAX=1 ※8 [root@K5-Host ~]# INSTANCE\_MIN=1 ※9 [root@K5-Host ~]# NETWORK\_ID1="FrontNetwork の ID" [root@K5-Host ~]# NETWORK\_ID2="ManagementNetwork の ID" [root@K5-Host ~]# SG\_NAME="セキュリティグループ名" [root@K5-Host ~]# GROUP\_ID="「アンチアフィニティの設定で」作成したグループ ID" [root@K5-Host ~]# curl -k \$COMPUTE/v2/\$PROJECT\_ID/servers -X POST -H "X-Auth-Token: \$OS\_AUTH\_TOKEN" -H "Content-Type: application/json" -d '{"server": {"name": "'\$VM\_NAME'", "imageRef": "", "flavorRef": "'\$FLAVOR\_ID'","block\_device\_mapping\_v2":[ {"boot\_index": "0", "uuid":"'\$IMAGE\_REF\_ID'", "volume\_size": "'\$VOL\_SIZE'", "device\_name": "'\$DEVICE\_NAME'", "source\_type": "'\$SOURCE'", "destination\_type": "'\$DESTINATION'", "delete\_on\_termination": "'\$ISDELETE'"} ], "max\_count": '\$INSTANCE\_MAX', "min\_count": '\$INSTANCE\_MIN', "networks": [{"uuid": "'\$NETWORK\_ID1'"},{"uuid": "'\$NETWORK\_ID2'"}], "security\_groups": [{"name": "'\$SG\_NAME'"}]},"os:scheduler\_hints": {"group": "'\$GROUP\_ID'"}}' ※\$COMPUTE は compute サービスの API エンドポイントを指定してください。 ※\$PROJECT ID はご利用の Project の ID を指定してください。 ※1 【任意】名前は任意で指定してください。 ※2 【固定】仮想サーバタイプ ID は、下記を選択してください。 IPCOM VA2 1300;S3-1, S4-1S の ID (専有仮想サーバの場合、S3-1.d, S4-1S.d の ID) IPCOM VA2 2500;C3-4, C4-4S の ID (専有仮想サーバの場合、C3-4.d, C4-4S.d の ID) ※3 【固定】初回起動時のボリュームは 2GB 固定です。 ※4 【固定】 ※5 【固定】 ※6 【固定】 ※7 【任意】IPCOM VA2 の削除時にボリュームも削除する場合は指定してください。 ※8 【固定】 ※9 【固定】 ※10 【任意】冗長構成を組む場合は、指定してください。

図 4-3: IPCOM VA2 の作成(SC)

## <span id="page-35-0"></span>4.4 負荷分散対象仮想サーバの作成

負荷分散対象の仮想サーバ(WebServer1、WebServer2)を作成します。(図 4-4)

以下はWebServer1 の作成例です。同様にWebServer2 も作成してください。※の部分以外はお客様の任意の値となり ます。

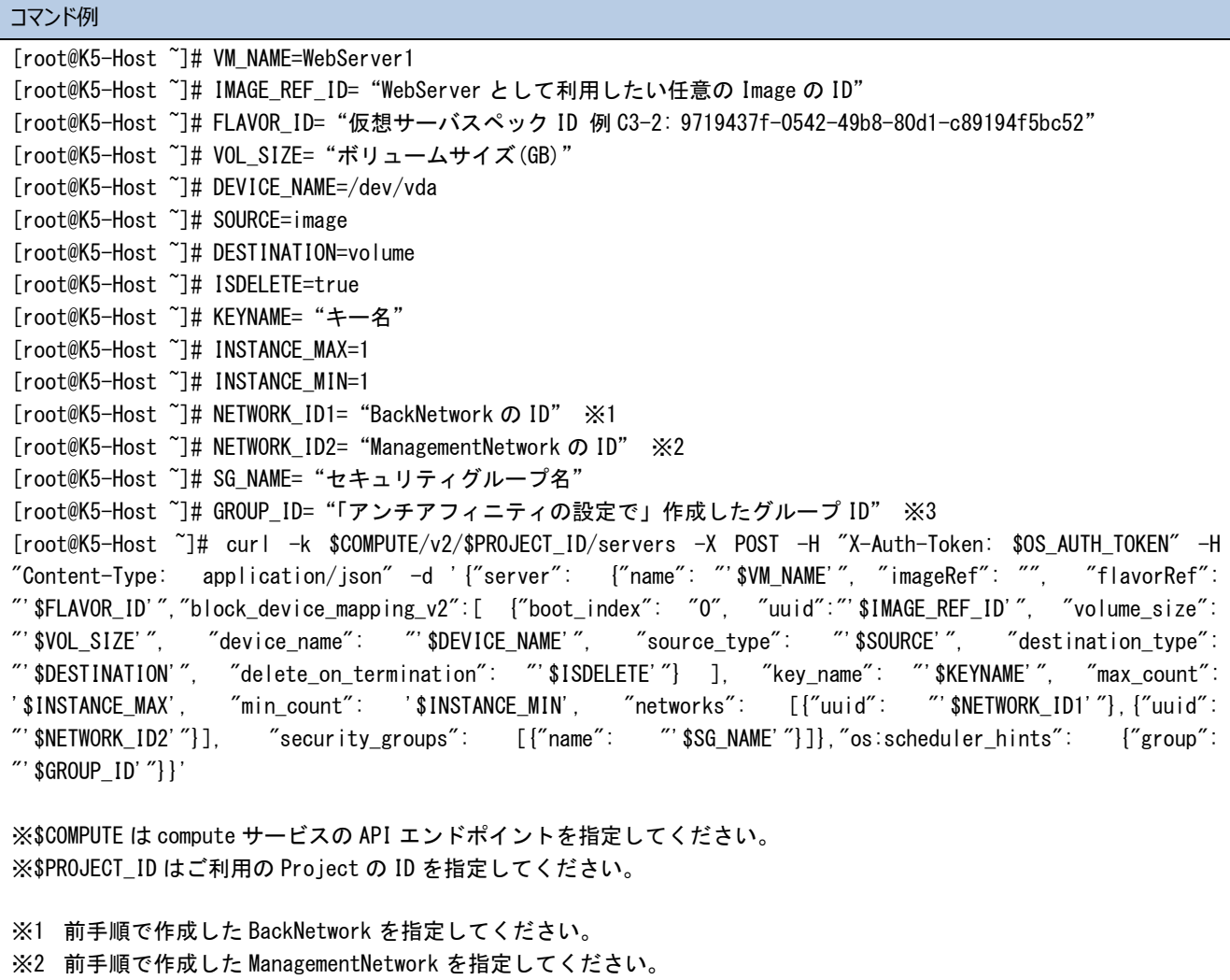

※3 前手順で作成したサーバグループを指定してください。

図 4-4: 負荷分散対象の仮想サーバの作成
### 4.5 保守用仮想サーバの作成

保守用の仮想サーバを作成します。以下は保守用仮想サーバの作成例です。※の部分以外はお客様の任意の値となります。

| コマンド例と実行結果例                                                                                               |
|----------------------------------------------------------------------------------------------------|
| [root@K5-Host ~]# VM_NAME=MngVM                                                                           |
| [root@K5-Host ~]# IMAGE REF ID= "イメージ ID"                                                                 |
| [root@K5-Host ~]# FLAVOR ID= "仮想サーバスペック ID"                                                               |
| [root@K5-Host ~]# VOL_SIZE= "ボリュームサイズ(GB)"                                                                |
| [root@K5-Host ~]# DEVICE NAME=/dev/vda                                                                    |
| [root@K5-Host ~]# SOURCE=image                                                                            |
| [root@K5-Host ~]# DESTINATION=volume                                                                      |
| [root@K5-Host ~]# ISDELETE=true                                                                           |
| [root@K5-Host ~]# KEYNAME="キーペアのキー名"                                                                      |
| [root@K5-Host ~]# INSTANCE MAX=1                                                                          |
| [root@K5-Host ~]# INSTANCE_MIN=1                                                                          |
| [root@K5-Host ~]# NETWORK ID1= "FrontNetwork の ID" ※1                                                     |
| [root@K5-Host ~]# NETWORK ID2= "ManagementNetwork の ID" ※2                                                |
| [root@K5-Host ~]# SG_NAME="セキュリティグループ名"                                                                   |
| [root@K5-Host ~]# GROUP ID= "「アンチアフィニティの設定」で作成したグループ ID" ※3                                               |
| [root@K5-Host ~]# curl -k \$COMPUTE/v2/\$PROJECT ID/servers -X POST -H "X-Auth-Token: \$OS AUTH TOKEN" -H |
| "Content-Type: application/json"-d '{"server": {"name": "`\$VM_NAME'", "imageRef": "", "flavorRef":       |
| "'\$FLAVOR_ID'","block_device_mapping_v2":[ {"boot_index": "0", "uuid":"'\$IMAGE_REF_ID'", "volume_size": |
| "'\$VOL_SIZE'", "device_name": "'\$DEVICE_NAME'", "source_type": "'\$SOURCE'", "destination_type":        |
| "'\$DESTINATION'", "delete_on_termination": "'\$ISDELETE'"} ], "key_name": "'\$KEYNAME'", "max_count":    |
| '\$INSTANCE_MAX', "min_count": '\$INSTANCE_MIN', "networks": [{"uuid": "'\$NETWORK_ID1'"},{"uuid":        |
| "'\$NETWORK_ID2'"}], "security_groups": [{"name": "'\$SG_NAME'"}]},"os:scheduler_hints": {"group":        |
| "' $$GROUP$ $[D'$ $']$ }'                                                                                 |
| ※\$COMPUTE は compute サービスの API エンドポイントを指定してください。                                                          |
| ※\$PROJECT ID はご利用の Project の ID を指定してください。                                                               |
|                                                                                                    |
| 前手順で作成した FrontNetwork を指定してください。<br>$\times 1$                                                            |
| 前手順で作成した ManagementNetwork を指定してください。<br>$\times 2$                                                       |
|                                                                                                    |
| ※3 前手順で作成したサーバグループを指定してください。                                                                              |

図 4-5: 保守用仮想サーバの作成

# 第 5 章 【LS/SC】ライセンス登録

本章では、IPCOM VA2 に対してライセンスを登録する手順を説明します。

5.1 【LS】IPCOM VA2 LS にリモートコンソールログイン IPCOM VA2 LS にリモートコンソールログインし、以降の作業を実施します。

# **[注意]** ・・・・・・・・・・・・・・・・・・・・・・・・・・・・・・・・・・・・・・・・・・・・・・・・・・・・・・・・・・・・・・・・・・・・・・・・・・・・・・・・・・・・・・・・・・・・・・・・・・・ **リモートコンソール以外のリモートログイン(SSH、GUI)はデフォルトで無効です。セキュリティの観点から、7 章「ホスト名とパ スワードの設定」にてお客様自身でパスワードを設定するまで、リモートログインの許可は行わないでください。** ・・・・・・・・・・・・・・・・・・・・・・・・・・・・・・・・・・・・・・・・・・・・・・・・・・・・・・・・・・・・・・・・・・・・・・・・・・・・・・・・・・・・・・・・・・・・・・・・・・・

IaaS ポータルで対象の仮想サーバのアクションでリモートコンソールを指定し、リモートコンソールでログインします。(図 5-1,5-2)

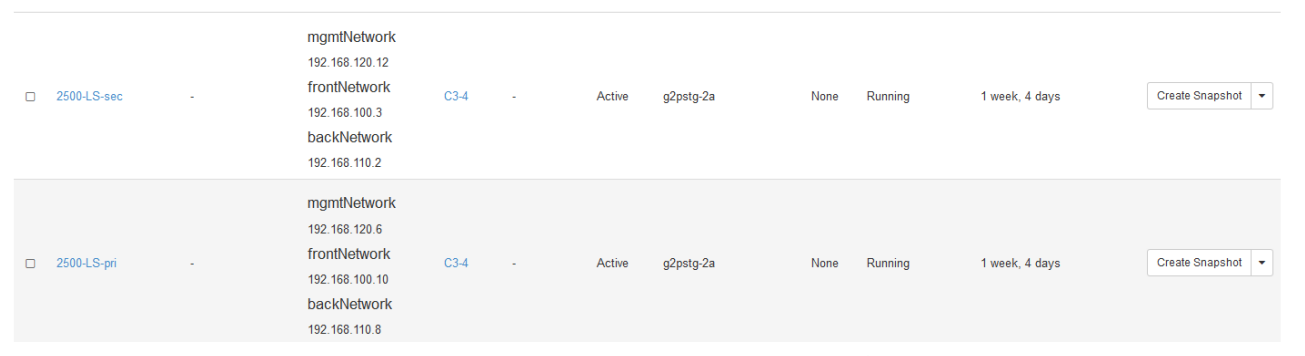

### 図 5-1:リモートコンソールへログイン

| Connected (encrypted)    | Send OtrlAttDel |  | Refresh Keyboard   Hide Local Cursor   CtriLock   AltLock Hit Key   tible (*) |  | $\checkmark$ |
|--------------------------|-----------------|--|-------------------------------------------------------------------------------|--|--------------|
| Welcome to IPCOM Shell   |                 |  |                                                                               |  |              |
| User: admin<br>Password: |                 |  |                                                                               |  |              |
| ipcom# _                 |                 |  |                                                                               |  |              |
|                          |                 |  |                                                                               |  |              |
|                          |                 |  |                                                                               |  |              |
|                          |                 |  |                                                                               |  |              |
|                          |                 |  |                                                                               |  |              |
|                          |                 |  |                                                                               |  |              |
|                          |                 |  |                                                                               |  |              |
|                          |                 |  |                                                                               |  |              |
|                          |                 |  |                                                                               |  |              |
|                          |                 |  |                                                                               |  |              |

図 5-2:リモートコンソールへログイン後の画面

#### 5.2 【LS】IPCOM VA2 LS のライセンスキー登録

IPCOM VA2 LS 2 台にそれぞれリモートコンソールでログイン後、ライセンスキーを登録します。(図 5-3)

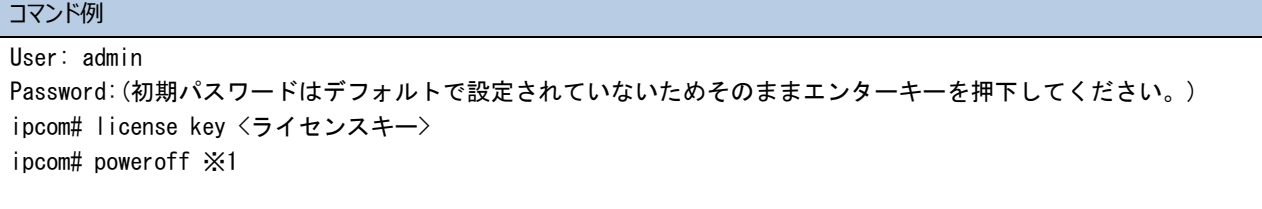

※1 ライセンスキー登録後、IPCOM VA2 をシャットダウンします。

※本操作は Primary、Secondary それぞれ実施してください。

図 5-3:IPCOM VA2 LS のライセンス登録

#### **[注意]**

・・・・・・・・・・・・・・・・・・・・・・・・・・・・・・・・・・・・・・・・・・・・・・・・・・・・・・・・・・・・・・・・・・・・・・・・・・・・・・・・・・・・・・・・・・・・・・・・・・・

**以降、「5.4 【LS】追加ボリュームの作成およびアタッチ(secondary)」が完了するまで、IPCOM VA2 の再起動を行わな いでください。追加ボリュームへのアタッチができなくなります。**

・・・・・・・・・・・・・・・・・・・・・・・・・・・・・・・・・・・・・・・・・・・・・・・・・・・・・・・・・・・・・・・・・・・・・・・・・・・・・・・・・・・・・・・・・・・・・・・・・・・

5.3 【LS】追加ボリュームの作成およびアタッチ(LS primary)

Primary 側の IPCOM VA2 LS のシステム用ボリュームを作成し、アタッチします。

- ① 以下の値でストレージを primary のシステムボリュームとして 1 つ作成してください。(図 5-4)
	- 種別: M2 または M2.d (専有ブロックストレージ機能専用)
	- 容量: 100GB(固定)
	- ストレージソース:空のボリューム

※その他の値については任意です

```
コマンド例
[root@K5-Host ]# NAME=ipcom_va2_LS_pri_vol ※1
[root@K5-Host ]# SIZE=100 ※2
[root@K5-Host ]# curl -X POST -s $BLOCKSTORAGE/v2/$PROJECT_ID/volumes -H "X-Auth-Token: $OS_AUTH_TOKEN" -H 
"Content-Type: application/json" -d '{"volume":{"name": "'$NAME'", "size": "'$SIZE'"}}' | jq .
※1 名前は任意です。
※2 ボリュームサイズは 100GB 固定です。
実行結果例
{
   "volume": {
    "status": "creating",
    "user_id": "cf29bf6ba54f479e93ba7938961d7b01",
     "attachments": [],
    "links": [
       {
         "href": 
"http://10.3.0.201/v2/77b97024974140cf921bb40834a383d0/volumes/b5872d8a-a6fa-446e-91b6-3cff5f448e1c",
         "rel": "self"
      },
       {
         "href": 
"http://10.3.0.201/77b97024974140cf921bb40834a383d0/volumes/b5872d8a-a6fa-446e-91b6-3cff5f448e1c",
         "rel": "bookmark"
      }
    ],
    "availability_zone": "jp-east-1a",
    "bootable": "false",
     "encrypted": false,
     "created_at": "2017-04-21T00:47:14.991210",
    "description": null,
     "volume_type": "M2",
     "name": "ipcom_va2_LS_pri_vol",
    "source_volid": null,
     "snapshot_id": null,
     "metadata": {
      "readonly": "False"
    },
     "id": "b5872d8a-a6fa-446e-91b6-3cff5f448e1c",
     "size": 100
   }
}
```
② ストレージ作成完了後、停止している IPCOM VA2 LS の primary にアタッチしてください。(図 5-5)

| コマンド例                                                                                                    |
|----------------------------------------------------------------------------------------------------|
| [root@K5-Host ]# DEVICE=/dev/vdb                                                                          |
| [root@K5-Host ]# SERVER_ID="IPCOM VA2 LS primary のサーバ ID"                                                 |
| [root@K5-Host ]# VOLUME_ID="①で作成したボリュームの ID"                                                              |
| [root@K5-Host ]# curl -s -X POST \$COMPUTE/v2/\$TENANT_ID/servers/\$SERVER_ID/os-volume_attachments -H    |
| "X-Auth-Token: \$OS_AUTH_TOKEN" -H "Content-Type: application/json" -d '{"volumeAttachment": {"volumeId": |
| "' $\sqrt{2}$ VOLUME_ID'","device": "' $\frac{1}{2}$ DEVICE'"}}'   jq.                                    |
| 実行結果例                                                                                                    |
|                                                                                                    |
| "volumeAttachment": {                                                                                     |
| "device": "/dev/vdb".                                                                                     |
| "serverId": "eaf95c2a-8995-45c7-9915-0dd3acc79a44",                                                       |
| $\degree$ id $\degree$ : $\degree$ b5872d8a-a6fa-446e-91b6-3cff5f448e1c $\degree$ .                       |
| "volumeId": "b5872d8a-a6fa-446e-91b6-3cff5f448e1c"                                                        |
|                                                                                                    |
|                                                                                                    |
| 図 5-5 : システムボリュームのアタッチ(LS primary 側)                                                                      |

5.4 【LS】追加ボリュームの作成およびアタッチ(LS secondary)

primary 側と同様に、secondary 側 IPCOM VA2 LS のシステム用ボリュームを作成し、アタッチします。

- ① 以下の値でストレージを secondary のシステムボリュームとして 1 つ作成してください。(図 5-6)
	- ⚫ 種別:M2 または M2.d (専有ブロックストレージ機能専用)
	- 容量: 100GB(固定)
	- ストレージソース:空のボリューム

※その他の値については任意です

```
コマンド例
[root@K5-Host ]# NAME=ipcom_va2_LS_sco_vol ※1
[root@K5-Host ]# SIZE=100 ※2
[root@K5-Host ]# curl -X POST -s $BLOCKSTORAGE/v2/$PROJECT_ID/volumes -H "X-Auth-Token: $OS_AUTH_TOKEN" -H 
"Content-Type: application/json" -d '{"volume":{"name": "'$NAME'", "size": "'$SIZE'"}}' | jq .
※1 名前は任意です。
※2 ボリュームサイズは 100GB 固定です。
実行結果例
{
   "volume": {
    "status": "creating",
    "user_id": "cf29bf6ba54f479e93ba7938961d7b01",
     "attachments": [],
    "links": [
       {
         "href": 
"http://10.3.0.201/v2/77b97024974140cf921bb40834a383d0/volumes/ff82504e-30fc-41dc-b6ee-66556db66318",
         "rel": "self"
      },
       {
         "href": 
"http://10.3.0.201/77b97024974140cf921bb40834a383d0/volumes/ff82504e-30fc-41dc-b6ee-66556db66318",
         "rel": "bookmark"
      }
    ],
    "availability_zone": "jp-east-1a",
    "bootable": "false",
     "encrypted": false,
     "created_at": "2017-04-21T00:55:41.336729",
    "description": null,
     "volume_type": "M2",
     "name": "ipcom_va2_LS_sco_vol",
    "source_volid": null,
     "snapshot_id": null,
     "metadata": {
      "readonly": "False"
    },
     "id": "ff82504e-30fc-41dc-b6ee-66556db66318",
     "size": 100
   }
}
```
② ストレージ作成完了後、停止している IPCOM VA2 の secondary にアタッチしてください。(図 5-7)

| コマンド例                                                                                                    |
|----------------------------------------------------------------------------------------------------|
| [root@K5-Host ~]# DEVICE=/dev/vdb                                                                         |
| [root@K5-Host ~]# SERVER_ID="IPCOM VA2 LS secondary のサーバ ID"                                              |
| [root@K5-Host ~]# VOLUME_ID="①で作成したボリュームの ID"                                                             |
| [root@K5-Host ~]# curl -s -X POST \$COMPUTE/v2/\$TENANT_ID/servers/\$SERVER_ID/os-volume_attachments -H   |
| "X-Auth-Token: \$OS_AUTH_TOKEN" -H "Content-Type: application/json" -d '{"volumeAttachment": {"volumeId": |
| "' $\sqrt{2}$ VOLUME_ID'", "device": "' $\sqrt{2}$ DEVICE'"}}'   jq.                                      |
| 実行結果例                                                                                                    |
|                                                                                                    |
| "volumeAttachment": {                                                                                     |
| "device" //dev/vdb".                                                                                      |
| "serverId": "28c8d1c1-7866-466b-acf6-b5d69e8b0317".                                                       |
| $"$ id $"$ : $"$ ff82504e-30fc-41dc-b6ee-66556db66318 $"$ .                                               |
| "volumeId": "ff82504e-30fc-41dc-b6ee-66556db66318"                                                        |
|                                                                                                    |
|                                                                                                    |
| 図 5-7 : システムボリュームのアタッチ(LS secondary 側)                                                                    |

### 5.5 【LS】IPCOM VA2 LS の起動

 停止している IPCOM VA2 LS を起動します。(図 5-8) IPCOM VA2 の起動は①primary、②secondary の順番に実施してください。

・・・・・・・・・・・・・・・・・・・・・・・・・・・・・・・・・・・・・・・・・・・・・・・・・・・・・・・・・・・・・・・・・・・・・・・・・・・・・・・・・・・・・・・・・・・・・・・・・・・ ライセンス登録後の起動は boot 時にディスクフォーマットをするため、起動に5分程度かかります。 ・・・・・・・・・・・・・・・・・・・・・・・・・・・・・・・・・・・・・・・・・・・・・・・・・・・・・・・・・・・・・・・・・・・・・・・・・・・・・・・・・・・・・・・・・・・・・・・・・・・

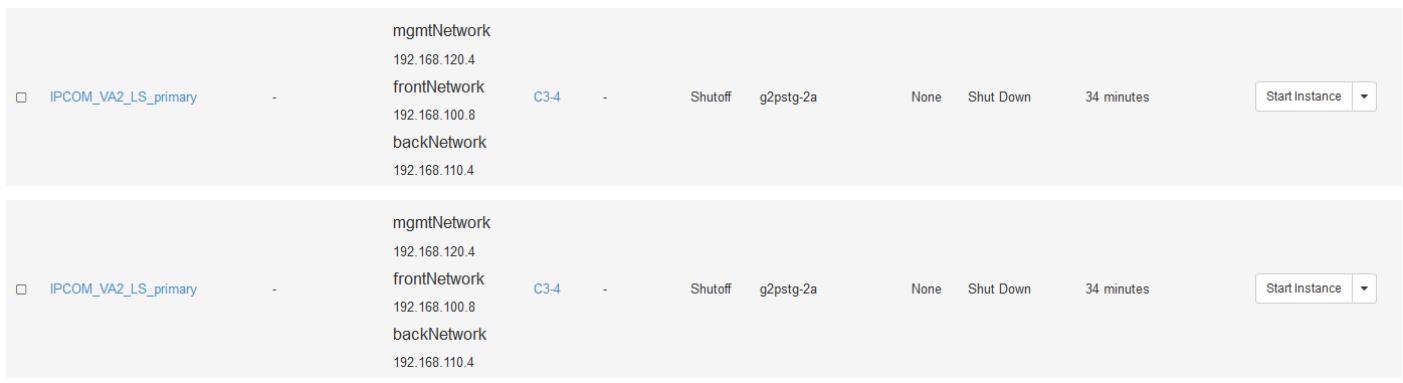

## 図 5-8:IPCOM VA2 の起動

## **ここからは IPCOM VA2 SC に対してライセンス登録を行います。**

5.6 【SC】IPCOM VA2 SC にリモートコンソールログイン IPCOM VA2 SC にリモートコンソールログインし、以降の作業を実施します。

**[注意]** ・・・・・・・・・・・・・・・・・・・・・・・・・・・・・・・・・・・・・・・・・・・・・・・・・・・・・・・・・・・・・・・・・・・・・・・・・・・・・・・・・・・・・・・・・・・・・・・・・・・ **リモートコンソール以外のリモートログイン(SSH、GUI)はデフォルトで無効です。セキュリティの観点から、12 章「ホスト名と パスワードの設定」にてお客様自身でパスワードを設定するまで、リモートログインの許可は行わないでください。** ・・・・・・・・・・・・・・・・・・・・・・・・・・・・・・・・・・・・・・・・・・・・・・・・・・・・・・・・・・・・・・・・・・・・・・・・・・・・・・・・・・・・・・・・・・・・・・・・・・・

IaaS ポータルで対象の仮想サーバのアクションでリモートコンソールを指定し、リモートコンソールでログインします。(図 5-9,5-10)

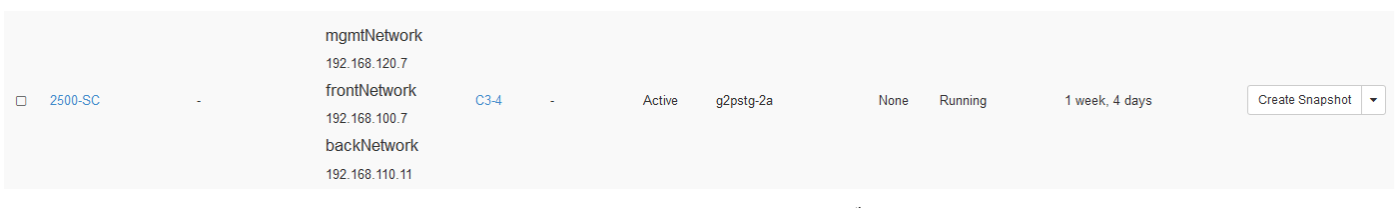

# 図 5-9:リモートコンソールでログイン

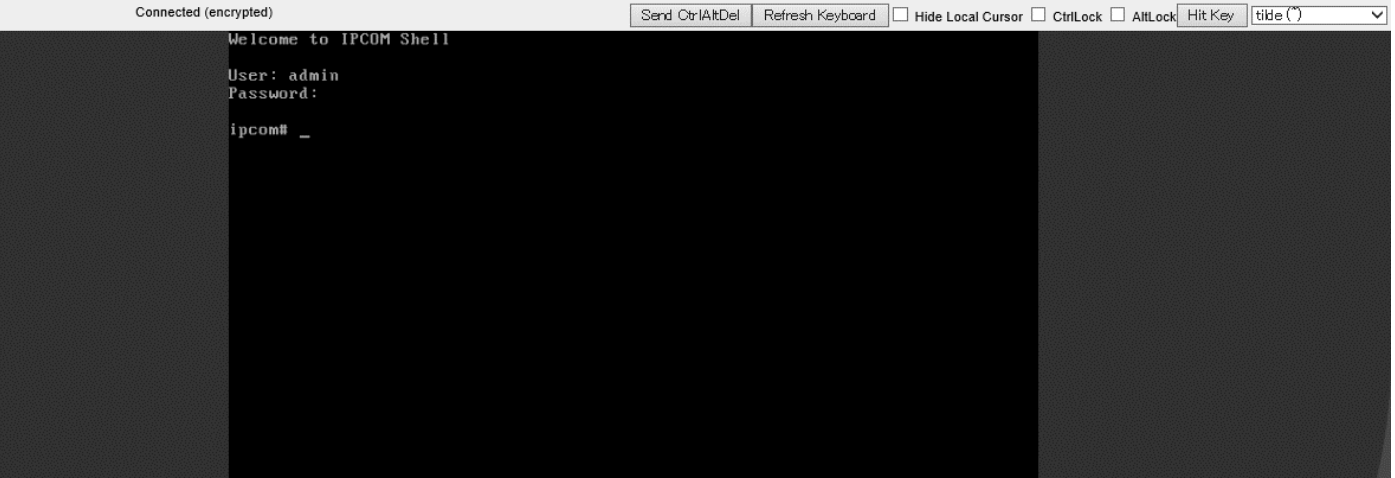

図 5-10:リモートコンソールでログイン後の画面

5.7 【SC】IPCOM VA2 SC のライセンスキー登録

IPCOM VA2 SC にリモートコンソールでログイン後、ライセンスキーを登録します。(図 5-11)

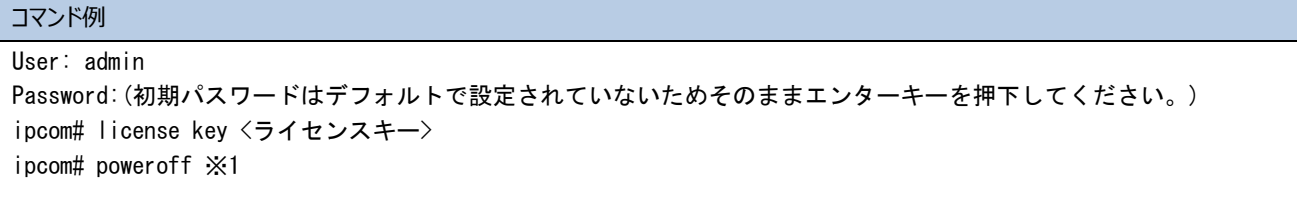

※1 ライセンスキー登録後、IPCOM VA2 SC をシャットダウンします

図 5-11: IPCOM VA2 SC のライセンス登録

# **[注意]**

・・・・・・・・・・・・・・・・・・・・・・・・・・・・・・・・・・・・・・・・・・・・・・・・・・・・・・・・・・・・・・・・・・・・・・・・・・・・・・・・・・・・・・・・・・・・・・・・・・・

# **以降、「5.8 【SC】追加ボリュームの作成およびアタッチ(SC)」が完了するまで、IPCOM VA2 の再起動を行わないでくださ い。追加ボリュームへのアタッチができなくなります。**

・・・・・・・・・・・・・・・・・・・・・・・・・・・・・・・・・・・・・・・・・・・・・・・・・・・・・・・・・・・・・・・・・・・・・・・・・・・・・・・・・・・・・・・・・・・・・・・・・・・

5.8 【SC】追加ボリュームの作成およびアタッチ(SC)

IPCOM VA2 SC のシステム用ボリュームを作成し、アタッチします。

① 以下の値でストレージを IPCOM VA2 SC のシステムボリュームとして 1 つ作成してください。(図 5-12)

- 種別: M2 または M2.d (専有ブロックストレージ機能専用)
- 容量: 100GB(固定)
- ストレージソース:空のボリューム

※その他の値については任意です

```
コマンド例
[root@K5-Host ]# NAME=ipcom_va2_LS_SC_vol ※1
[root@K5-Host ]# SIZE=100 ※2
[root@K5-Host ]# curl -X POST -s $BLOCKSTORAGE/v2/$PROJECT_ID/volumes -H "X-Auth-Token: $OS_AUTH_TOKEN" -H 
"Content-Type: application/json" -d '{"volume":{"name": "'$NAME'", "size": "'$SIZE'"}}' | jq .
※1 名前は任意です。
※2 ボリュームサイズは 100GB 固定です。
実行結果例
{
   "volume": {
    "status": "creating",
    "user_id": "cf29bf6ba54f479e93ba7938961d7b01",
     "attachments": [],
    "links": [
       {
         "href": 
"http://10.3.0.201/v2/77b97024974140cf921bb40834a383d0/volumes/e9a9f4e5-56f4-4436-b77f-84f5e6eeebc7",
         "rel": "self"
      },
       {
         "href": 
"http://10.3.0.201/77b97024974140cf921bb40834a383d0/volumes/e9a9f4e5-56f4-4436-b77f-84f5e6eeebc7",
         "rel": "bookmark"
      }
    ],
    "availability_zone": "jp-east-1a",
    "bootable": "false",
     "encrypted": false,
     "created_at": "2017-04-21T01:36:51.325182",
    "description": null,
     "volume_type": "M2",
     "name": "ipcom_va2_SC_vol",
    "source_volid": null,
     "snapshot_id": null,
     "metadata": {
      "readonly": "False"
    },
     "id": "e9a9f4e5-56f4-4436-b77f-84f5e6eeebc7",
     "size": 100
   }
}
```
図 5-12:システムボリューム作成(SC)

② ストレージ作成完了後、停止している IPCOM VA2 SC にアタッチしてください。(図 5-13)

```
コマンド例
[root@K5-Host ]# DEVICE=/dev/vdb
[root@K5-Host ]# SERVER_ID="IPCOM VA2 SC のサーバ ID"
[root@K5-Host ]# VOLUME_ID="①で作成したボリュームの ID"
[root@K5-Host ]# curl -s -X POST $COMPUTE/v2/$TENANT_ID/servers/$SERVER_ID/os-volume_attachments -H 
"X-Auth-Token: $OS_AUTH_TOKEN" -H "Content-Type: application/json" -d '{"volumeAttachment": {"volumeId": 
"'\texttt{VOLUME\_ID'''}, \texttt{''device''}: \texttt{''V} \texttt{SDEVICE'''}}'' | jq.
実行結果例
{
   "volumeAttachment": {
     "device": "/dev/vdb",
     "serverId": "d8d4295a-c689-432b-866d-c6ef07f09d14",
    "id": "e9a9f4e5-56f4-4436-b77f-84f5e6eeebc7",
    "volumeId": "e9a9f4e5-56f4-4436-b77f-84f5e6eeebc7"
   }
}
                                  図 5-13:システムボリュームのアタッチ(SC)
```
## 5.9 【SC】IPCOM VA2 SC の起動

停止している IPCOM VA2 SC を起動します。(図 5-14)

・・・・・・・・・・・・・・・・・・・・・・・・・・・・・・・・・・・・・・・・・・・・・・・・・・・・・・・・・・・・・・・・・・・・・・・・・・・・・・・・・・・・・・・・・・・・・・・・・・・ ライセンス登録後の起動は boot 時にディスクフォーマットをするため、起動に5分程度かかります。 ・・・・・・・・・・・・・・・・・・・・・・・・・・・・・・・・・・・・・・・・・・・・・・・・・・・・・・・・・・・・・・・・・・・・・・・・・・・・・・・・・・・・・・・・・・・・・・・・・・・

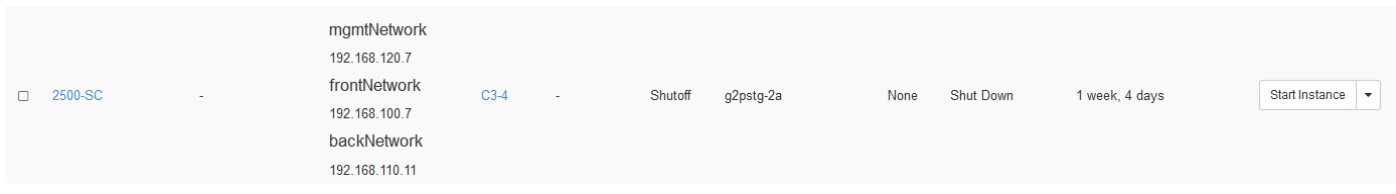

図 5-14:IPCOM VA2 SC の起動

### 第 6 章 【LS】ルーティング許可の設定

本章では、IPCOM VA2 をルータとして利用する場合の設定について説明します。 本例では IPCOM VA2 LS がルーティングを実行するため、LS2 台に対して設定する例を記載しております。

#### 6.1 ルーティング許可の設定

 API を利用し、作成した IPCOM VA2 のポートすべてに対してルーティングを許可する設定を行います。 ・・・・・・・・・・・・・・・・・・・・・・・・・・・・・・・・・・・・・・・・・・・・・・・・・・・・・・・・・・・・・・・・・・・・・・・・・・・・・・・・・・・・・・・・・・・・・・・・・・ 本設定を行わない場合、IPCOM VA2 のルータ機能が正常に動作しないため、必ず本設定を実施してください。 ・・・・・・・・・・・・・・・・・・・・・・・・・・・・・・・・・・・・・・・・・・・・・・・・・・・・・・・・・・・・・・・・・・・・・・・・・・・・・・・・・・・・・・・・・・・・・・・・・・

本例のルーティング許可の設定パラメータ値は、「東日本第 1/第 2、西日本第 1/第 2 リージョン」向けの設定パラメータとは一部 異なります。詳細は、以下の (1) LS primary への設定(図 6-1)、(2) LS secondary への設定(図 6-2) を参照してくだ さい。

#### (1) LS primary への設定(図 6-1)

```
コマンド例
[root@K5-Host ]# PORT_ID="FrontNetwork のポート ID"
[root@K5-Host] |# PORT address1= "0.0.0.0/0" \frac{1}{2} 1
[root@K5-Host ]# PORT address2= "FrontNetwork の代表 IP アドレス" ※1
[root@K5-Host ]# PORT_address3="FrontNetwork の仮想 IP アドレス" ※1
[root@K5-Host ]# curl -s $NETWORK/v2.0/ports/$PORT_ID -X PUT -H "X-Auth-Token: $OS_AUTH_TOKEN" -H "Content-Type: 
application/json" -d '{"port":{"allowed_address_pairs": [{"ip_address": "'$PORT_address1'"}, {"ip_address":
"'\$PORT_address2'"},{"ip_address": "'\$PORT_address3'"}]}}' | jq .
[root@K5-Host ]# PORT_ID="BackNetwork のポート ID"
[root@K5-Host] # PORT_address1 = "0.0.0.0/0" \frac{1}{2} 1
[root@K5-Host ]# PORT_address2 ="BackNetwork の代表 IP アドレス" ※1
[root@K5-Host ]# curl -s $NETWORK/v2.0/ports/$PORT_ID -X PUT -H "X-Auth-Token: $OS_AUTH_TOKEN" -H "Content-Type: 
application/json" -d '{"port":{"allowed_address_pairs": [{"ip_address": "'$PORT_address1'"},{"ip_address": 
" $PORT\_address2' '] ] ' | jq .
[root@K5-Host ]# PORT_ID="ManagementNetwork のポート ID"
[root@K5-Host] # PORT_address1 = "0.0.0.0/0" \frac{1}{2} 1
[root@K5-Host ]# PORT_address2 ="ManagementNetwork の代表 IP アドレス" ※1
[root@K5-Host ]# curl -s $NETWORK/v2.0/ports/$PORT_ID -X PUT -H "X-Auth-Token: $OS_AUTH_TOKEN" -H "Content-Type: 
application/json" -d '{"port":{"allowed_address_pairs": [{"ip_address": "'$PORT_address1'"},{"ip_address":
" $PORT_address2'"}]}}' | jq.
※1 このパラメータの内容は「東日本第 1/第 2,西日本第 1/第 2 リージョン」向けのスタートガイドと異なります。「東日本
第 3,西日本第 3 リージョン」では上記の内容で設定して下さい。
```
図 6-1:IPCOM VA2 LS primary へのルーティング許可の設定

(2) LS secondary への設定(図 6-2)

コマンド例 [root@K5-Host ]# PORT\_ID="FrontNetwork のポート ID"  $[root@K5-Host]$  |# PORT address1= "0.0.0.0/0"  $\frac{1}{2}$  %1 [root@K5-Host ]# PORT\_address2="FrontNetwork の代表 IP アドレス" ※1 [root@K5-Host ]# PORT\_address3="FrontNetwork の仮想 IP アドレス" ※1 [root@K5-Host ]# curl -s \$NETWORK/v2.0/ports/\$PORT\_ID -X PUT -H "X-Auth-Token: \$OS\_AUTH\_TOKEN" -H "Content-Type: application/json" -d '{"port":{"allowed\_address\_pairs": [{"ip\_address": "'\$PORT\_address1'"},{"ip\_address": "' $\$$ PORT address2'"}, {"ip\_address": "' $\$$ PORT\_address3'"}]}}' | jq . [root@K5-Host ]# PORT\_ID="BackNetwork のポート ID"  $[root@K5-Host]$   $\#$  PORT address1 = "0.0.0.0/0"  $\frac{1}{2}$  %1 [root@K5-Host ]# PORT\_address2 ="BackNetwork の代表 IP アドレス" ※1 [root@K5-Host ]# curl -s \$NETWORK/v2.0/ports/\$PORT\_ID -X PUT -H "X-Auth-Token: \$OS\_AUTH\_TOKEN" -H "Content-Type: application/ison" -d '{"port":{"allowed\_address\_pairs": [{"ip\_address": "'\$PORT\_address1'"},{"ip\_address": "' $$PORT\_address2'$ "}]}' | jq. [root@K5-Host ]# PORT\_ID="ManagementNetwork のポート ID"  $[root@K5-Host]$  # PORT\_address1 = "0.0.0.0/0"  $\frac{1}{2}$  1 [root@K5-Host ]# PORT\_address2 ="ManagementNetwork の代表 IP アドレス" ※1 [root@K5-Host ]# curl -s \$NETWORK/v2.0/ports/\$PORT\_ID -X PUT -H "X-Auth-Token: \$OS\_AUTH\_TOKEN" -H "Content-Type: application/json" -d '{"port":{"allowed\_address\_pairs": [{"ip\_address": "'\$PORT\_address1'"},{"ip\_address": "'\$PORT\_address2'"}]}}' | jq . ※1 このパラメータの内容は「東日本第 1/第 2,西日本第 1/第 2 リージョン」向けのスタートガイドと異なります。「東日本 第 3,西日本第 3 リージョン」では上記の内容で設定して下さい。

図 6-2:IPCOM VA2 LS secondary へのルーティング許可の設定

# 第 7 章 【LS】IPCOM VA2 LS の初期設定

本章では、IPCOM VA2 の初期設定や、冗長化構成の設定について説明します。

7.1 ホスト名とパスワードの設定(LS primary)

LS primary の IPCOM VA2 にリモートコンソールログインをしてホスト名とパスワードを設定します。(図 7-1)

## **[注意]**

# ・・・・・・・・・・・・・・・・・・・・・・・・・・・・・・・・・・・・・・・・・・・・・・・・・・・・・・・・・・・・・・・・・・・・・・・・・・・・・・・・・・・・・・・・・・・・・・・・・・・ **admin パスワード設定は必ず実施してください。またリモートアクセス許可は admin パスワード設定後に実施してください。**

・・・・・・・・・・・・・・・・・・・・・・・・・・・・・・・・・・・・・・・・・・・・・・・・・・・・・・・・・・・・・・・・・・・・・・・・・・・・・・・・・・・・・・・・・・・・・・・・・・・

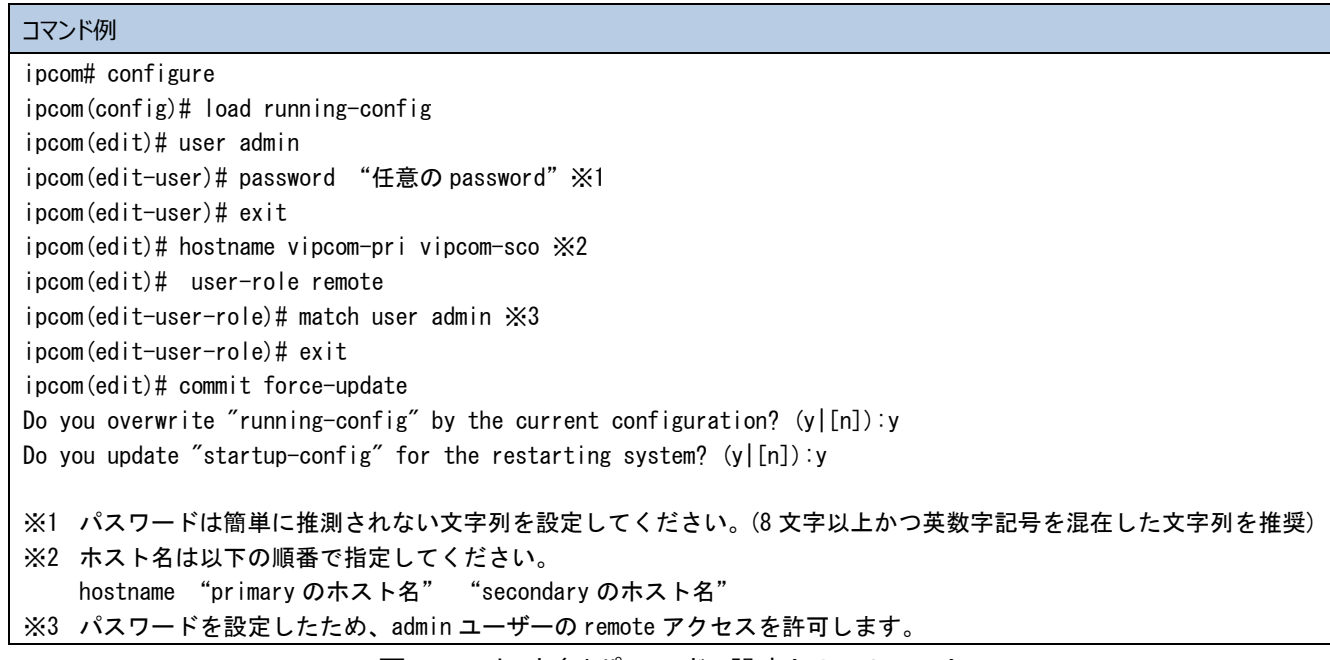

図 7-1:ホスト名とパスワードの設定(LS primary)

[SSH 接続時の留意点]

ライセンス登録前に保守用の仮想サーバ等から IPCOM VA2 へ SSH ログインを試みていた場合、ライセンス登録後に同じ仮想 サーバから SSH ログインすると以下のような表示が出力されます。本表示が出た場合、ログインを試みたユーザーの「/ユーザー名 /.ssh/known\_hosts」の該当の IP アドレス(本例では 192.168.100.10)の行を削除してください。

・・・・・・・・・・・・・・・・・・・・・・・・・・・・・・・・・・・・・・・・・・・・・・・・・・・・・・・・・・・・・・・・・・・・・・・・・・・・・・・・・・・・・・・・・・・・・・・・・・・

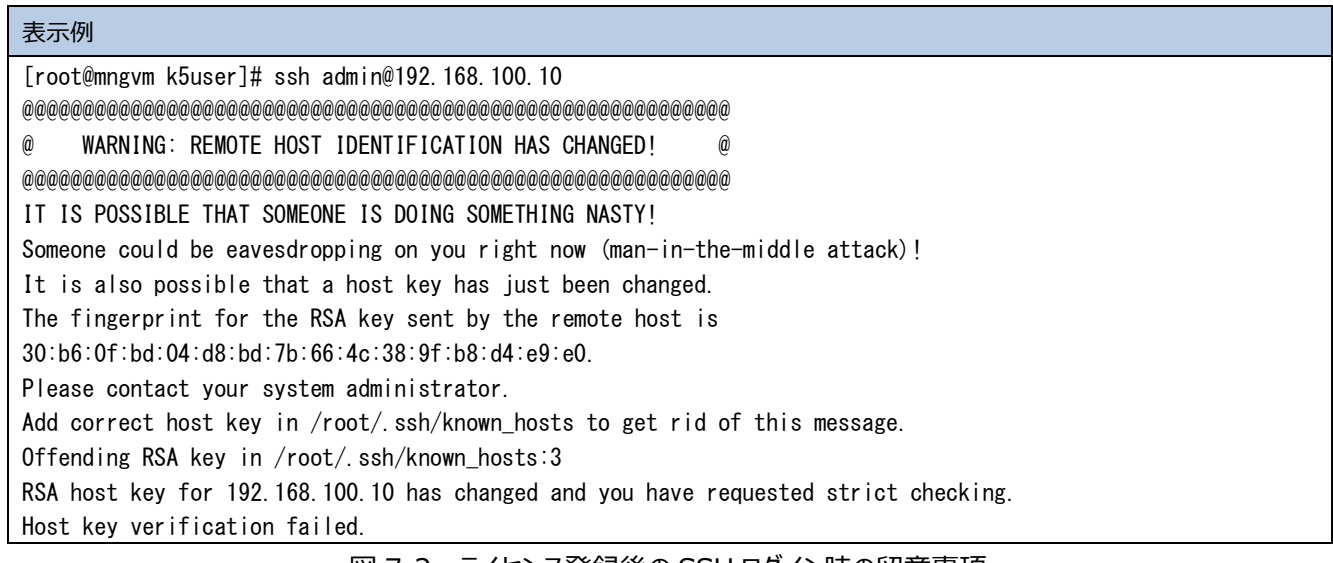

図 7-2:ライセンス登録後の SSH ログイン時の留意事項

・・・・・・・・・・・・・・・・・・・・・・・・・・・・・・・・・・・・・・・・・・・・・・・・・・・・・・・・・・・・・・・・・・・・・・・・・・・・・・・・・・・・・・・・・・・・・・・・・・・

#### 7.2 インターフェースと冗長化設定(LS primary)

#### LS primary の IPCOM VA2 のインターフェースと冗長化の設定を行います。(図 7-3)

コマンド例 vipcom-pri> admin vipcom-pri# configure vipcom-pri(config)# load running-config vipcom-pri(edit)# protect checksum-inspection disable ※1 vipcom-pri(edit)# cluster mode primary vipcom-pri(edit)# cluster id 1 ※2 vipcom-pri(edit)# cluster secret-key vipcom ※3 vipcom-pri(edit)# interface lan0.0 vipcom-pri(edit-if)# ip address 192.168.100.100 255.255.255.0 ※4 vipcom-pri(edit-if)# ip address primary 192.168.100.10 ※5 vipcom-pri(edit-if)# ip address secondary 192.168.100.20 ※6 vipcom-pri(edit-if)# description IPCOM-VA2-front-net ※7 vipcom-pri(edit-if)# mtu 8950 ※8 vipcom-pri(edit-if)# ip-routing vipcom-pri(edit-if)# cluster sync-interface vipcom-pri(edit-if)# cluster vrid 10 ※9 vipcom-pri(edit-if)# exit vipcom-pri(edit)# interface lan0.1 vipcom-pri(edit-if)# ip address 192.168.110.100 255.255.255.0 vipcom-pri(edit-if)# ip address primary 192.168.110.10 ※10 vipcom-pri(edit-if)# ip address secondary 192.168.110.20 ※11 vipcom-pri(edit-if)# description IPCOM-VA2-back-net ※12 vipcom-pri(edit-if)# mtu 8950 ※13 vipcom-pri(edit-if)# ip-routing vipcom-pri(edit-if)# cluster sync-interface vipcom-pri(edit-if)# cluster vrid 20 ※14 vipcom-pri(edit-if)# exit vipcom-pri(edit)# interface lan0.2 vipcom-pri(edit-if)# ip address 192.168.120.100 255.255.255.0 ※15 vipcom-pri(edit-if)# ip address primary 192.168.120.10 ※16 vipcom-pri(edit-if)# ip address secondary 192.168.120.20 ※17 vipcom-pri(edit-if)# description IPCOM-VA2-management-net ※18 vipcom-pri(edit-if)# mtu 8950 ※19 vipcom-pri(edit-if)# ip-routing vipcom-pri(edit-if)# cluster sync-interface vipcom-pri(edit-if)# cluster vrid 30 ※20 vipcom-pri(edit-if)# exit vipcom-pri(edit)# ip route 0.0.0.0/0 192.168.100.1 distance 2 ※21 vipcom-pri(edit)# save startup-config Do you overwrite "startup-config" by the current configuration?  $(y|[n])$ : y vipcom-pri(edit)# reset Restarting of the system disconnects all communications. Are you sure?(y|[n]):y ※1 パケットのチェックを行う機能は K5 上では使用しないでください。予期せぬ動作が起こる場合があります。 ※2 id は primary、secondary で同一 id を設定してください。 ※3 secret-key は primary、secondary で同一の値を設定してください。 ※4 代表 IP アドレスを設定 ※5 K5 で割当された primary の FrontNetwork 側の IP アドレスを指定してください ※6 K5 で割当された secondary の FrontNetwork 側の IP アドレスを指定してください ※7 説明文のため任意です

※8 IPCOM VA2 の MTU 値は、付録 E: IPCOM VA2 と IaaS [の通信設定の](#page-93-0) E-7 MTU [値の設定を](#page-98-0)参考に設定してください。 ※9 lan0.0 の vrid は primary、secondary で同じ値を設定してください。 ※10 K5 で割当された primary の BackNetwork 側の IP アドレスを指定してください ※11 K5 で割当された secondary の BackNetwork 側の IP アドレスを指定してください ※12 説明文のため任意です ※13 IPCOM VA2 の MTU 値は、付録 E:IPCOM VA2 と IaaS [の通信設定の](#page-93-0) E-7 MTU [値の設定を](#page-98-0)参考に設定してください。 ※14 lan0.1 の vrid は primary、secondary で同じ値を設定してください。 ※15 代表 IP アドレスを設定 ※16 K5 で割当された primary の Management Network 側 IP アドレスを指定してください ※17 K5 で割当された secondary の Management Network 側の IP アドレスを指定してください ※18 説明文のため任意です ※19 IPCOM VA2 の MTU 値は、付録 E:IPCOM VA2 と IaaS [の通信設定の](#page-93-0) E-7 MTU [値の設定を](#page-98-0)参考に設定してください。 ※20 lan0.2 の vrid は primary、secondary で同じ値を設定してください。 ※21 仮想ルータのインターフェースをデフォルトゲートウェイに設定します。

図 7-3:インターフェースと冗長化設定(LS primary)

7.3 ホスト名とパスワードの設定(LS secondary)

LS secondary の IPCOM VA2 にリモートコンソールログインをしてホスト名とパスワードを設定します。(図 7-4)

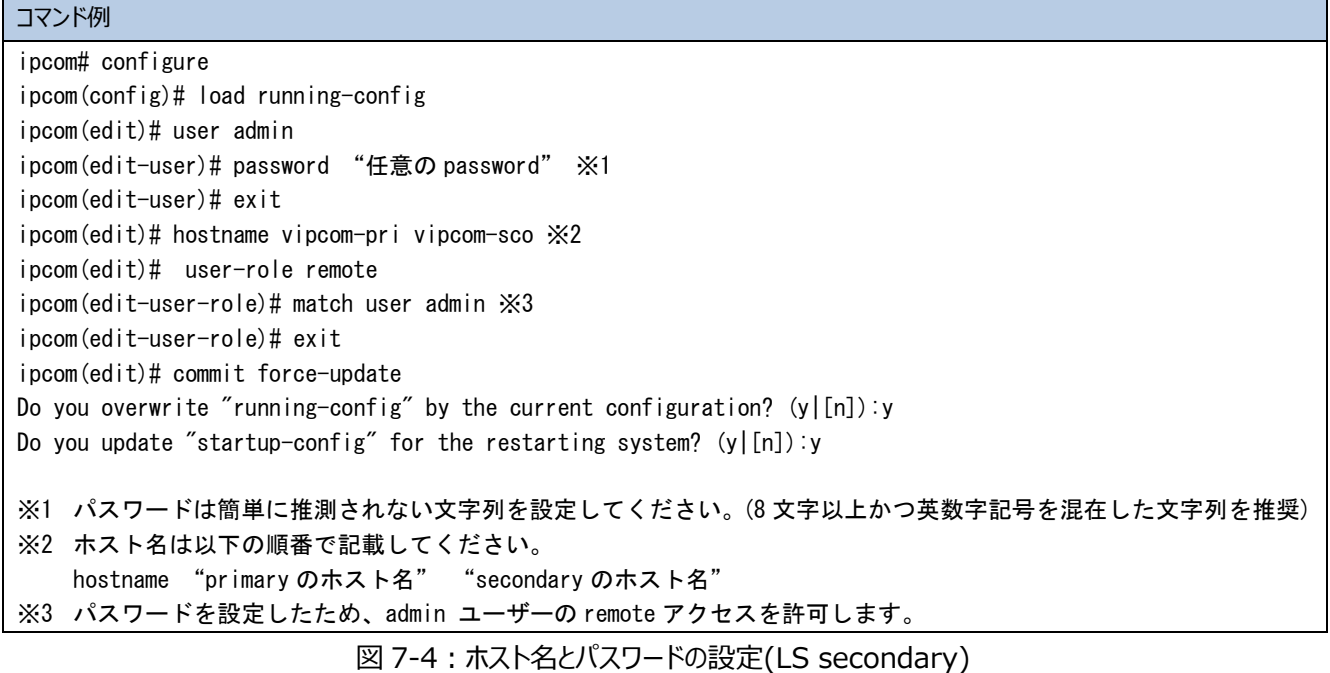

# 7.4 インターフェースと冗長化設定(LS secondary)

# LS secondary の IPCOM VA2 のインターフェースと冗長化の設定を行います。(図 7-5)

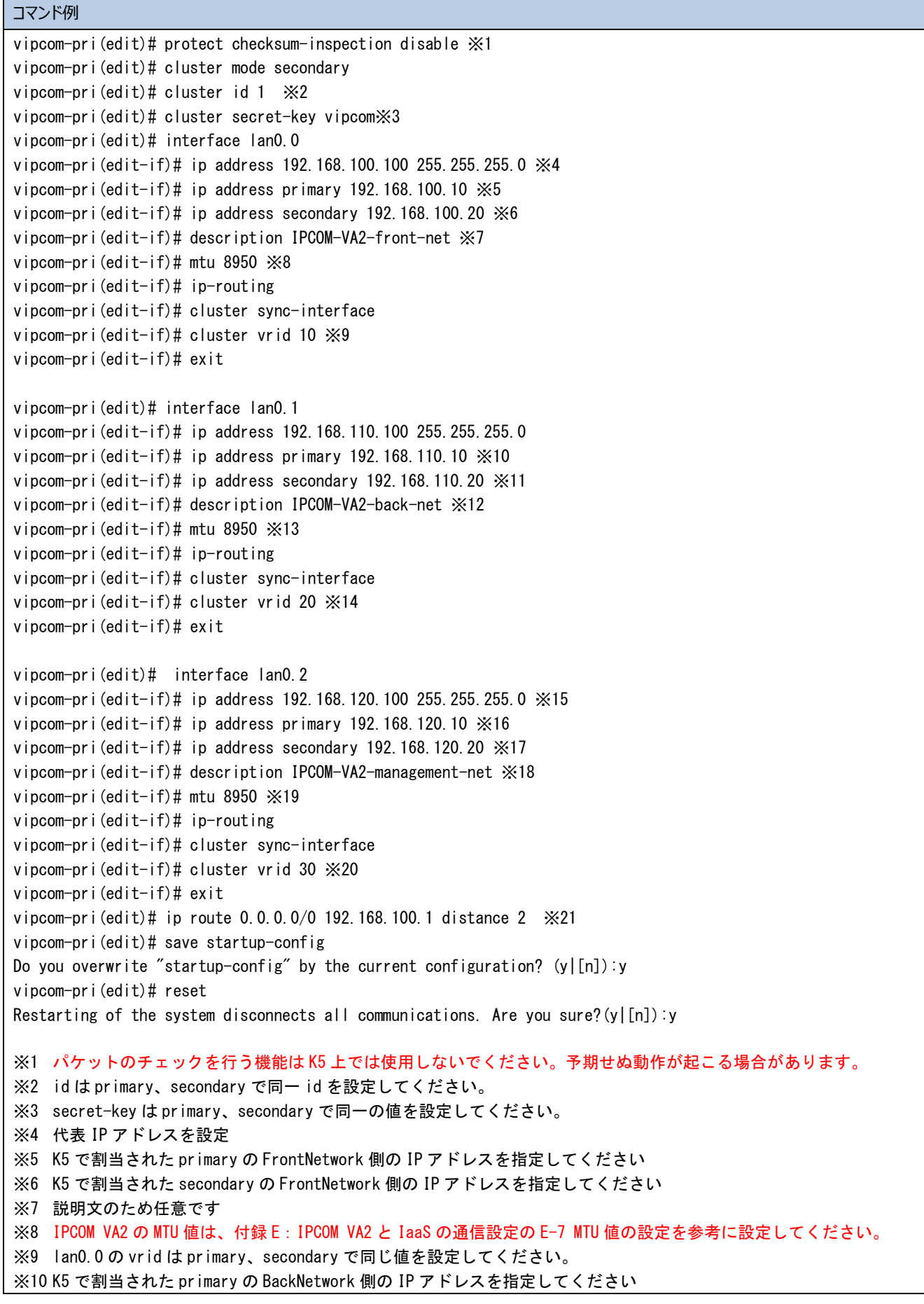

※11 K5 で割当された secondary の BackNetwork 側の IP アドレスを指定してください ※12 説明文のため任意です。 ※13 IPCOM VA2 の MTU 値は、付録 E:IPCOM VA2 と IaaS [の通信設定の](#page-93-0) E-7 MTU [値の設定を](#page-98-0)参考に設定してください。 ※14 lan0.1 の vrid は primary、secondary で同じ値を設定してください。 ※15 代表 IP アドレスを設定 ※16 K5 で割当された primary の Management Network 側の IP アドレスを指定してください ※17 K5 で割当された secondary の Management Network 側の IP アドレスを指定してください ※18 説明文のため任意です ※19 IPCOM VA2 の MTU 値は、付録 E:IPCOM VA2 と IaaS [の通信設定の](#page-93-0) E-7 MTU [値の設定を](#page-98-0)参考に設定してください。 ※20 lan0.2 の vrid は primary、secondary で同じ値を設定してください。 ※21 仮想ルータのインターフェースをデフォルトゲートウェイに設定します。 図 7-5:インターフェースと冗長化設定(LS secondary)

- 58 -

### 7.5 冗長化設定の確認

 primary または secondary で IPCOM VA2 の冗長化設定が正しく設定できているか確認します。 IPCOM VA2 に SSH ログインして以下のコマンドを実行し、対向ノードを正しく認識しているか確認します。(図 7-6) ※本作業は primary/secondary どちらでも実施可能です

| コマンド例 |                                               |          |                                        |            |                                                                |
|-------|-----------------------------------------------|----------|----------------------------------------|------------|----------------------------------------------------------------|
|       | vipcom-pri> admin<br>vipcom-pri# show cluster |          |                                        |            |                                                                |
|       | 実行結果例                                         |          |                                        |            |                                                                |
|       | MAC/IP Address Information:                   |          |                                        |            |                                                                |
|       | Interface                                     |          | MAC Address                            | IP Address | 【確認ポイント】<br>Local と Peer の IP/MAC アドレスが正しく<br>表示されているかご確認ください。 |
|       | lan 0.0                                       | Delegate | $00:00:5e:00:01:0a$ 192.168.100.100    |            | 表示されていない場合、セキュリティグル                                            |
|       | lan0.0                                        | Local    | $fa:16:3e: d9:66:15$ 192, 168, 100, 10 |            | 一プの設定で VRRP (112) が許可されていな                                     |
|       | $l$ an $0.0$                                  | Peer     | $fa:16:3e:e0:8d:5b$ 192, 168, 100, 20  |            | い可能性があります。セキュリティグルー<br>プが正しく設定されていることをご確認く                     |
|       | 1an0.1                                        | Delegate | $00:00:5e:00:01:14$ 192.168.110.100    |            | ださい。                                                           |
|       | $l$ an $0.1$                                  | Local    | $fa:16:3e:b1:ac:68$ 192, 168, 200, 10  |            |                                                                |
|       | $l$ an $0.1$                                  | Peer     | $fa:16:3e:c9:22:2e$ 192, 168, 200, 20  |            |                                                                |
|       | $l$ an $0.2$                                  | Delegate | $00:00:5e:00:01:1e$ 192, 168, 120, 100 |            |                                                                |
|       | lan0.2                                        | Local    | $fa:16:3e:45:00:c9$ 192, 168, 120, 10  |            |                                                                |
|       | lan0.2                                        | Peer     | $fa:16:3e:94:b9:aa$ 192, 168, 120, 20  |            |                                                                |
|       |                                               |          |                                        |            |                                                                |

図 7-6:冗長化設定の確認

本章では、IPCOM VA2 LS におけるファイアーウォールの設定手順を説明します。

#### 8.1 ファイアーウォールの設定

ファイアーウォールを設定するため、primary 側 IPCOM VA2 LS でルール作成およびインターフェースへのルール設定を行いま す。

本設定例では、FrontNetwork と BackNetwork に http(80)・https(443)・dns(53)の許可、また BackNetwork の み負荷分散対象の仮想サーバを監視するため icmp の許可、ManagemantNetwork には保守用仮想サーバからの SSH アクセスのみ許可します。

① primary 側 IPCOM VA2 でファイアーウォールのルールを作成します。(図 8-1)

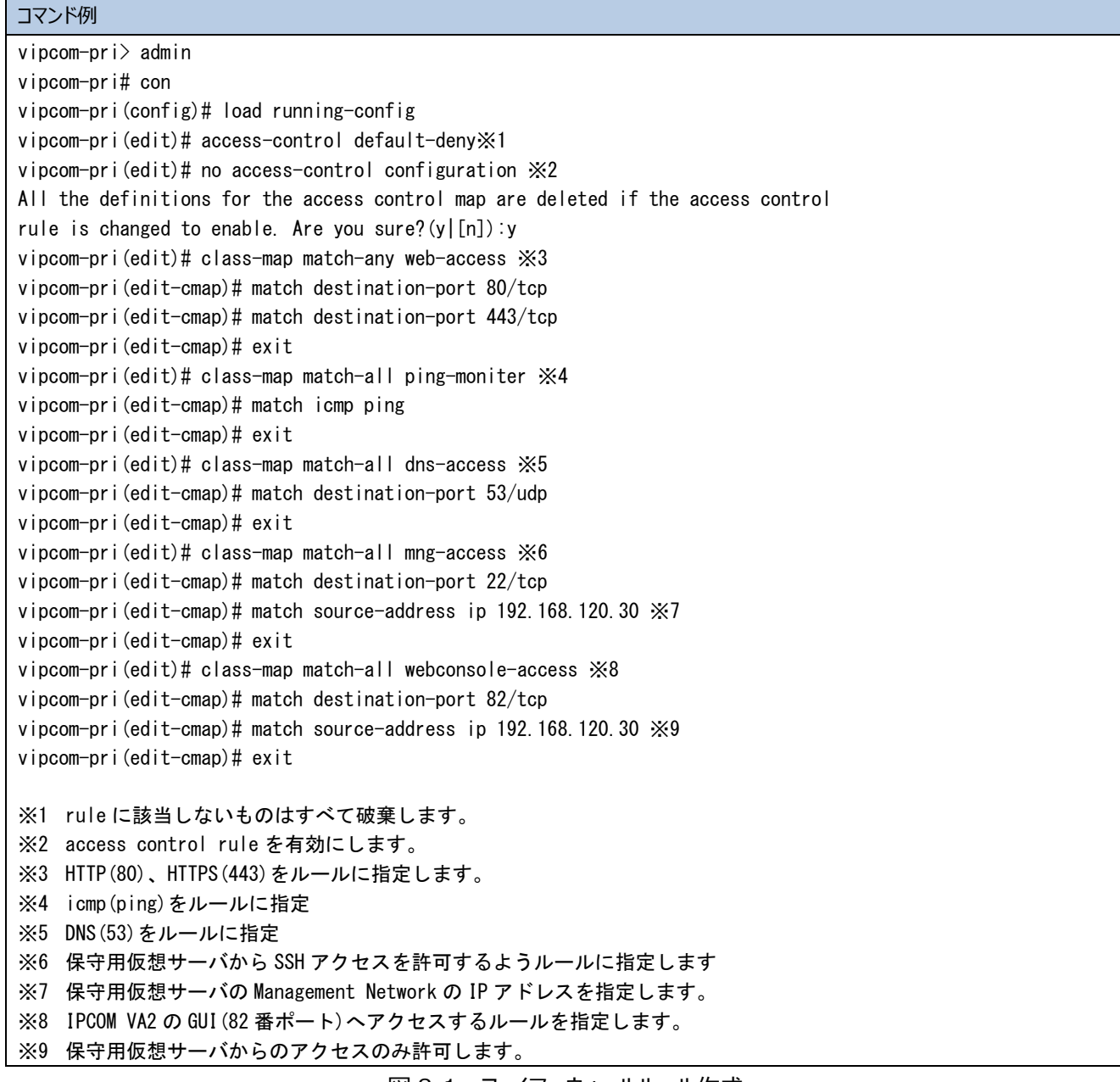

図 8-1:ファイアーウォールルール作成

② 作成したファイアーウォールのルールをインターフェースに指定します。(図 8-2)

| コマンド例                                                                                                    |
|----------------------------------------------------------------------------------------------------|
| vipcom-pri(edit)# interface lan0.0                                                                          |
| vipcom-pri(edit-if)# rule access 100 in web-access accept audit-session-normal audit-match-normal ※1        |
| vipcom-pri(edit-if)# rule access 110 out web-access accept audit-session-normal audit-match-normal ※2       |
| vipcom-pri(edit-if)# rule access 120 out dns-access  accept audit-session-normal audit-match-normal ※3      |
| vipcom-pri(edit-if)# exit                                                                                   |
| vipcom-pri(edit)# interface lan0.1                                                                          |
| vipcom-pri(edit-if)# rule access 100 in web-access accept audit-session-normal audit-match-normal ※4        |
| vipcom-pri(edit-if)# rule access 110 out web-access accept audit-session-normal audit-match-normal $\gg 5$  |
| vipcom-pri(edit-if)# rule access 120 in dns-access accept audit-session-normal audit-match-normal $%6$      |
| vipcom-pri(edit-if)# rule access 130 out ping-moniter accept audit-session-normal audit-match-normal ※7     |
| vipcom-pri(edit-if)# exit                                                                                   |
| vipcom-pri(edit)# interface lan0.2                                                                          |
| vipcom-pri(edit-if)# rule access 100 in mng-access accept audit-session-normal audit-match-normal ※8        |
| vipcom-pri(edit-if)# rule access 110 in webconsole-access accept audit-session-normal audit-match-normal ※9 |
| vipcom-pri(edit-if)# rule access 120 out any accept audit-session-normal audit-match-normal ※10             |
| vipcom-pri(edit-if)# exit                                                                                   |
| vipcom-pri(edit)# commit                                                                                    |
| Do you overwrite "running-config" by the current configuration? $(y [n])$ :y                                |
| Do you update "startup-config" for the restarting system? $(y [n])$ :n                                      |
| vipcom-pri(edit)# exit                                                                                      |
| vipcom-pri(config)#exit                                                                                     |
|                                                                                                    |
| ※1 インバウンドの web アクセス許可<br>アウトバウンドの web アクセス許可                                                                |
| $\times 2$<br>アウトバウンドへの DNS アクセス許可<br>$\times3$                                                             |
| ※4 インバウンドの web アクセス許可                                                                                       |
| アウトバウンドの web アクセス許可<br>$\times 5$                                                                           |
| インバウンドの DNS アクセス許可<br>$\times 6$                                                                            |
| アウトバウンドの icmp(ping)を許可<br>$\times$ 7                                                                        |
| 保守用仮想サーバからの SSH アクセス許可<br>$\times 8$                                                                        |
| 保守用仮想サーバからの WebConsole(82) 許可<br>$\times9$                                                                  |
| ※10 アウトバウンドはすべて許可                                                                                           |
|                                                                                                    |

図 8-2:ファイアーウォールのルールをインターフェースに適用

rule access コマンドにて audit-session-noramal / audit-match-normal 設定したログを出力する際には、logging collection-level コマンドにてログレベルを設定して下さい。なお、詳細については、以下のマニュアルを参照して下さい。 IPCOM EX シリーズコマンドリファレンスガイド

2.1.2.12 logging collection-level

2.16.2.6.1 rule access

8.2 ファイアーウォールの設定を secondary に同期

primary で設定したコンフィグを secondary に同期します。(図 8-3)

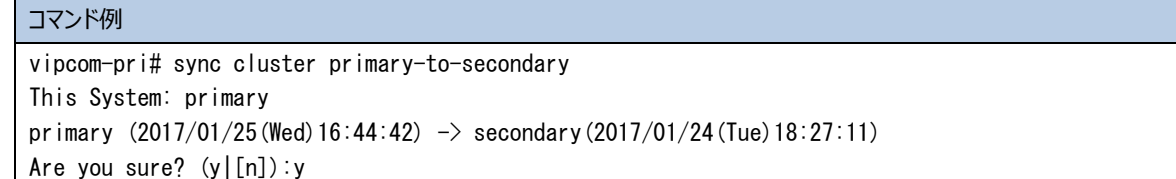

図 8-3:ファイアーウォールの設定を secondary に同期

### 第 9 章 【LS】IPCOM VA2 LS の負荷分散機能の設定

本章では、IPCOM VA2 の負荷分散機能の設定手順を説明します。

9.1 負荷分散機能の設定(LS primary)

primary 側 IPCOM VA2 LS で負荷分散ルールを作成します。

・・・・・・・・・・・・・・・・・・・・・・・・・・・・・・・・・・・・・・・・・・・・・・・・・・・・・・・・・・・・・・・・・・・・・・・・・・・・・・・・・・・・・・・・・・・・・・・・・・・ secondary 側 IPCOM VA2 LS の負荷分散機能設定は、次章の手順内で secondary への同期により行われます。

・・・・・・・・・・・・・・・・・・・・・・・・・・・・・・・・・・・・・・・・・・・・・・・・・・・・・・・・・・・・・・・・・・・・・・・・・・・・・・・・・・・・・・・・・・・・・・・・・・・

#### ① 負荷分散機能のルールを設定します。primary の IPCOM VA2 で以下を実施してください。(図 9-1)

## コマンド例 vipcom-pri# con vipcom-pri(config)# load running-config vipcom-pri(edit)# slb real-server web-server1 ※1 vipcom-pri(edit-slb-real)# distribution-address 192.168.110.30 ※2 vipcom-pri(edit-slb-real)# exit vipcom-pri(edit)# slb real-server web-server2 ※3 vipcom-pri(edit-slb-real)# distribution-address 192.168.110.40 ※4 vipcom-pri(edit-slb-real)# exit ※1 負荷分散対象の登録をします。web-server1 の部分は任意の名前です。 ※2 WebServer1 の BackNetwork 側の IP アドレスを指定してください。 ※3 負荷分散対象の登録をします。web-server2 の部分は任意の名前です。 ※4 WebServer2 の BackNetwork 側の IP アドレスを指定してください。

図 9-1:負荷分散対象の登録

### ② 負荷分散機能のルール(HTTP)を設定します。primary の IPCOM VA2 LS で以下を実施してください。(図 9-2)

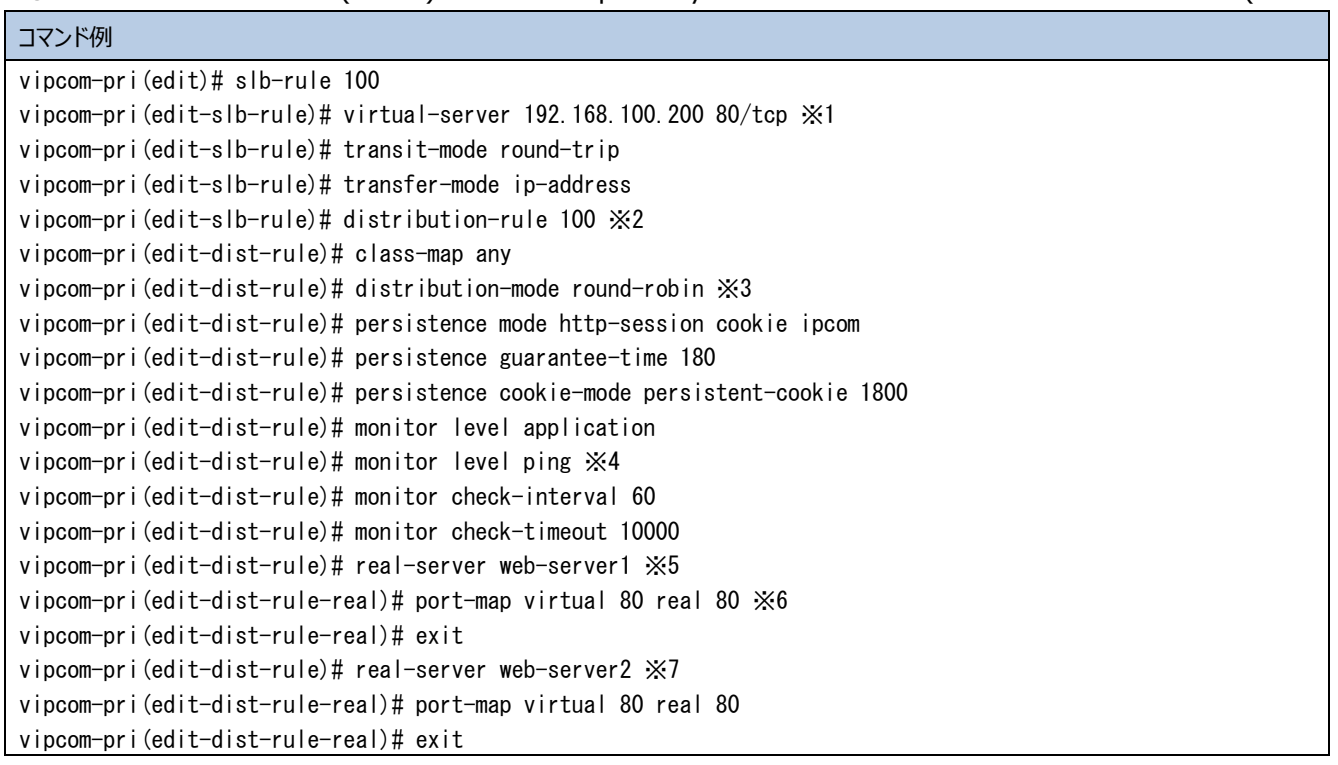

vipcom-pri(edit-dist-rule)# exit

- vipcom-pri(edit-slb-rule)# exit
- ※1 負荷分散用の仮想 IP アドレス登録をします。本設定例では FrontNetwork 内の IP アドレスを指定します。負荷分散 用の仮想 IP アドレスは、本装置の物理インターフェースまたは仮想インターフェースの IP アドレスと重複しないよ うに設定する必要があります。
- ※2 ID は任意の数値です。
- ※3 本設定例では、負荷分散方式はラウンドロビンで設定します。
- ※4 本事例では ping によるサーバ監視を設定します。ping の設定ではアプリケーションのダウン検知はされないため、 お客様のシステムに合わせて、ヘルスチェックのルールを設定してください。
- ※5 負荷分散設定①で設定した負荷分散対象を指定します。
- ※6 HTTP(80)を受けた場合、そのまま HTTP で分散します。
- ※7 負荷分散設定①で設定した負荷分散対象を指定します。

図 9-2:負荷分散対象ルールの登録(HTTP)

③ 負荷分散機能のルール(HTTPS)を設定します。primary の IPCOM VA2 で以下を実施してください。(図 9-3)

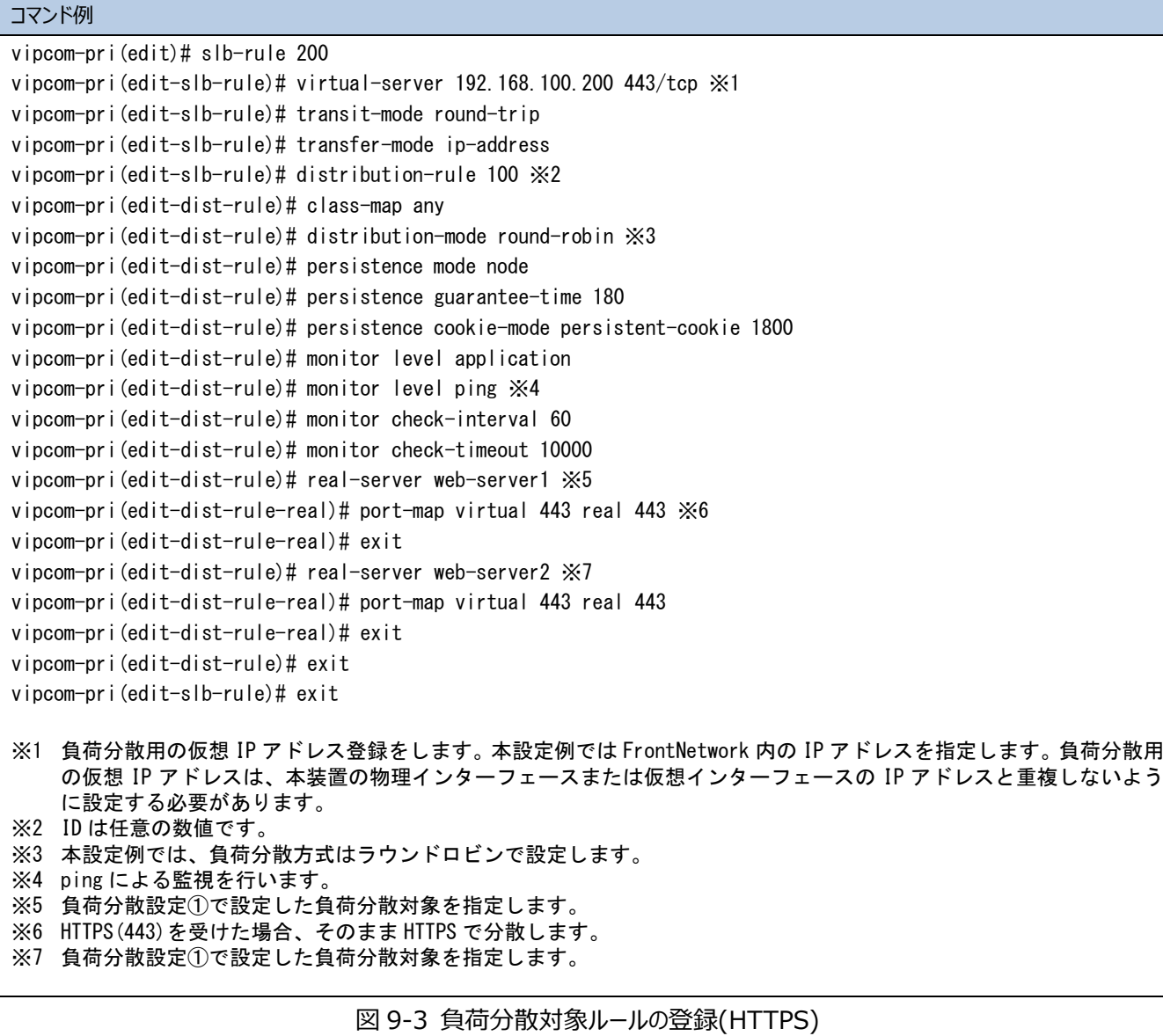

本章では、IPCOM VA2 LS が外部と通信するために必要な設定について説明します。

## 10.1 外部通信設定/secondary への LB 設定の同期

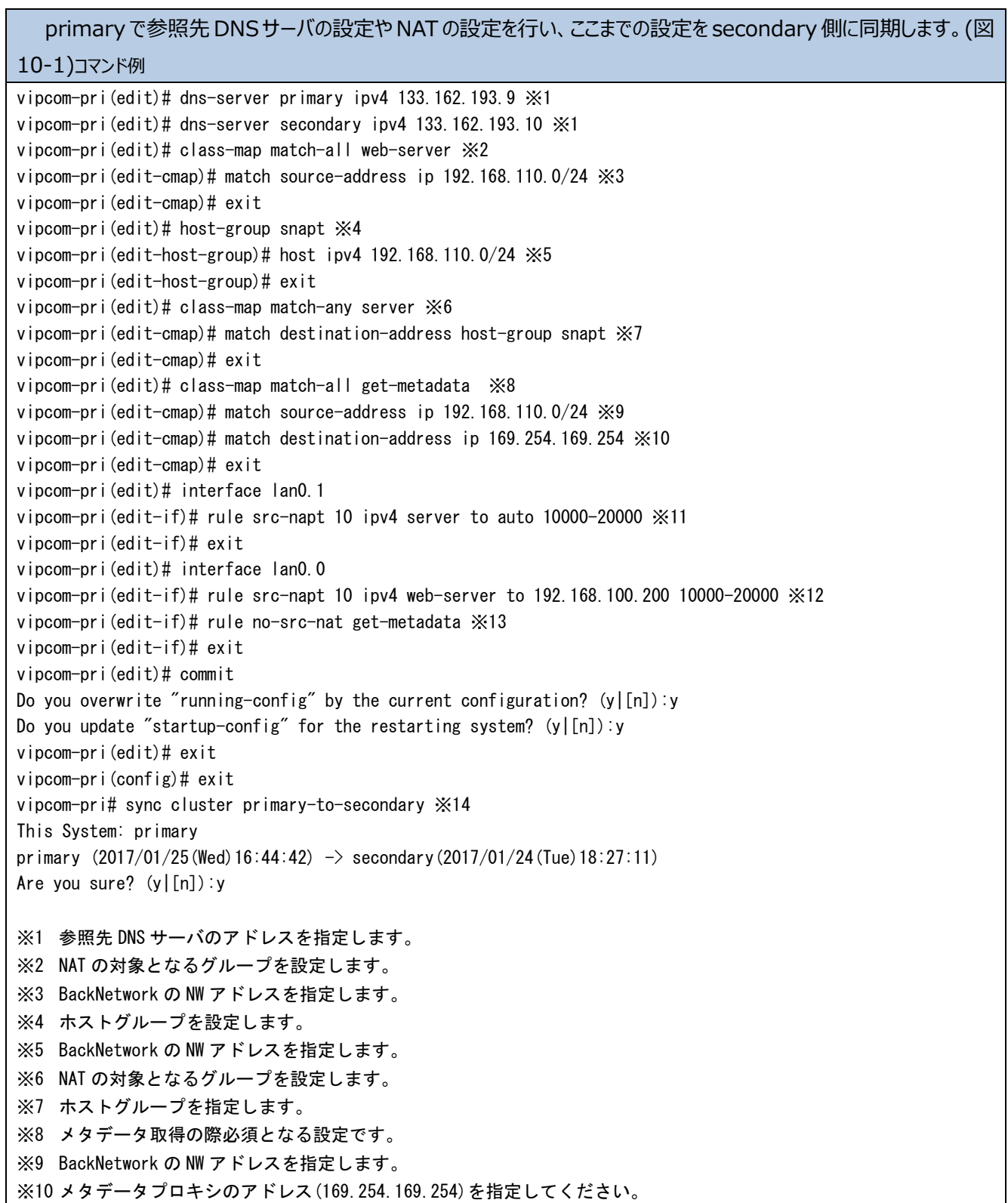

※11 WebServer からの戻りの通信を IPCOM にするために SRC-NAPT を設定します。 ※12 外部接続するために SRC-NAPT を設定します。アドレスは仮想 IP アドレスを指定します。 ※13 メタデータ通信のために NAT を解除します。本設定を行わない場合、BackNetwork に所属する仮想サーバがキーペア の取得等を行えなくなるため、必ず設定してください。 ※14 primary から secondary にコンフィグを同期します。

図 10-1:外部通信設定/secondary への LB 設定の同期

### 10.2 IPCOM VA2 LS の各代表 IP に対応するダミーポートを作成

ポート生成時の設定パラメータ値は、「東日本第 1/第 2、西日本第 1/第 2 リージョン」向けの設定パラメータとは一部異なります。 詳細は、以下の図 10-2: IPCOM VA2 LS の各代表 IP に対応するダミーポートを作成 を参照してください。

代表 IP がプロジェクト内で別の仮想サーバで使用されないようにダミーポートを作成します。(図 10-2)

| コマンド例                                                                                                    |
|----------------------------------------------------------------------------------------------------|
| [root@K5-Host ]# PORT_NAME=FrontShareIP<br>[root@K5-Host ]# NETWORK_ID= "FrontNetwork の ID"<br>[root@K5-Host ]# SUBNET ID= "FrontNetwork のサブネット ID"<br>[root@K5-Host ]# FIXED IP ADDRESS=192.168.100.100 *1<br>[root@K5-Host ]# SG_ID= "「SecurityGroup の作成」で作成した SecuriryGroup"<br>[root@K5-Host ]# DEVICE_OWNER="nuage:vip" $\frac{1}{2}$ 4<br>[root@K5-Host ]# curl -X POST -s \$NETWORK/v2.0/ports -H "Content-Type:application/json" -H<br>"Accept:application/json" -H "X-Auth-Token: \$OS_AUTH_TOKEN " -d '{"port": {"network_id":"'\$NETWORK_ID'",<br>"name":       "'\$PORT_NAME'","admin_state_up":       true,"fixed_ips":<br>[{"ip_address":<br>""\$FIXED_IP_ADDRESS'","subnet_id":""\$SUBNET_ID'"}],"security_groups":      ["'\$SG_ID'"],"device_owner":<br>" $$DEVICE_OWNER'$ $]\}'$   jq.                                                      |
| [root@K5-Host ]# PORT_NAME=BackShareIP<br>[root@K5-Host ]# NETWORK_ID= "BackNetwork の ID"<br>[root@K5-Host ]# SUBNET ID= "BackNetwork のサブネット ID"<br>[root@K5-Host ]# FIXED_IP_ADDRESS=192.168.110.100 ※2<br>[root@K5-Host ]# SG_ID= "「SecurityGroup の作成」で作成した SecuriryGroup"<br>[root@K5-Host ]# DEVICE_OWNER="nuage:vip" ※4<br>[root@K5-Host ]# curl -X POST -s \$NETWORK/v2.0/ports -H "Content-Type:application/json" -H<br>"Accept:application/json" -H "X-Auth-Token: \$OS_AUTH_TOKEN " -d '{"port": {"network_id":"'\$NETWORK_ID'",<br>"name":       "'\$PORT_NAME'","admin_state_up":       true,"fixed_ips":<br>[{"ip_address":<br>""\$FIXED_IP_ADDRESS'","subnet_id":""\$SUBNET_ID'"}],"security_groups":      ["'\$SG_ID'"],"device_owner":<br>" $$DEVICE_OWNER'$ $]\}'$   $jq$ .                                                                   |
| [root@K5-Host ]# PORT_NAME=ManagementShareIP<br>[root@K5-Host ]# NETWORK_ID= "managementNetwork の ID"<br>[root@K5-Host ]# SUBNET_ID= "ManagementNetwork のサブネット ID"<br>[root@K5-Host ]# FIXED_IP_ADDRESS=192.168.120.100 $\frac{1}{2}$ 3<br>[root@K5-Host ]# SG_ID= 「SecurityGroup の作成」で作成した SecuriryGroup"<br>[root@K5-Host ]# DEVICE_OWNER="nuage:vip" $\frac{1}{2}$ 4<br>[root@K5-Host ]# curl -X POST -s \$NETWORK/v2.0/ports -H "Content-Type:application/json" -H<br>"Accept:application/json" -H "X-Auth-Token: \$OS_AUTH_TOKEN " -d '{"port": {"network_id":"'\$NETWORK_ID'",<br>$n$ ame $n$ :<br>true,"fixed_ips":<br>"'\$PORT_NAME'","admin_state_up":<br>[{"ip_address":<br>"'\$FIXED_IP_ADDRESS'","subnet_id":"'\$SUBNET_ID'"}],"security_groups":<br>$[$ " $$SGID'$ "], "device_owner":<br>" $\mathsf{SDEVICE}$ OWNER' " $\}$ '   $\mathsf{iq}$ . |
| ※1 FrontNetwork 側の IPCOM VA2 の代表 IP アドレス<br>※2 BackNetwork 側の IPCOM VA2 の代表 IP アドレス<br>※3 FrontNetwork 側の IPCOM VA2 の代表 IP アドレス<br>※4 このパラメータは「東日本第 1/第 2, 西日本第 1/第 2 リージョン」向けのスタートガイドと異なり、「東日本第 3, 西<br>日本第3リージョン」では必須のパラメータになります。<br>図 10-2 : IPCOM VA2 LS の各代表 IP に対応するダミーポートを作成                                                                                                    |

# 第 11 章 【SC】IPCOM VA2 SC の初期設定

本章では、IPCOM VA2 SC の初期設定について説明します。

## 11.1 ホスト名とパスワードの設定(SC)

IPCOM VA2 SC にリモートコンソールログインをしてホスト名とパスワードを設定します。(図 11-1)

※本設定以降は SSH でログインし、操作できます。

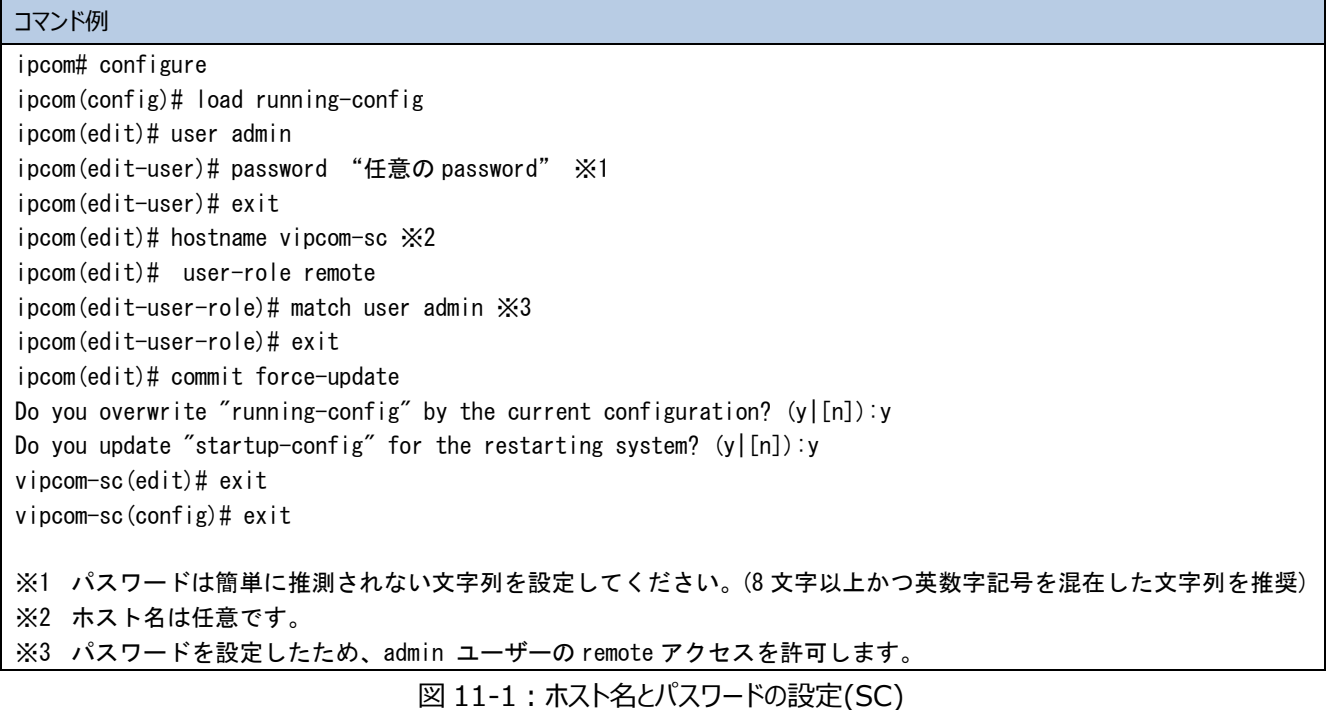

# 11.2 インターフェース設定(SC)

IPCOM VA2 SC のインターフェースの設定を行います。(図 11-2)

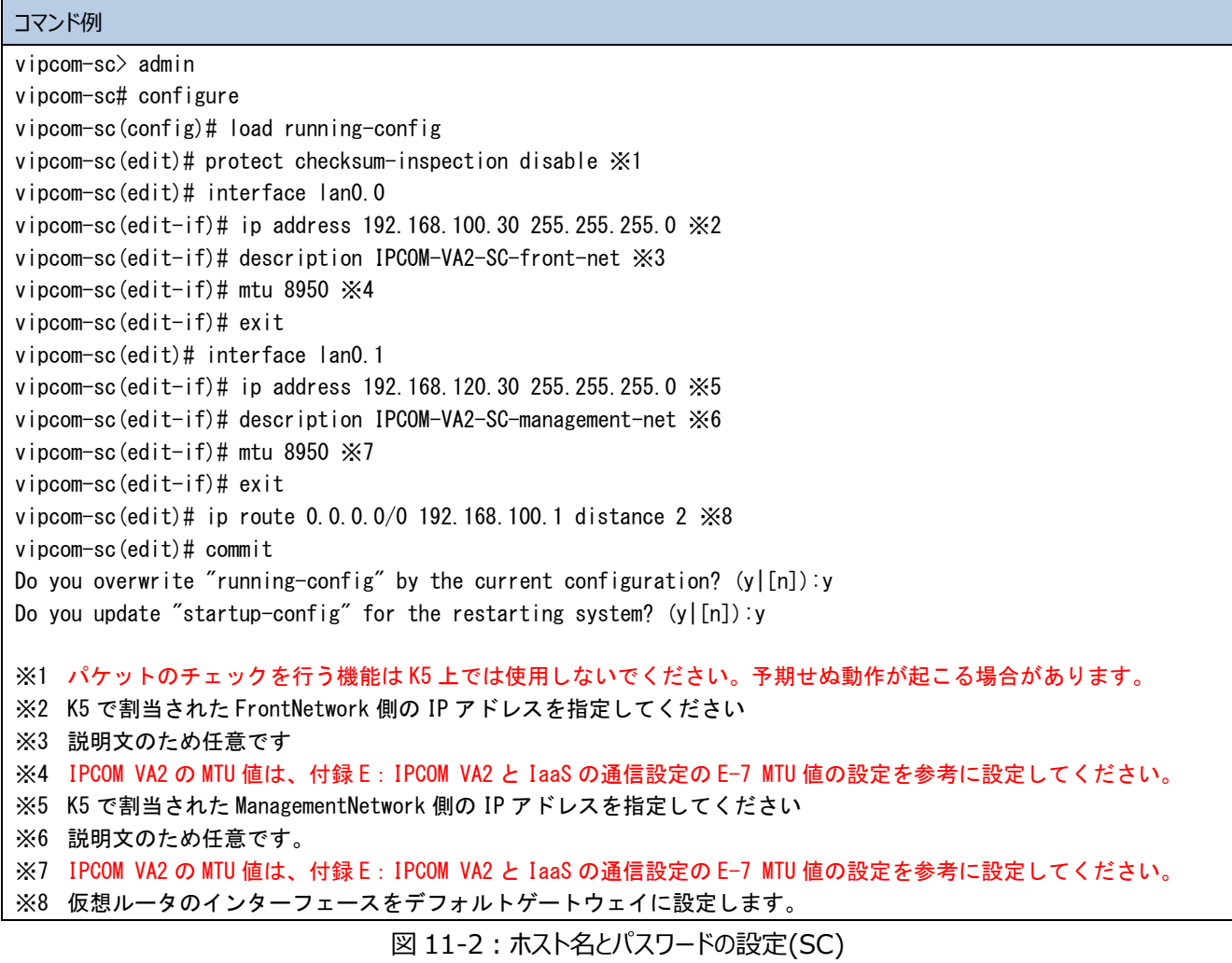

本章では、IPCOM VA2 SC におけるファイアーウォールの設定手順を説明します。

12.1 IPCOM VA2 SC ファイアーウォールの設定

ファイアーウォールを設定するため、IPCOM VA2 SC でルール作成およびインターフェースへのルール設定を行います。

本設定例では、FrontNetwork に dns(53)の許可、ManagemantNetwork には保守用仮想サーバからの SSH、 WebConsole アクセスのみ許可します。

① IPCOM VA2 SC でファイアーウォールのルールを作成します。(図 12-1)

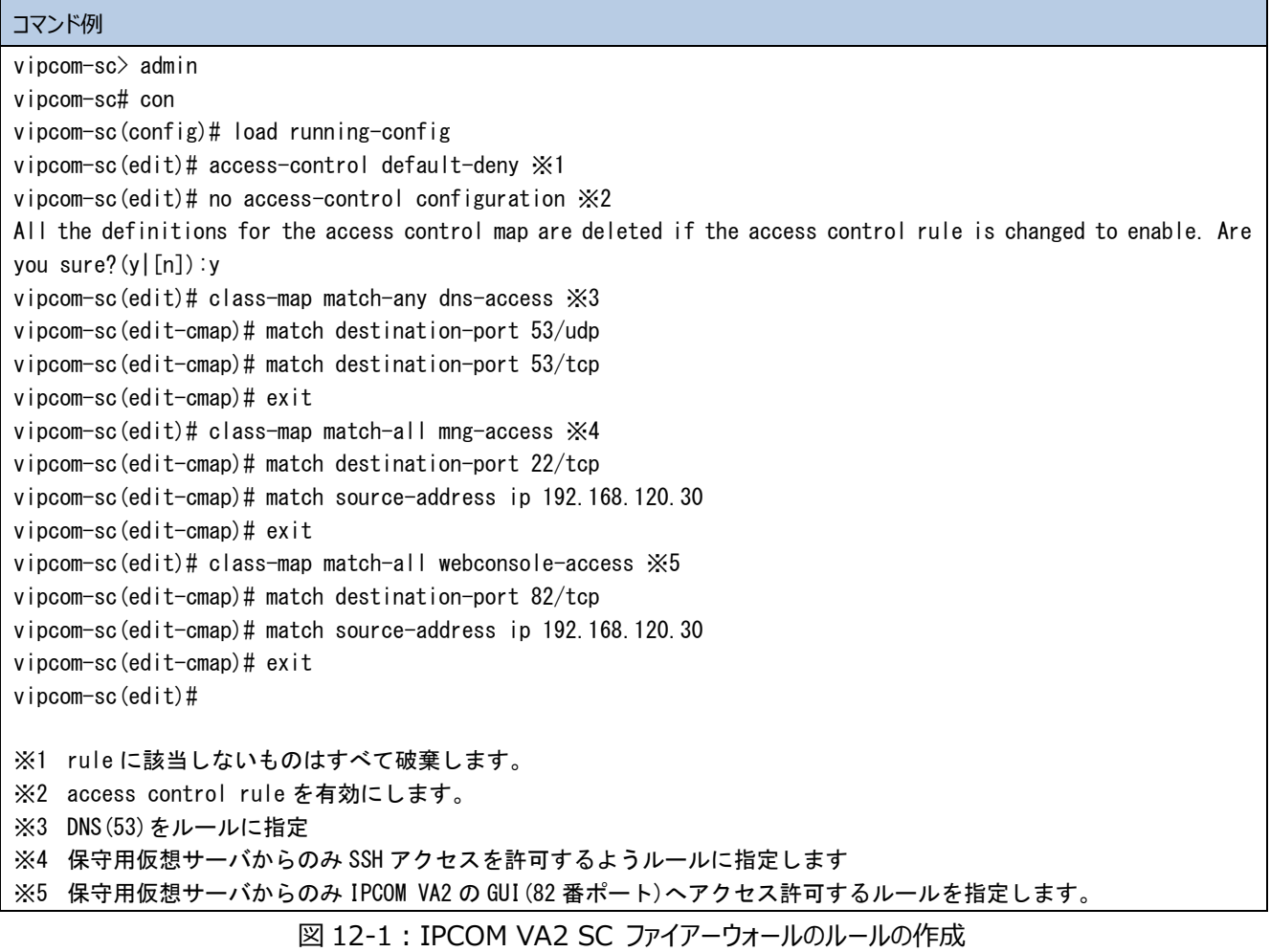

② 作成したファイアーウォールのルールをインターフェースに指定します。(図 12-2)

| コマンド例                                                                                                    |
|----------------------------------------------------------------------------------------------------|
| vipcom-sc(edit)# interface lan0.0                                                                                          |
| vipcom-sc(edit-if)# rule access 100 in dns-access accept audit-session-normal audit-match-normal $\gg 1$                   |
| vipcom-sc(edit-if)# rule access 110 out dns-access accept audit-session-normal audit-match-normal $\gg 2$                  |
| vipcom-sc(edit-if)# exit                                                                                                   |
| vipcom-sc(edit)# interface lan0.1                                                                                          |
| vipcom-sc(edit-if)# rule access 100 in mng-access accept audit-session-normal audit-match-normal ※3                        |
| vipcom-sc(edit-if)# rule access 110 in webconsole-access accept audit-session-normal audit-match-normal $\divideontimes 4$ |
| vipcom-sc(edit-if)# rule access 120 out any accept audit-session-normal audit-match-normal $\gg 5$                         |
| vipcom-sc(edit-if)# exit                                                                                                   |
| vipcom-sc(edit)#commit                                                                                                    |
| Do you overwrite "running-config" by the current configuration? $(y [n])$ y                                                |
| Do you update "startup-config" for the restarting system? $(y [n])$ : y                                                    |
|                                                                                                    |
| ※1 インバウンドの web アクセス許可                                                                                                    |
| ※2 アウトバウンドの web アクセス許可                                                                                                    |
| 保守用仮想サーバからの SSH アクセス許可<br>$\times3$                                                                                        |
| - 保守用仮想サーバからの WebConsole(82) 許可<br>$\times 4$                                                                              |
| ※5 アウトバウンドはすべて許可                                                                                                    |

図 12-2:IPCOM VA2 SC ファイアーウォールのルールをインターフェースに適用

rule access コマンドにて audit-session-noramal / audit-match-normal 設定したログを出力する際には、logging collection-level コマンドにてログレベルを設定して下さい。なお、詳細については、以下のマニュアルを参照して下さい。 IPCOM EX シリーズコマンドリファレンスガイド

2.1.2.12 logging collection-level

2.16.2.6.1 rule access

本章では、IPCOM VA2 SC における DNS 機能の設定手順を説明します。

13.1 DNS の設定

DNS を設定するため、IPCOM VA2 SC で DNS ゾーンとレコードの設定を行います。本例では「ipcom-va2.com」という名 前のゾーンを作成しております。(図 13-1)

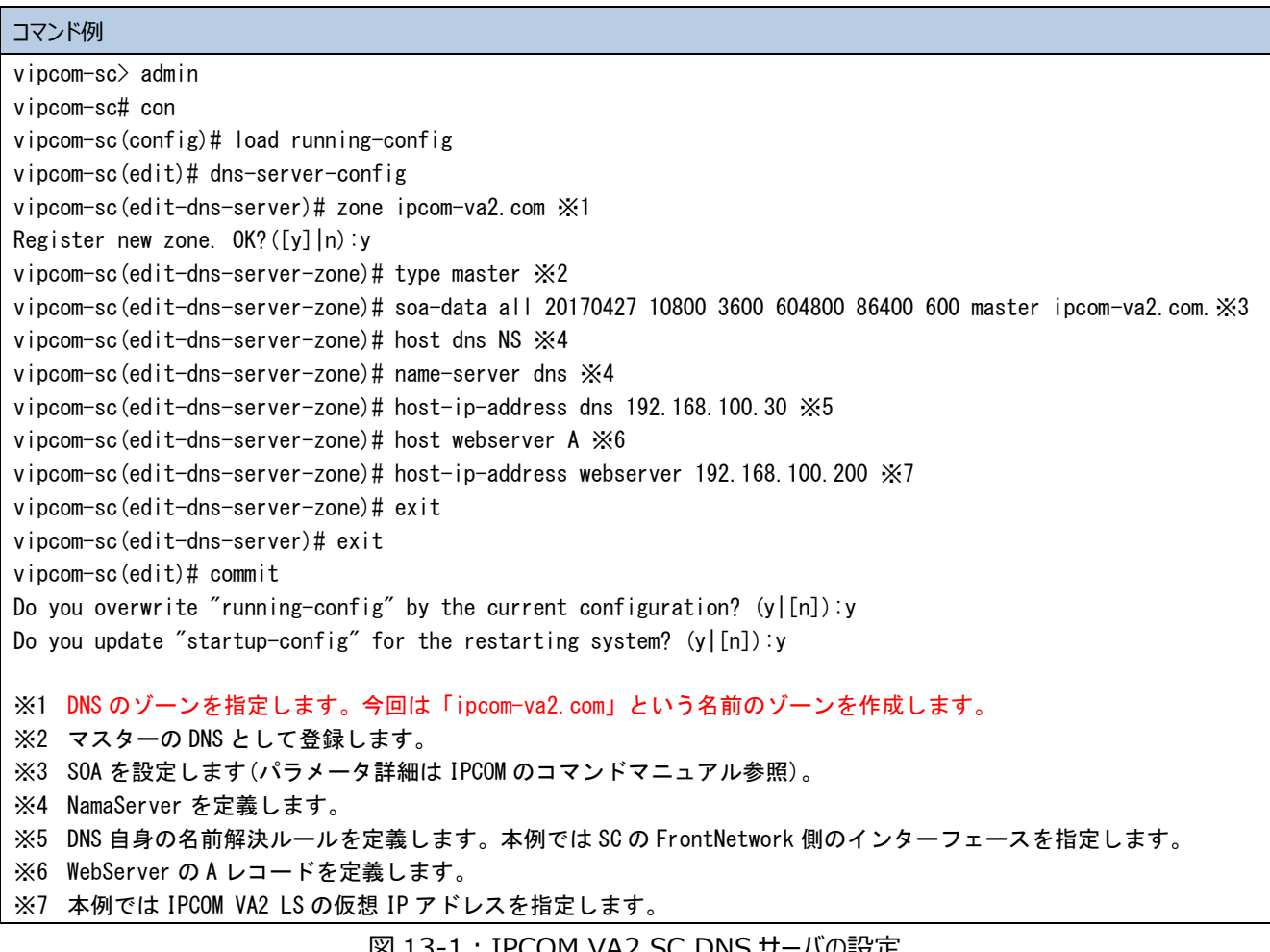

図 13-1:IPCOM VA2 SC DNS サーバの設定
<span id="page-72-0"></span>14.1 仮想ルータのファイアーウォールルールの設定

仮想ルータのファイアーウォールのルールは下記に示した通り設定して下さい。

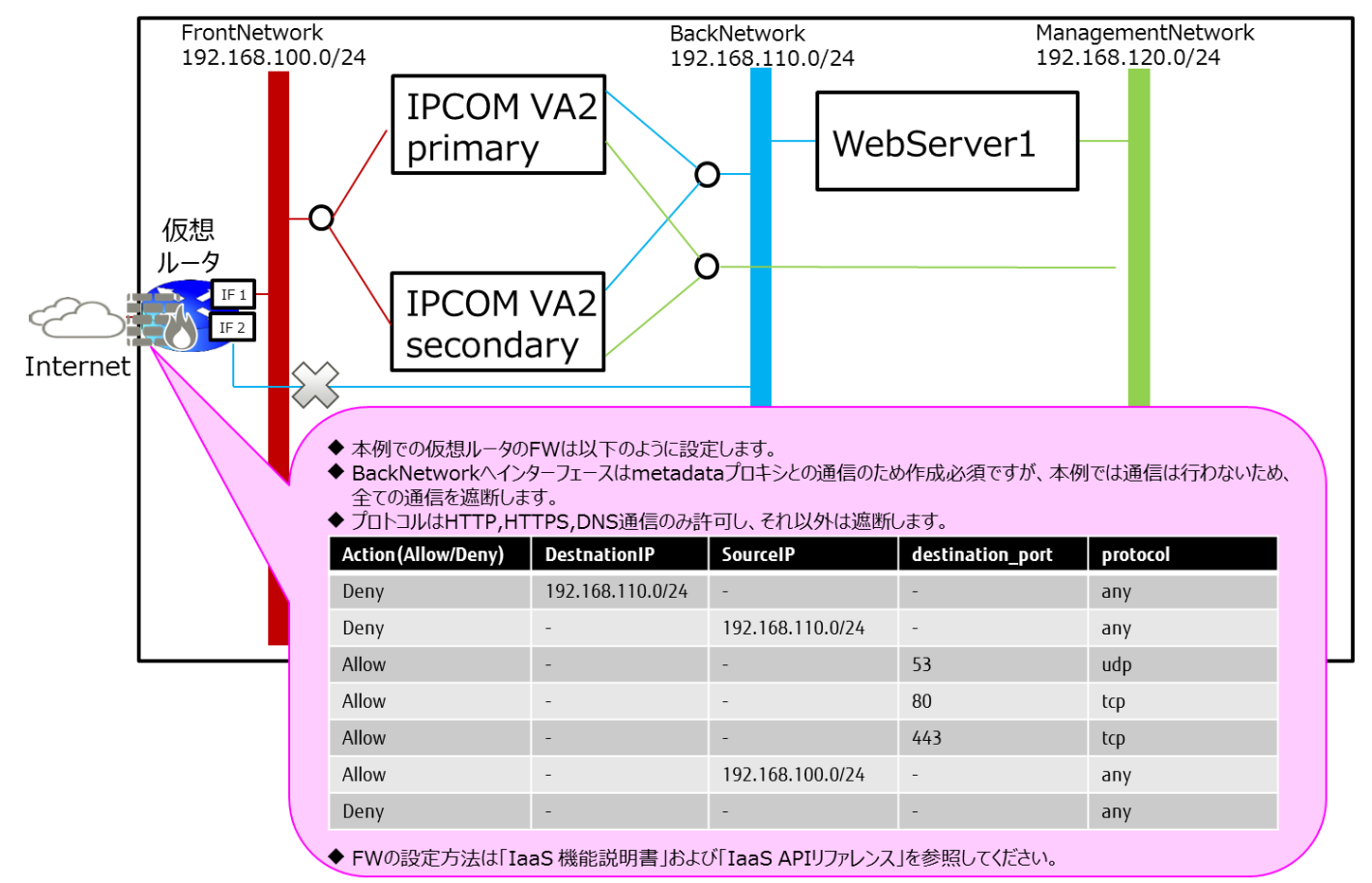

図 14-1 : IaaS 上の仮想ルータのファイアーウォール設定

### **[注意]**

**冗長構成の IPCOM VA2 で仮想ルータのファイアーウォールを利用した通信を行う場合、双方向の通信を許可するファイア ーウォールルールが必要です。**

・・・・・・・・・・・・・・・・・・・・・・・・・・・・・・・・・・・・・・・・・・・・・・・・・・・・・・・・・・・・・・・・・・・・・・・・・・・・・・・・・・・・・・・・・・・・・・・・・・・

・・・・・・・・・・・・・・・・・・・・・・・・・・・・・・・・・・・・・・・・・・・・・・・・・・・・・・・・・・・・・・・・・・・・・・・・・・・・・・・・・・・・・・・・・・・・・・・・・・・

## 14.2 【LS】IPCOM VA2 LS の仮想 IP アドレスにグローバル IP アドレスを割当 IPCOM VA2 LS の仮想 IP アドレスにグローバル IP アドレスを割当し、IPCOM VA2 LS の運用を開始します。(図 14-2)

 グローバル IP アドレスの割当時の設定パラメータ値は、「東日本第 1/第 2、西日本第 1/第 2 リージョン」向けの設定パラメー タとは一部異なります。詳細は、以下の 図 14-2:IPCOM VA2 LS の仮想 IP アドレスにグローバル IP アドレスを割当 を参 照してください。

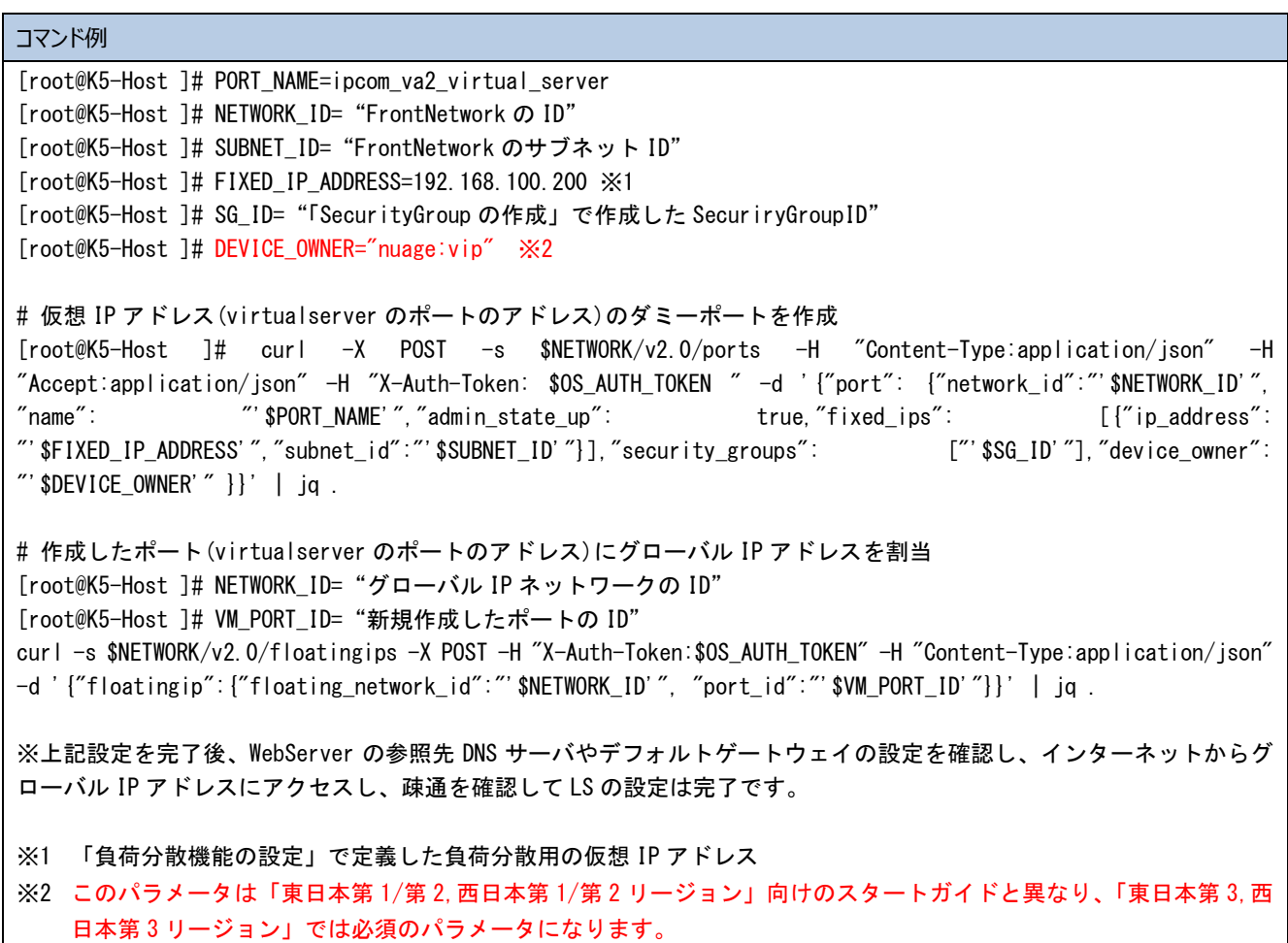

図 14-2:IPCOM VA2 LS の仮想 IP アドレスにグローバル IP アドレスを割当

### 14.3 【SC】IPCOM VA2 SC の FrontNetwork 側の IP アドレスにグローバル IP アドレスを割当

IaaS ポータルで IPCOM VA2 SC の FrontNetwork 側の IP アドレスにグローバル IP アドレスを割当し、IPCOM VA2 SC の運用を開始します。(図 14-3)

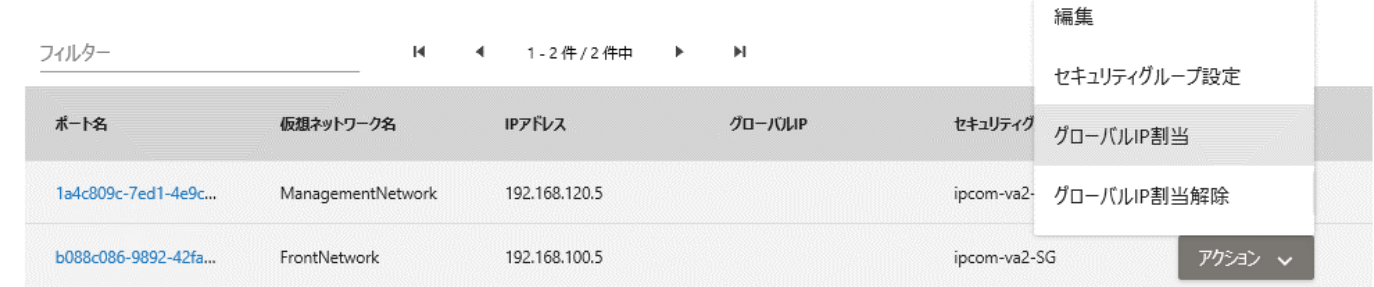

図 14-3:IPCOM VA2 SC の FrontNetwork 側の IP アドレスにグローバル IP アドレスを割当

以上で本書における導入事例の説明は終了です。

本書の手順に従い設定を行った場合の LS のコンフィグ(running-config コマンド実行結果)を以下に示します。 ※running-config コマンドの詳細は IPCOM EX シリーズコマンドリファレンスガイドをご参照ください。

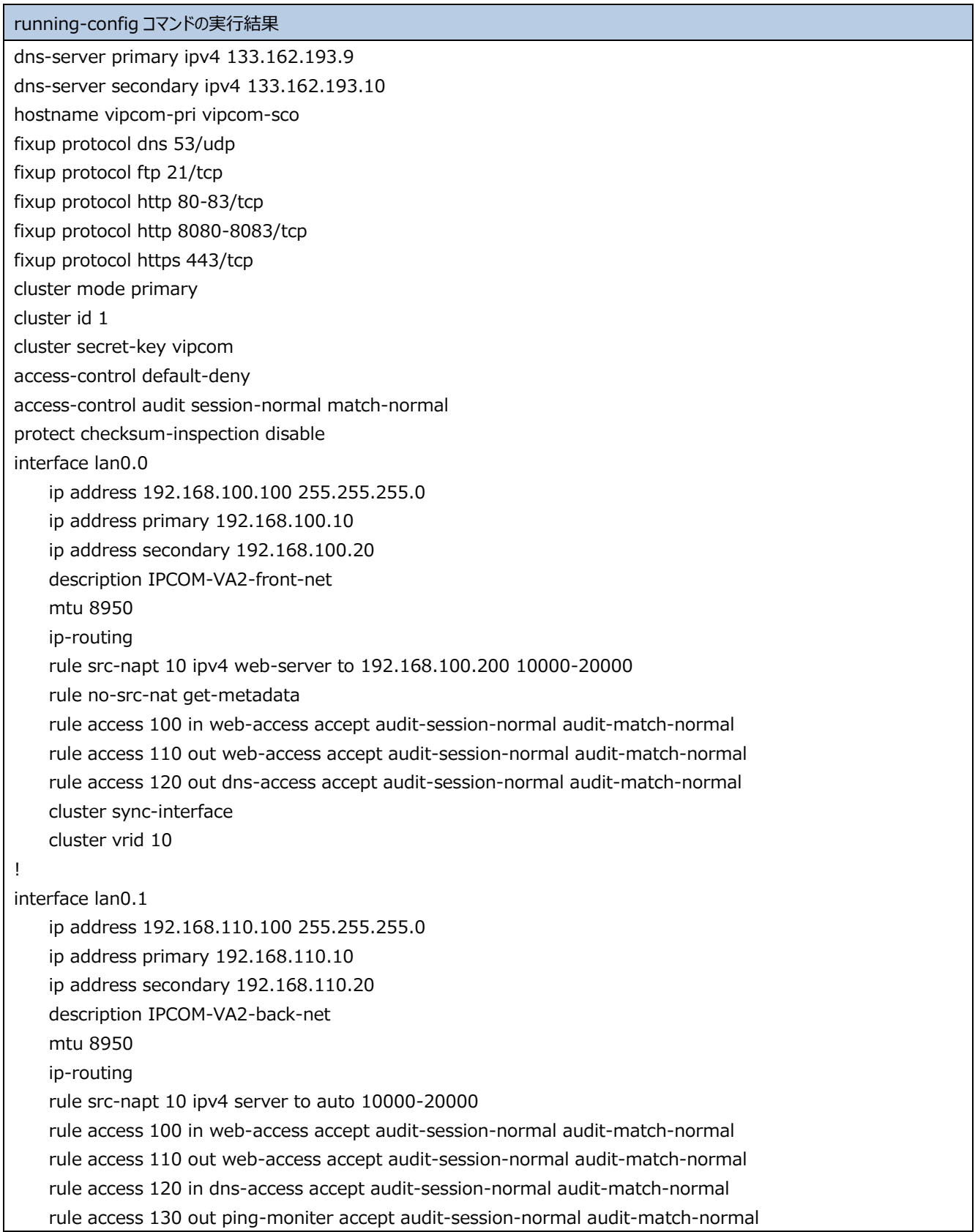

```
 cluster sync-interface
     cluster vrid 20
!
interface lan0.2
    ip address 192.168.120.100 255.255.255.0
     ip address primary 192.168.120.10
    ip address secondary 192.168.120.20
    description IPCOM-VA2-management-net
    mtu 8950
    ip-routing
    rule access 100 in mng-access accept audit-session-normal audit-match-normal
     rule access 110 in webconsole-access accept audit-session-normal audit-match-normal
     rule access 120 out any accept audit-session-normal audit-match-normal
    cluster sync-interface
    cluster vrid 30
!
ip route 0.0.0.0/0 192.168.100.1 distance 2
slb real-server web-server1
     distribution-address 192.168.110.30
!
slb real-server web-server2
     distribution-address 192.168.110.40
!
slb-rule 100
    virtual-server 192.168.100.200 80/tcp
    transit-mode round-trip
    transfer-mode ip-address
    distribution-rule 100
         class-map any
         distribution-mode round-robin
         persistence mode http-session cookie ipcom
         persistence guarantee-time 180
         persistence cookie-mode persistent-cookie 1800
         monitor level application
         monitor level ping
         monitor check-interval 60
         monitor check-timeout 10000
         real-server web-server1
             port-map virtual 80 real 80
         !
         real-server web-server2
             port-map virtual 80 real 80
         !
     !
!
slb-rule 200
    virtual-server 192.168.100.200 443/tcp
    transit-mode round-trip
    transfer-mode ip-address
     distribution-rule 100
```
 class-map any distribution-mode round-robin persistence mode node persistence guarantee-time 180 persistence cookie-mode persistent-cookie 1800 monitor level application monitor level ping monitor check-interval 60 monitor check-timeout 10000 real-server web-server1 port-map virtual 443 real 443 ! real-server web-server2 port-map virtual 443 real 443 ! ! ! class-map match-all any match any ! class-map match-all dns-access match destination-port 53/udp ! class-map match-all get-metadata match source-address ip 192.168.110.0/24 match destination-address ip 169.254.169.254 ! class-map match-all mng-access match destination-port 22/tcp match source-address ip 192.168.120.40 ! class-map match-all ping-moniter match icmp ping ! class-map match-any server match destination-address host-group snapt ! class-map match-any web-access match destination-port 80/tcp match destination-port 443/tcp ! class-map match-all web-server match source-address ip 192.168.110.0/24 ! class-map match-all webconsole-access match destination-port 82/tcp match source-address ip 192.168.120.40 ! host-group snapt host ipv4 192.168.110.0/24

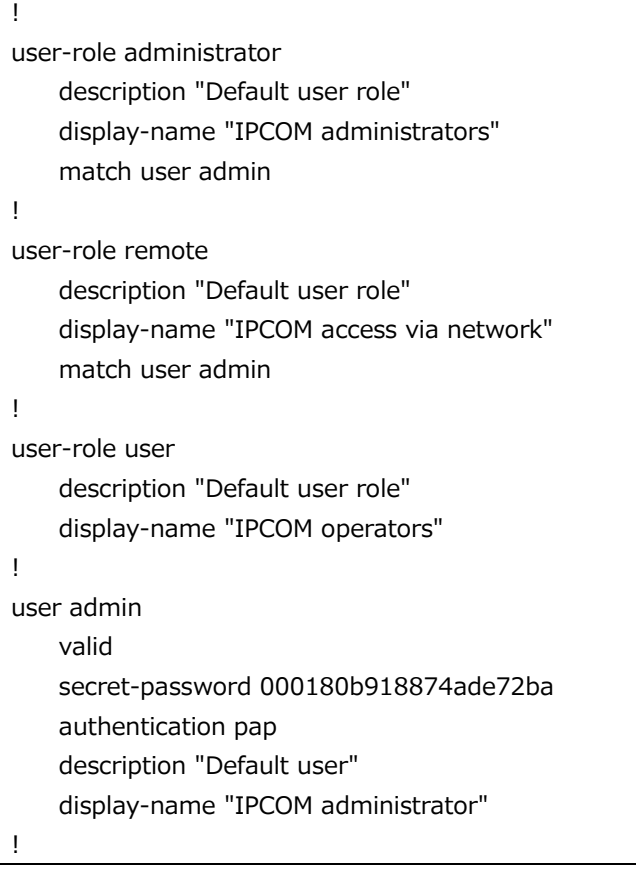

本書の手順に従い設定を行った場合の SC のコンフィグ(running-config コマンド実行結果)を以下に示します。 ※running-config コマンドの詳細は IPCOM EX シリーズコマンドリファレンスガイドをご参照ください。

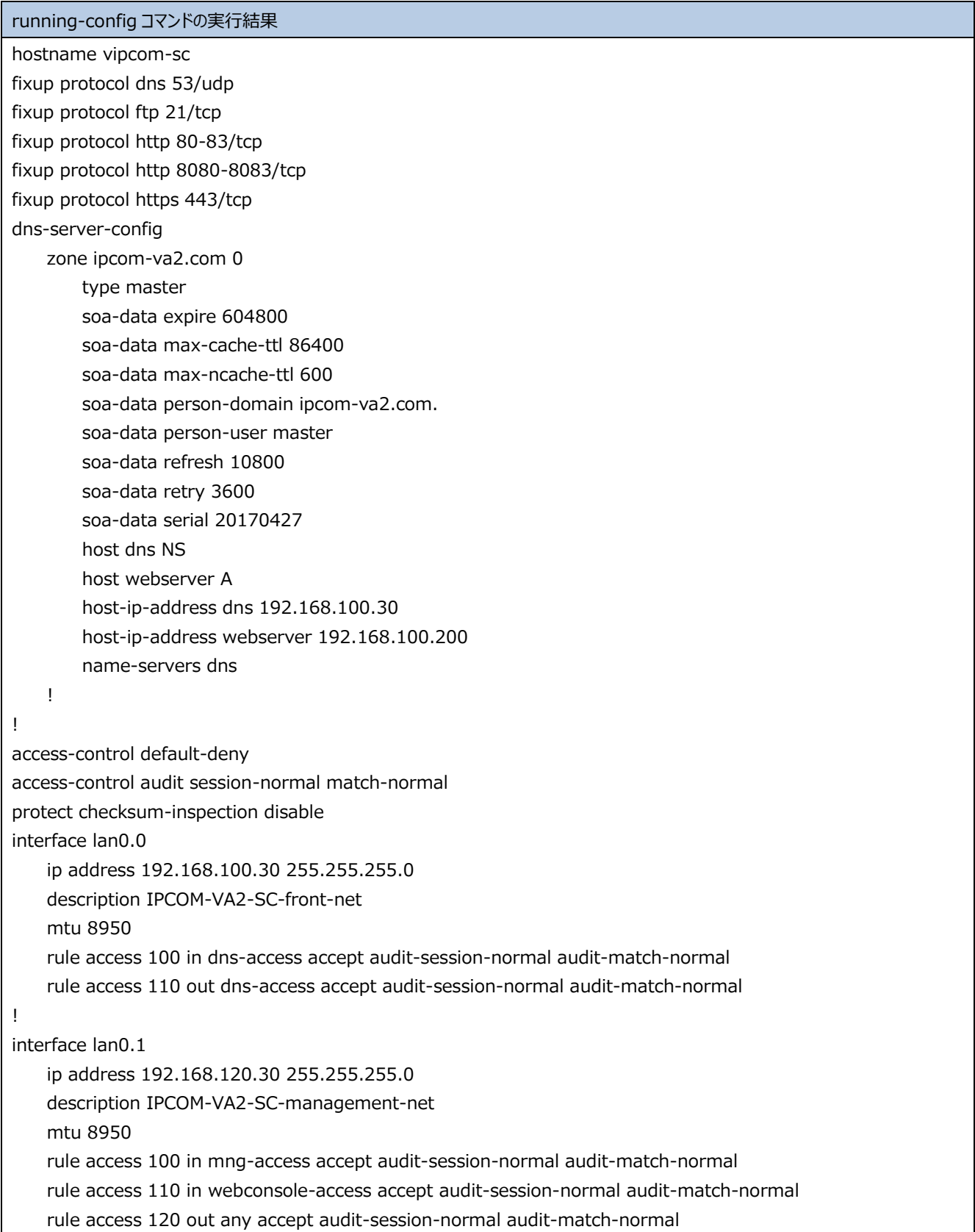

```
!
ip route 0.0.0.0/0 192.168.100.1 distance 2
class-map match-all any
     match any
!
class-map match-any dns-access
    match destination-port 53/tcp
    match destination-port 53/udp
!
class-map match-all mng-access
    match destination-port 22/tcp
    match source-address ip 192.168.120.40
!
class-map match-all webconsole-access
    match destination-port 82/tcp
    match source-address ip 192.168.120.40
!
user-role administrator
    description "Default user role"
     display-name "IPCOM administrators"
     match user admin
!
user-role remote
     description "Default user role"
    display-name "IPCOM access via network"
     match user admin
!
user-role user
    description "Default user role"
     display-name "IPCOM operators"
!
user admin
    valid
    secret-password 0001cd5d29e805d6fa4b15550e812fea47d6
    authentication pap
     description "Default user"
     display-name "IPCOM administrator"
!
```
C-1 未サポート機能一覧

IPCOM VA2 シリーズ VA2 ユーザーズガイドの「1-2-1 提供機能」で記載されている提供機能のうち、IaaS 上で未サポー トの機能を以下に記載します。

C-1-1 レイヤ 2 中継機能

#### IaaS 上の IPCOM VA2 で未サポートとなる機能を以下に示します。

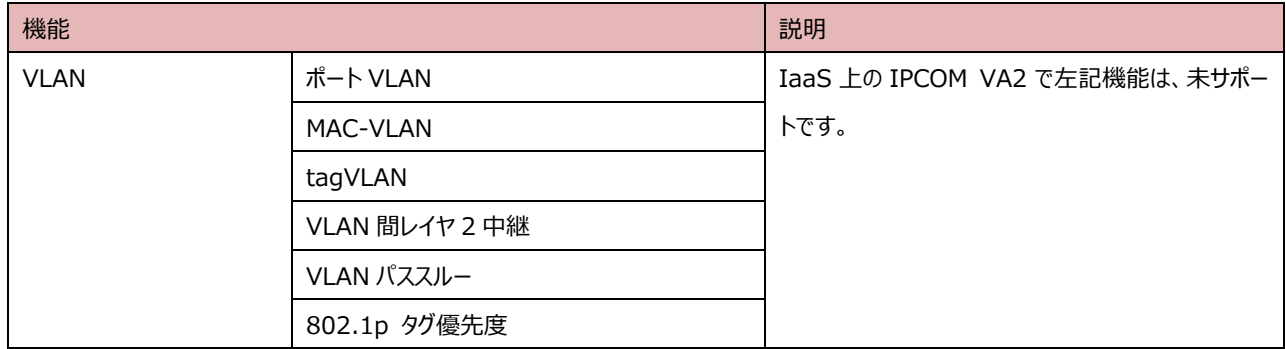

#### C-1-2 レイヤ 3 中継機能(IPv6)

#### IaaS 上の IPCOM VA2 で未サポートとなる機能を以下に示します。

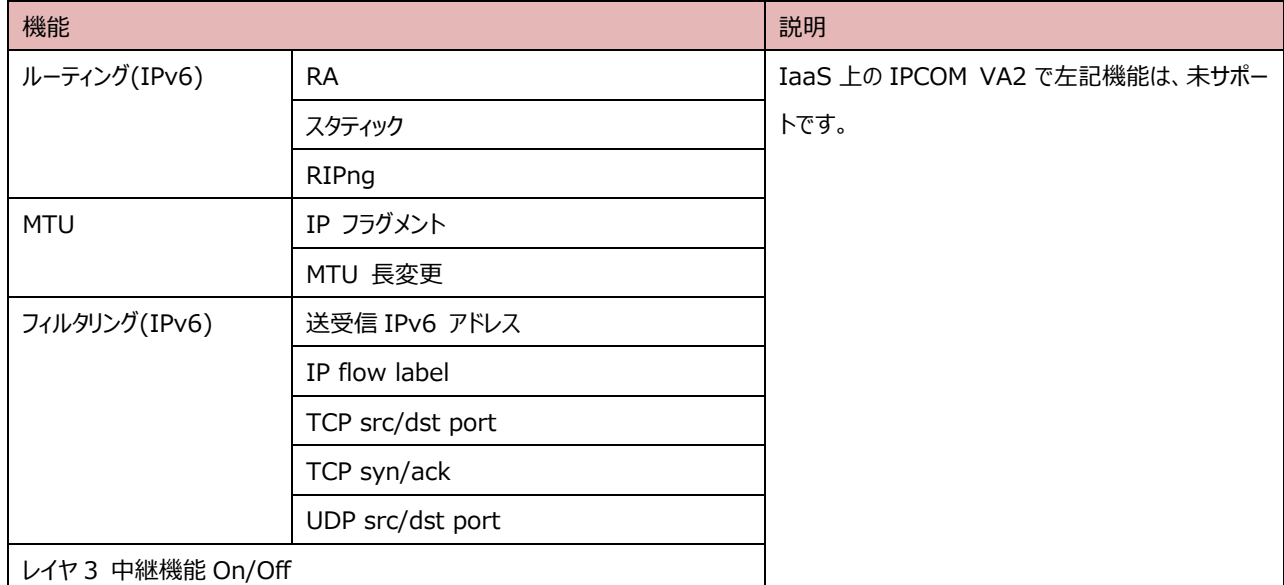

### C-1-3 サーバ負荷分散

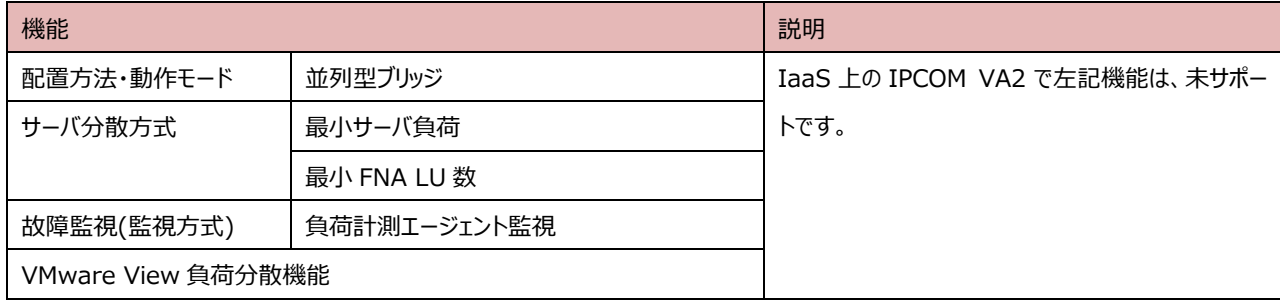

### C-1-4 リンク負荷分散

## IaaS 上の IPCOM VA2 で未サポートとなる機能を以下に示します。

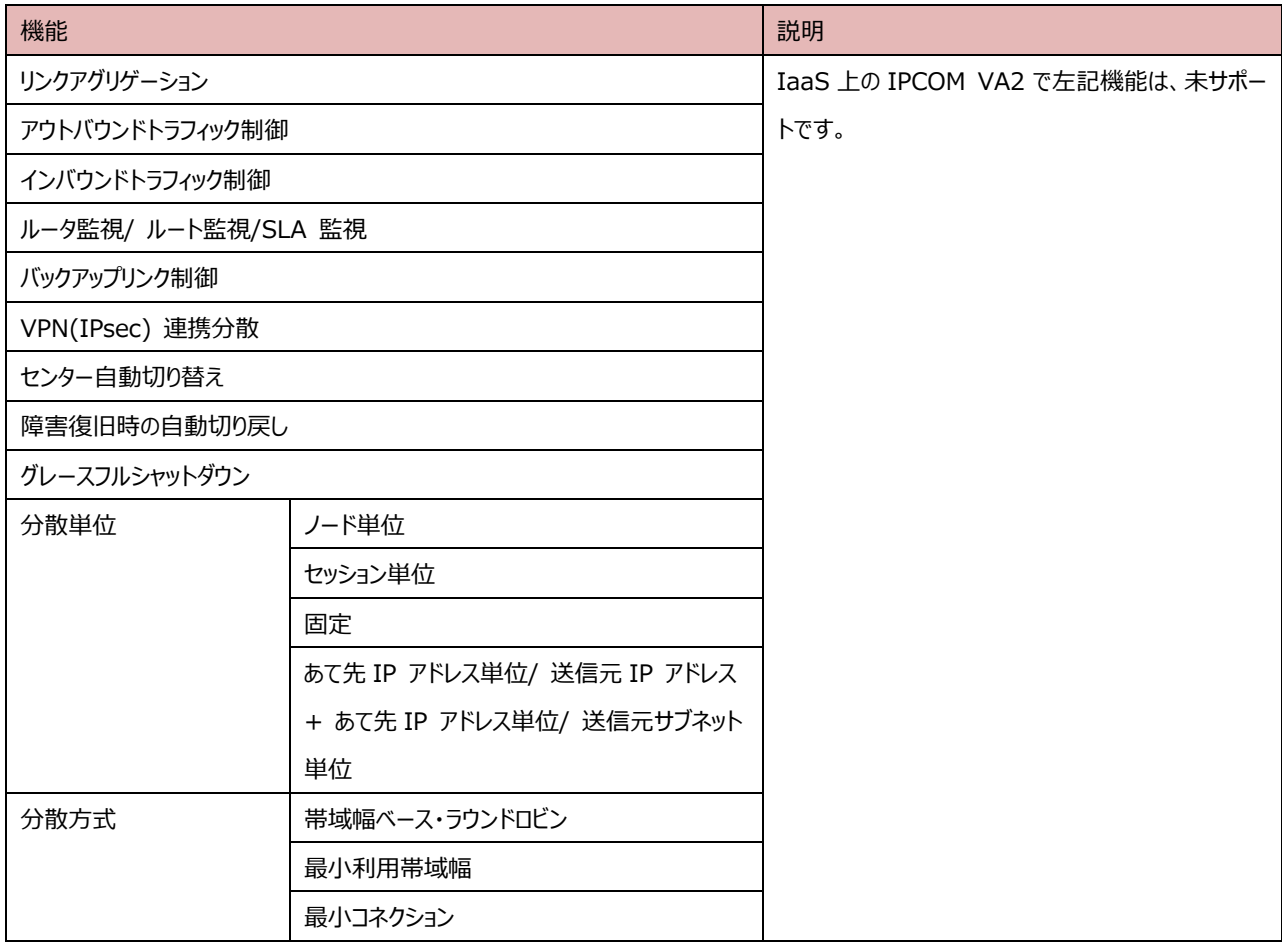

## C-1-5 IPS 機能

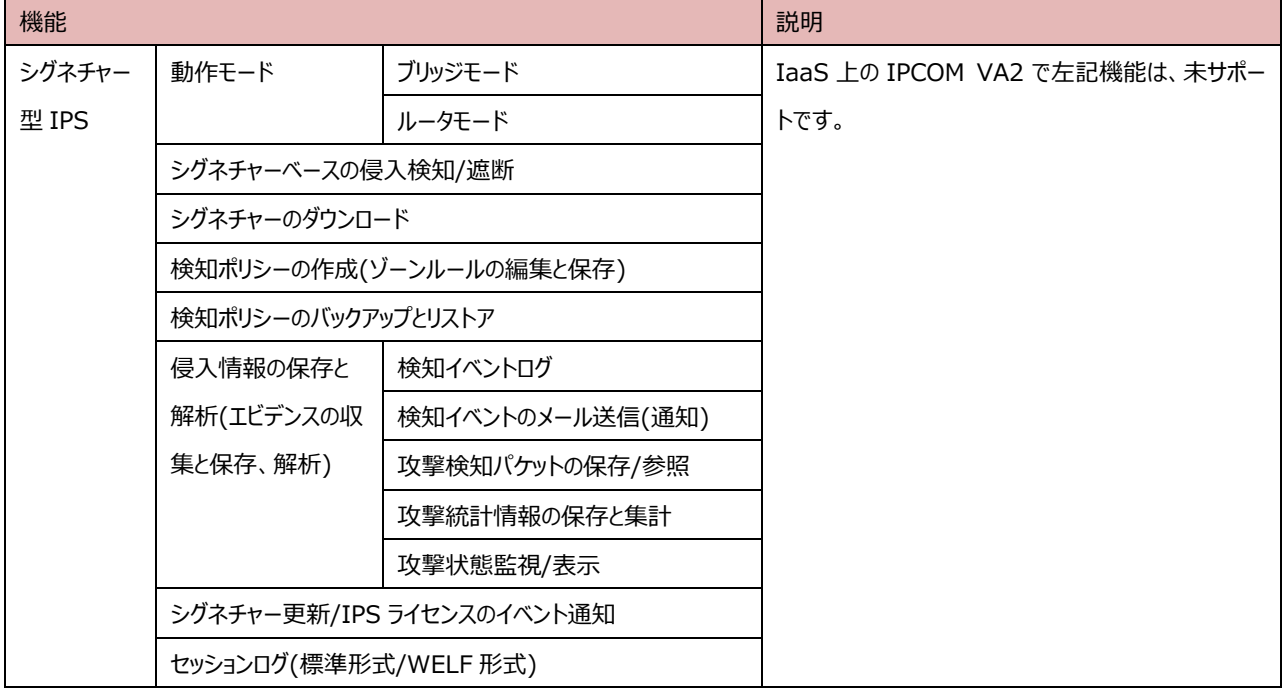

### C-1-6 Web コンテンツ・フィルタリング機能

### IaaS 上の IPCOM VA2 で未サポートとなる機能を以下に示します。

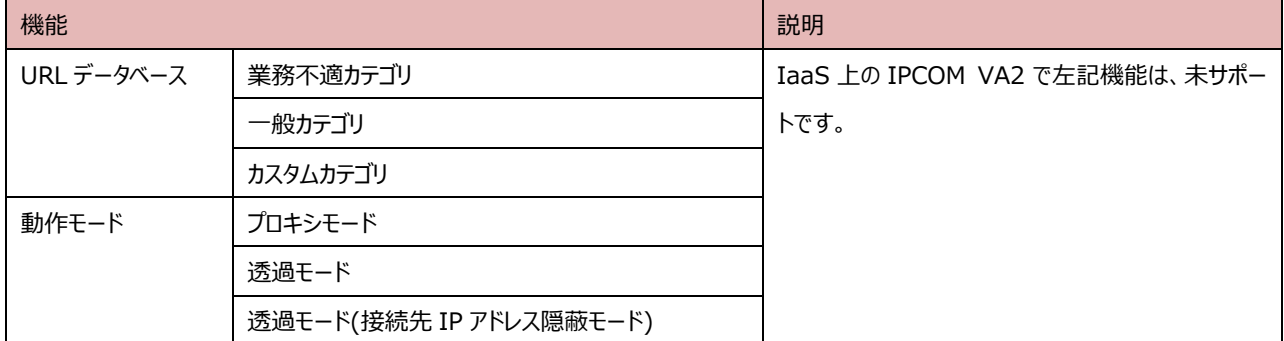

### C-1-7 アンチウィルス機能

## IaaS 上の IPCOM VA2 で未サポートとなる機能を以下に示します。

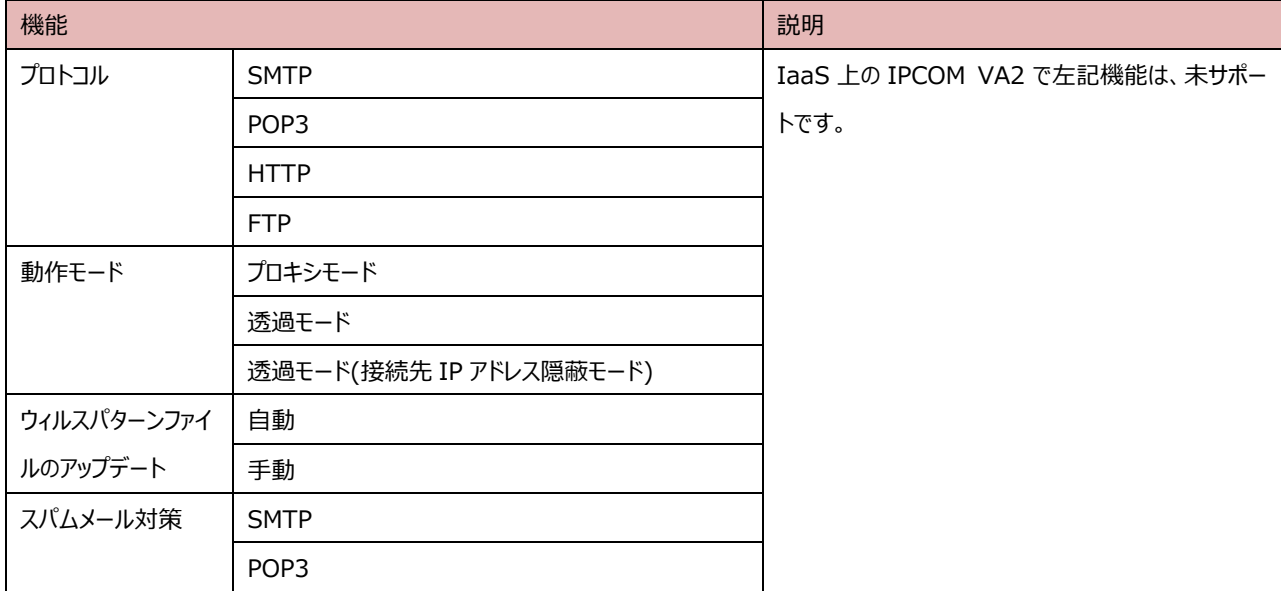

### C-1-8 アドレス変換機能

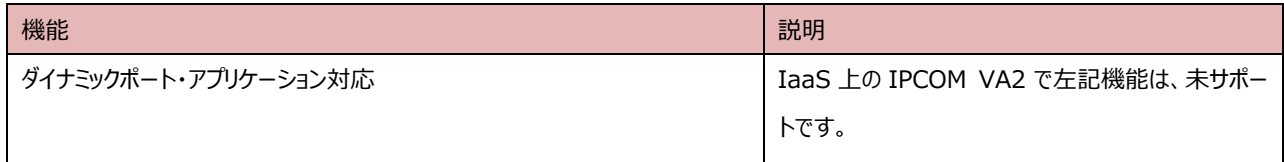

## C-1-9 IPsec-VPN 機能

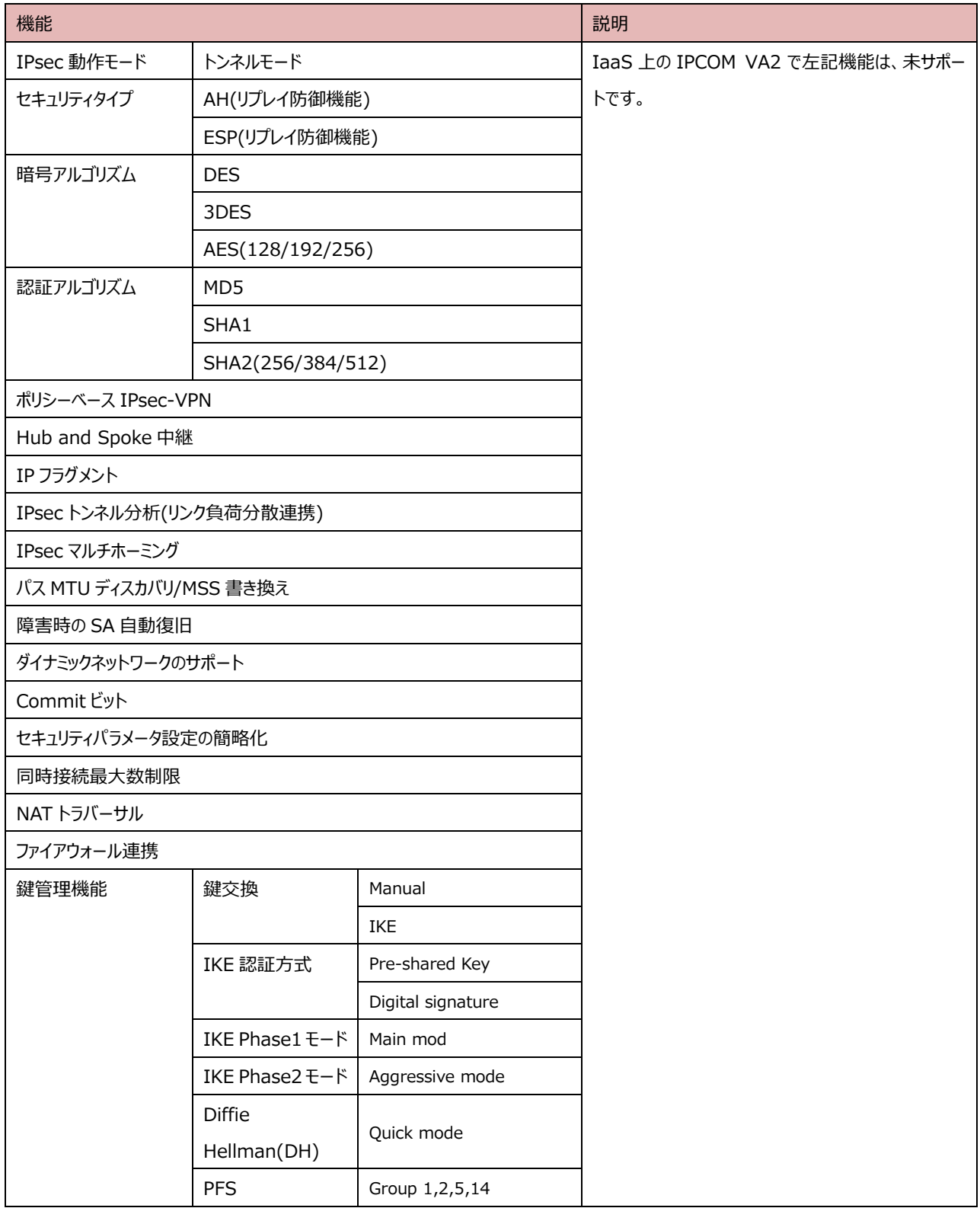

## C-1-10 L2TP/IPsec 機能

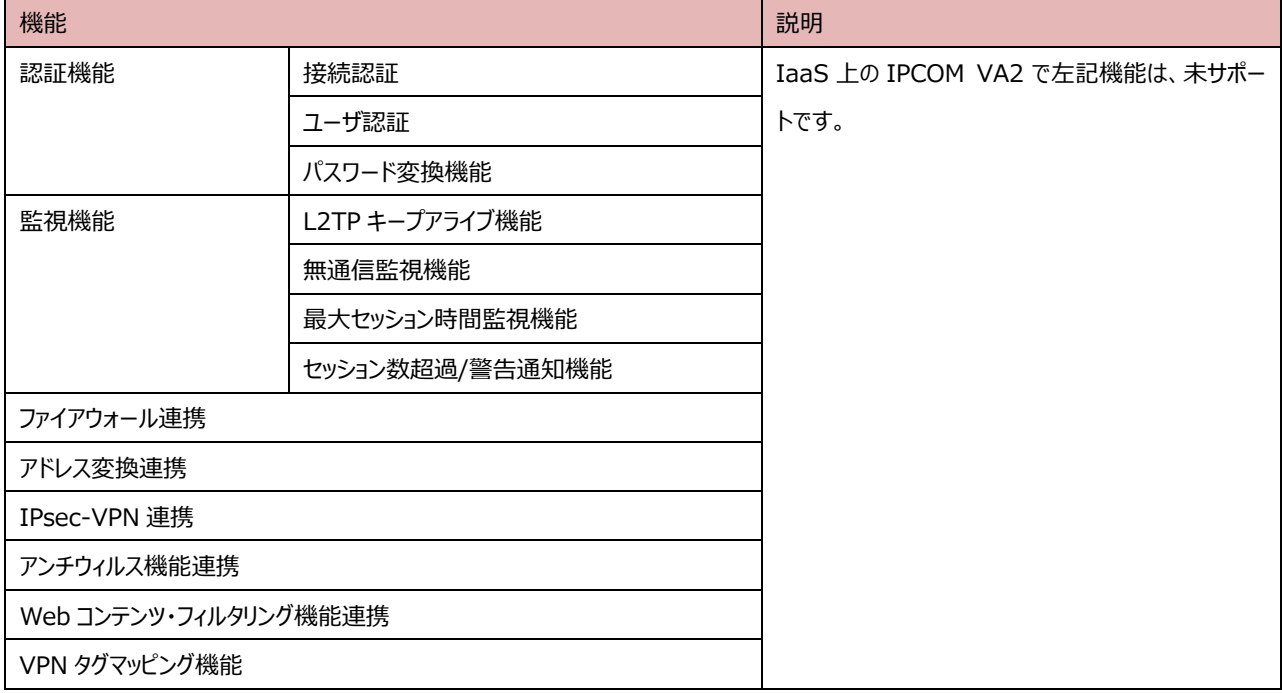

### C-1-11 SSL-VPN 機能

IaaS 上の IPCOM VA2 で未サポートとなる機能を以下に示します。

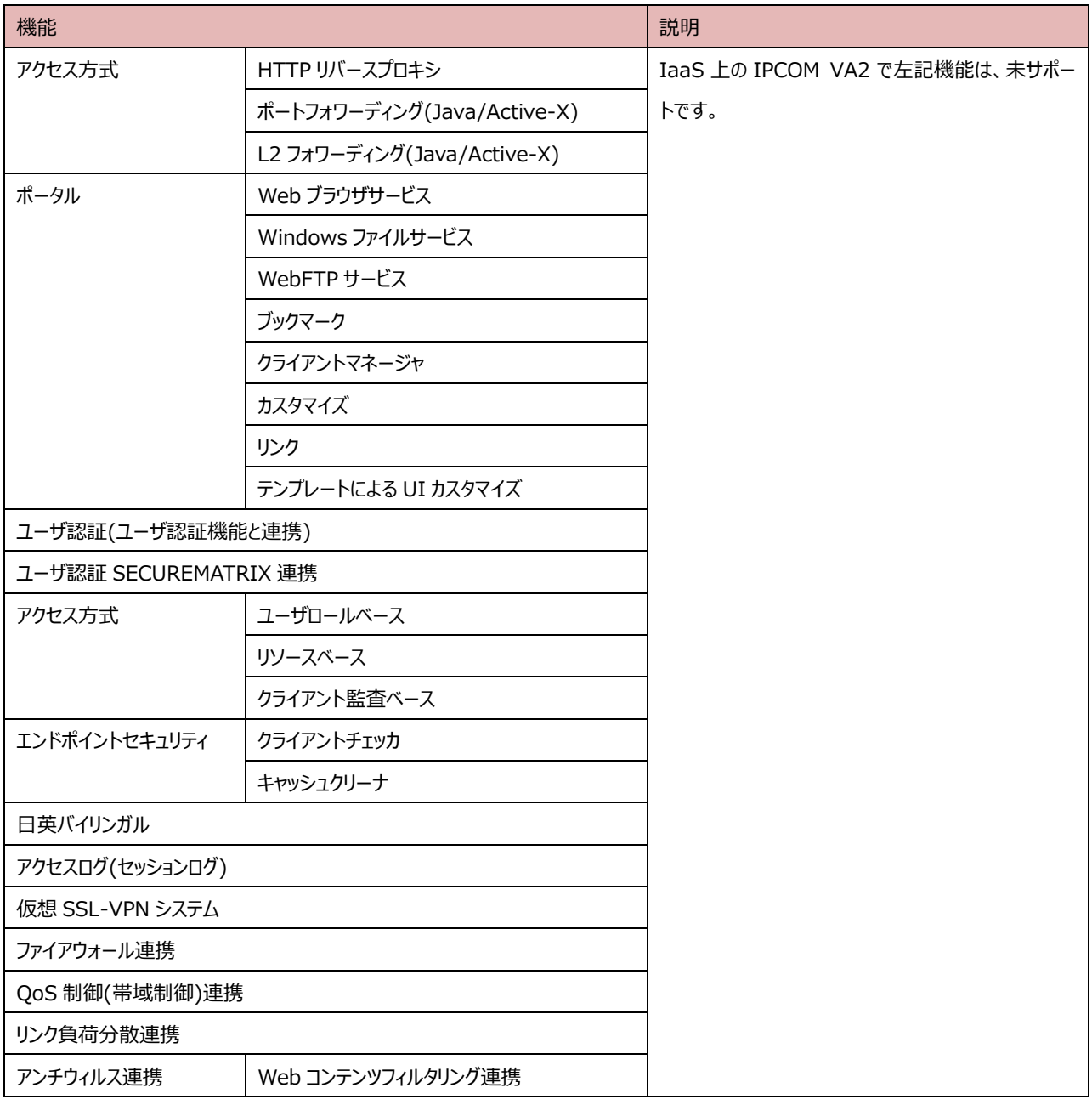

## C-1-12 高信頼性機能

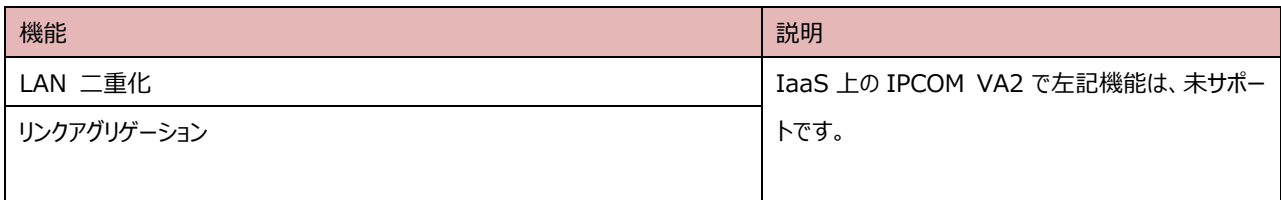

## C-1-13 運用管理/保守機能

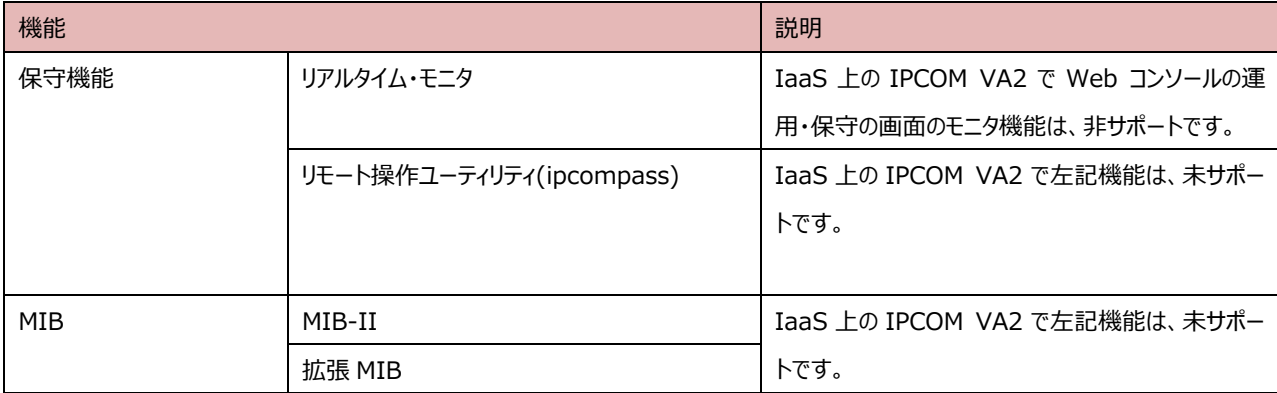

<span id="page-88-0"></span>D-1 IPCOM VA2 のインターフェースと IaaS のポートの関係

本節では、IPCOM VA2 のインターフェースと IaaS のポートの関係について説明します。IaaS 上の IPCOM VA2 が通信を行 うためには、以下の対応付けが正しく設定されている必要があります。

・ IPCOM VA2 が認識するインターフェース及びその構成定義

・ IaaS のポート

上記の対応付けの仕様を下図に示します。

IPCOM VA2

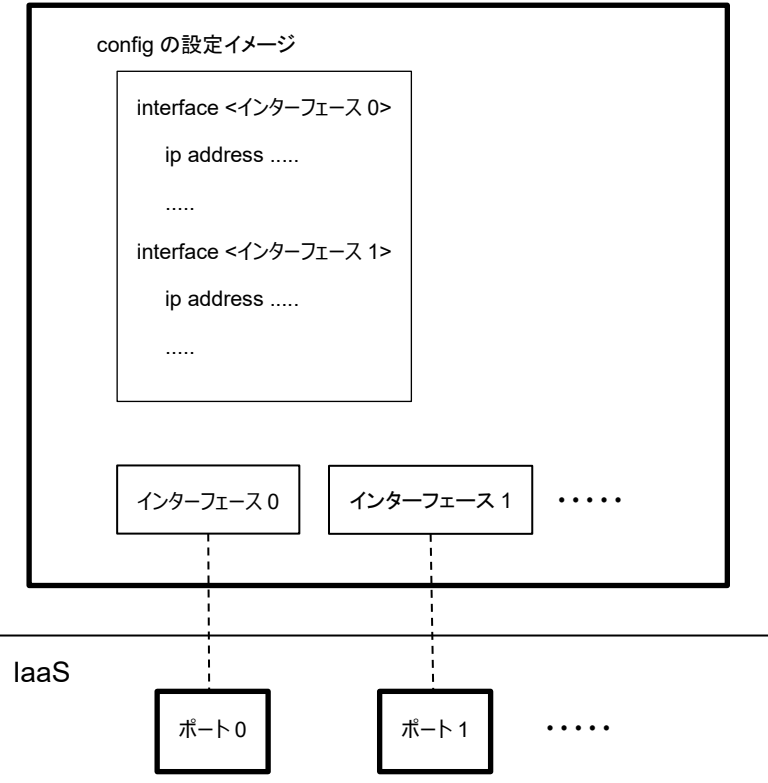

- ・ IPCOM VA2 では、アタッチされている IaaS のポートをインターフェースとして認識します。
- ・ IPCOM VA2 におけるインターフェースの認識順番は以下の通りです。
	- ① IPCOM VA2 作成時に自動生成された IaaS のポート
	- ② IPCOM VA2 に対してアタッチした IaaS のポート
- ・ IPCOM VA2 におけるインターフェースは、「lanX.Y」(「X」と「Y」はそれぞれ 0~3 の番号)の形式で扱われます。
- ・ IPCOM VA2 は、前述のインターフェースの認識順番に従って「lan0.0」、「lan0.1」、「lan0.2」、「lan0.3」、 「lan1.0」・・・(以降、省略)のようにインターフェースを認識します。
- ・ IPCOM VA2 を設定する際は、config 内のインターフェース構成定義において、前述のインターフェース名と IaaS のポート に対応するネットワーク設定を行う必要があります。
- ・ IPCOM VA2 にアタッチ済の IaaS のポートをデタッチした場合、IaaS の該当ポートに対応するインターフェースを経由した 通信が IPCOM VA2 においてできなくなります。
- ・ IPCOM VA2 にアタッチ済の IaaS のポートをデタッチした後、IPCOM VA2 の再起動を行った場合、該当ポートに対応す るインターフェースは IPCOM VA2 では認識されなくなります。その認識されなくなったインターフェースの名前は、後続の認 識済のインターフェースに割り当たります。この時、インターフェース名の番号(「lanX.Y」の「X」と「Y」の部分)は順番に割り 当たります。例えば「lan0.0」→「lan0.2」のように「lan0.1」を飛び越すような事はありません。
- ・ IPCOM VA2 が認識するインターフェース数については、IPCOM VA2 シリーズ VA2 ユーザーズガイド 「1-1-1 IPCOM VA2 シリーズのプラットフォーム」の「仮想 LAN インターフェース」を参照してください。

上記仕様の例を以降に示します。本例では、以下の条件により IPCOM VA2 を設定した場合について記載しています。

- ・ IPCOM VA2 作成時、IaaS の 2 つのポートを自動生成(下図の「ポート 0」「ポート 1」)
- ・ IPCOM VA2 に対し、2 つのポートをアタッチ(下図の「ポート 2」「ポート 3」)

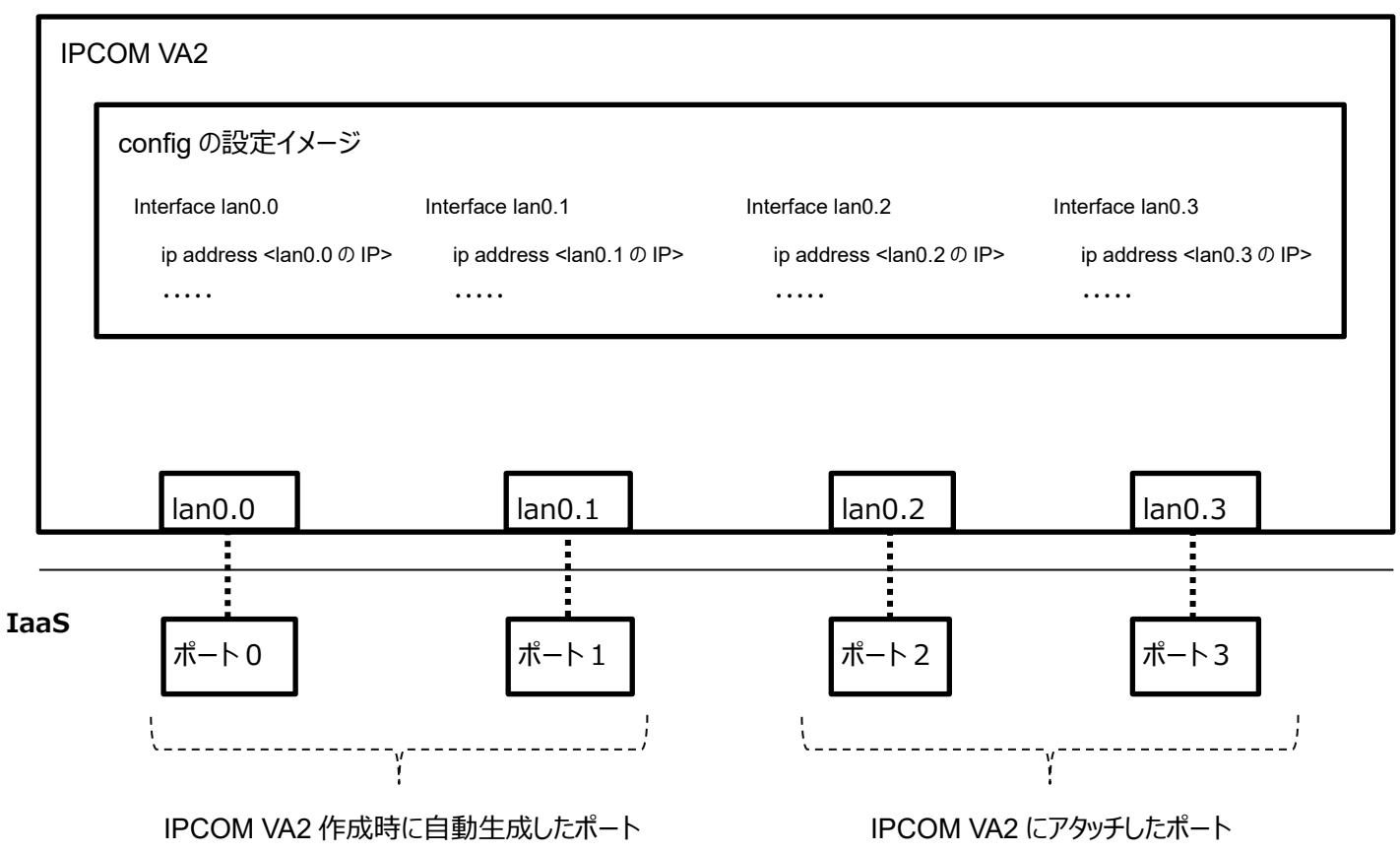

前述のインターフェースの認識順序の仕様に示した通り、本例では、ポート 0~ポート 3 がそれぞれ lan0.0~lan0.3 として IPCOM VA2 に認識されます。

D-2 ネットワーク構成変更時のインターフェース構成定義変更手順

IPCOM VA2 は、ネットワーク構成変更等に伴うIaaS のポートのアタッチ/デタッチ操作による変更内容を、自動的には認識でき ません。IPCOM VA2 に対する IaaS のポートのアタッチ/デタッチ操作を行う際は、それに合わせて、以下の手順により IPCOM VA2 のインターフェース構成定義を再設定してください。

なお、本節に記載されているコマンドの実行結果は例です。実際の出力結果とは異なる場合があります。

(1) 構成定義の退避

現在の全インターフェース構成定義の内容を控えてください。次に構成定義を退避します。以下のコマンドを実行してくださ い。ここで控えた内容は、後述のインターフェース構成定義の再設定時に使用します。 ipcom# save "任意の退避用ファイル名"

(2) インターフェース構成定義の仮設定

全インターフェースの定義を、以下のように仮設定してください。本作業は、後述の手順において、IaaS の各ポートと IPCOM VA2 が認識するインターフェースとの対応を確認するために必要です。 ipcom(edit)# interface <仮設定対象のインターフェース> ipcom(edit-if)# ip address <任意の IP アドレス>

ipcom(edit-if)# exit

(3) 現設定を起動時の構成定義に保存

現在の設定を IPCOM VA2 起動時の構成定義に保存します。以下のコマンドを実行してください。 ipcom(edit)# save startup-config

(4) IPCOM VA2 の停止

IPCOM VA2 を停止します。以下のコマンドを実行してください。 ipcom# poweroff

(5) IaaS のネットワーク構成変更

IaaS のネットワーク構成変更を行ってください。必要に応じて IPCOM VA2 に対する IaaS のポートのアタッチ/デタッチを 行ってください。

(6) IPCOM VA2 の起動

IPCOM VA2 を起動してください。

(7) IPCOM VA2 のインターフェースと IaaS のポートの関係の確認

IPCOM VA2 が認識するインターフェースと IaaS のポートとの関係は、両者の MAC アドレスが一致しているかどうかで判 断できます。以下の手順により、全インターフェースと各 IaaS のポートの関係をそれぞれ確認してください。

```
・IPCOM VA2 が認識する各インターフェースの MAC アドレスを確認する。
 ipcom# show interface
 ipcom# lan0.0 MTU: 1500 <LINKUP>
 ipcom# Type: gigabit ethernet
 ipcom# Description: 
 ipcom# MAC address: fa:16:3e:00:d4:0f
 ipcom# IP address: 192.168.10.10/24 Broadcast address: 192.168.10.255
 ・・・以下略・・
・IaaS のポートの MAC アドレスを確認する
IaaS の「5.5.5 List ports」API の実行結果から、該当ポートの MAC アドレスを確認してください。
 # curl -k -s $NETWORK/v2.0/ports -X GET -H "X-Auth-Token: $OS_AUTH_TOKEN" | jq .
   {
   "ports": [
   {
       ・・・・略・・・・
        "mac_address": "fa:16:3e:00:d4:0f",
       ・・・・・略・・・・・
   "fixed_ips": [
   {
          "subnet_id": "33f92d78-9a2a-4688-9f4b-4bd467bf8d89",
          "ip_address": "192.168.10.10"
      }
```
(8) インターフェースの構成定義の変更

],

前述(7)で確認したインターフェースと IaaS のポートの関係を元に、IPCOM VA2 のインターフェース構成定義を再設定し てください。

- ① MAC アドレスを元に、IaaS のポートに対応するインターフェース名 lanX.Y を特定する。
- ② IPCOM VA2 のインターフェース構成定義「interface lanX.Y」に対応する IaaS のポートの IP アドレスと構成 定義を設定する。

上記設定の際、必要に応じて、(1)で控えたインターフェース構成定義を参照してください。

IaaS のポートの定義と、IPCOM VA2 のインターフェース構成定義が一致している事を確認後、IPCOM VA2 に現在の 構成定義を即時反映します。以下のコマンドを実行してください。

ipcom(edit)# commit

### (9) 疎通確認

IPCOM VA2 において、すべてのインターフェースの状態が「LINKUP」になっている事を確認します。以下のコマンドを実行 してください。

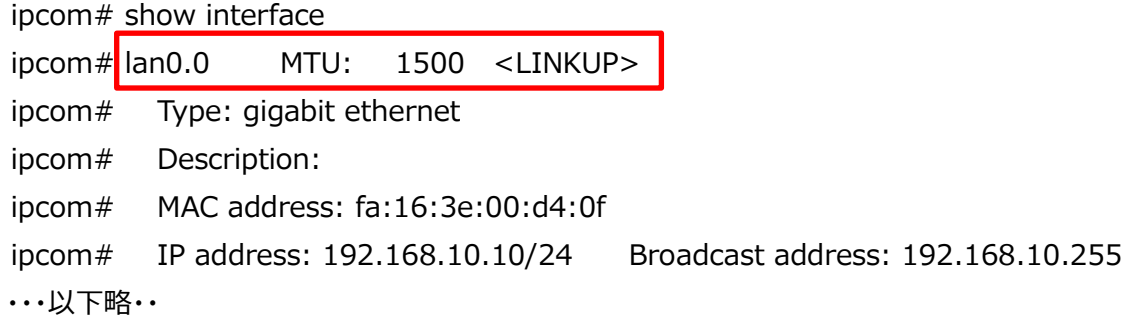

各インターフェースに対し、外部から通信ができる事を確認してください。

上記手順において、状態が「LINKUP」にならないインターフェースが存在する場合、または、外部からの通信ができないイ ンターフェースが存在する場合、IaaS のポートと IPCOM VA2 のインターフェース構成定義が一致していない可能性がありま す。前述(7)の手順を行い、インターフェースと IaaS のポートの関係に誤りがないか確認してください。誤りがあった場合、(8) 以降の手順を再度実施してください。

E-1 通信設定の概要

IPCOM VA2 が通信を行う際に必要な通信設定の概要を以下に示します。本節を参照して、通信設定、およびその設定が 意図した内容になっていることの確認を実施してください。

(1) 共通設定

IPCOM VA2 に必要な共通設定を下図に示します。

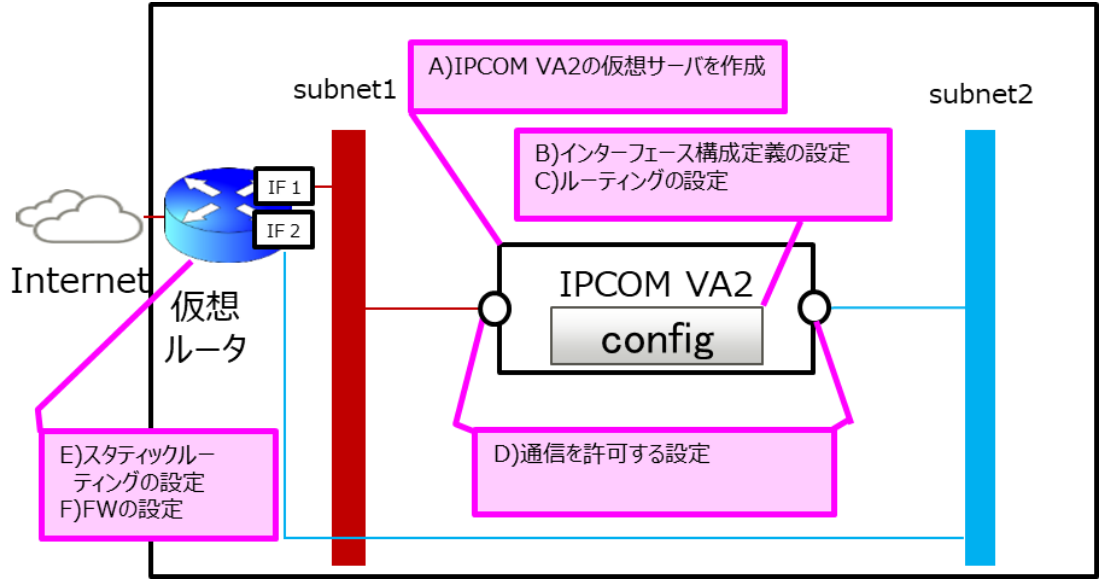

図 E-1-1:IaaS 上の IPCOM VA2 に必要な共通設定

A) IPCOM VA2 の仮想サーバを作成します。詳細は、IaaS API リファレンス(東日本リージョン 3/西日本リージョ ン 3) の「1.3.2 Create Server」をご確認ください。実行例は、4.1 [【LS】IPCOM VA2](#page-32-0) の作成(LS [primary\)を](#page-32-0)ご確認ください。

IPCOM VA2 の仮想サーバを作成した後は、必ず以下の設定を順番に行ってください。

- ① 「license key」コマンドで、IPCOM VA2 にライセンスを登録してください。実行例は、5.2 [【LS】IPCOM](#page-38-0)  VA2 LS [のライセンスキー登録を](#page-38-0)ご確認ください。
- ② 「poweroff」コマンドで、IPCOM VA2 をシャットダウンしてください。
- 3 IaaS API リファレンス (東日本リージョン 3/西日本リージョン 3)の「2.3.2 Create a volume IAPI で、 追加ボリュームを作成してください。「1.3.49 Attach a volume to an instance」API で、IPCOM VA2 に追加ボリュームをアタッチしてください。実行例は、5.3 [【LS】追加ボリュームの作成およびアタッチ\(LS](#page-39-0)  [primary\)を](#page-39-0)ご確認ください。
- ④ IaaS API リファレンス(東日本リージョン 3/西日本リージョン 3)の「1.3.18 Start Server」API または ポータルサイトより、IPCOM VA2 を起動してください。
- ⑤ 「user」、「password」、「hostname」の各コマンドで、ユーザー名、パスワード、ホスト名をそれぞれ設定し てください。実行例は、7.1 [ホスト名とパスワードの設定\(LS primary\)を](#page-51-0)ご確認ください。
- B) インターフェース構成定義を設定します。詳細は、E-4 [インターフェース構成定義の設定を](#page-97-0)ご確認ください。実行例 は、7.2 [インターフェースと冗長化設定\(LS primary\)を](#page-53-0)ご確認ください。
- C) デフォルトゲートウェイおよび静的ルーティングを設定します。詳細は、IPCOM EX シリーズ コマンドリファレンスガイ ドの「2.25.2.1.6 ip route」をご確認ください。該当設定は、IaaS のサブネットの設定(例:「host\_routes」, 「gateway\_ip」)に対して自動的には反映されません。
- D) IaaS のポートに対し、通信許可を設定します。詳細は、E-2 IaaS [のポートの通信許可設定を](#page-96-0)ご確認ください。
- E) 仮想ルータに対し、必要に応じてスタティックルーティングを追加します。
- F) 仮想ルータに対し、ファイアーウォールルールを設定します。詳細は、IaaS 機能仕様書の「6.6 ファイアーウォール」 をご確認ください。設定例は[、14.1 仮想ルータのファイアーウォールルールの設定](#page-72-0) をご確認ください。
- (2) サーバ負荷分散機能

サーバ負荷分散機能使用時に必要な設定を下図に示します。IaaS の IPCOM では、通過型ブリッジ(サーバ負荷分散の 戻りの通信を IPCOM 経由にする)と IP アドレス変換を組み合わせた構成をサポートしています。IP アドレスやサブネットアド レス範囲を重複した構成(並列型ブリッジの構成、MAC アドレス変換、透過デバイス負荷分散)はサポートしておりません。

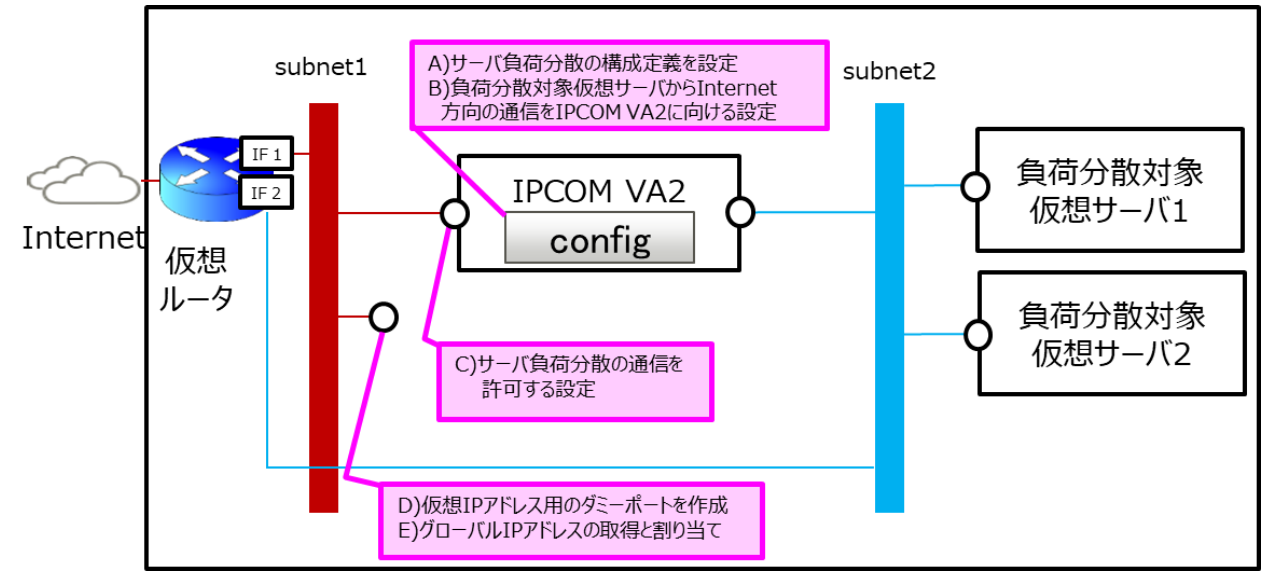

図 E-1-2: IaaS 上のサーバ負荷分散機能使用時に必要な設定

- A) 仮想 IP アドレスを指定して、サーバ負荷分散用の構成定義(slb-rule)を設定します。詳細は、IPCOM EX シリ ーズ ユーザーズガイドの「2-6 サーバ負荷分散機能」、「2-6-9 構成定義情報の設定例」をご確認ください。
- B) インターフェース構成定義に、負荷分散対象仮想サーバ向け通信の送信元 IP アドレスを IPCOM VA2 の IP ア ドレスに変換する設定(src-napt)を行ってください。本設定により、IPCOM VA2 と負荷分散対象仮想サーバの 間における通信は以下のようになります。

表 E-1-3:IPCOM VA2 と負荷分散対象仮想サーバ間の通信のあて先および送信元 IP アドレス

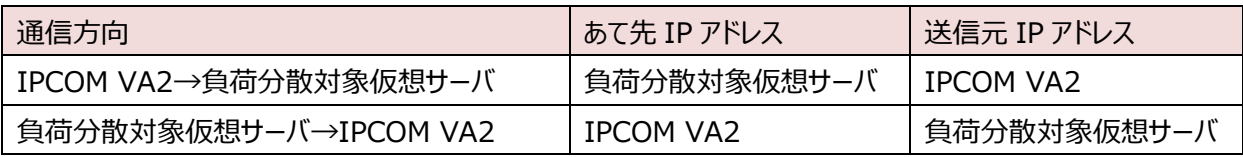

- C) 物理インターフェースに紐づく IaaS のポートに対し、仮想 IP アドレス向けの通信許可を設定します。詳細は、[E-2](#page-96-0)  IaaS [のポートの通信許可設定を](#page-96-0)ご確認ください。
- D) 仮想 IP アドレス用のダミーポートを作成します。詳細は、E-3 [ダミーポートの作成を](#page-97-1)ご確認ください。
- E) Internet から通信を行う場合、仮想 IP アドレスをグローバル IP アドレスに対応づけてください。詳細は、[E-5](#page-97-2) グ ローバル IP [アドレスの設定を](#page-97-2)ご確認ください。

本設定は、下図のようなワンアーム構成の場合も同様に実施してください。前述の B)を仮想ルータ側のインターフェース構成 定義に設定してください。

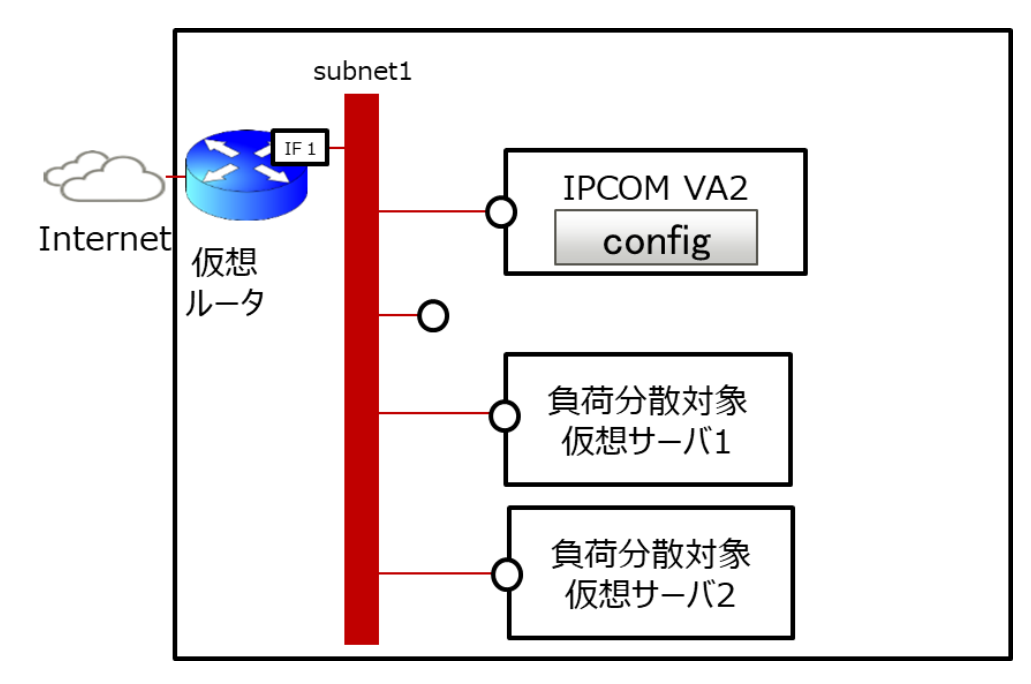

図 E-1-4 : IaaS 上の1つのサブネットに IPCOM VA2 と負荷分散対象仮想サーバを配置したワンアーム構成

(3) ファイアーウォール機能

ファイアーウォール機能使用時に必要な設定を下図に示します。

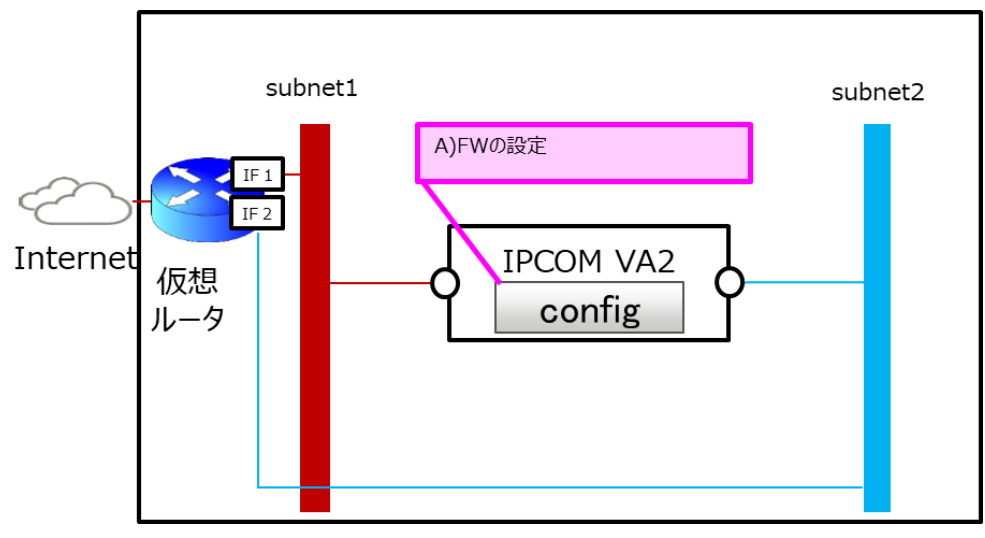

図 E-1-5:IaaS 上のファイアーウォール機能使用時に必要な設定

A) IPCOM VA2 の構成定義にファイアーウォールのルールを設定します。詳細は、IPCOM EX シリーズ ユーザ ーズガイドの「2-10 ファイアーウォール機能」をご確認ください。

## (4) 冗長化構成

冗長化構成に必要な設定を下図に示します。

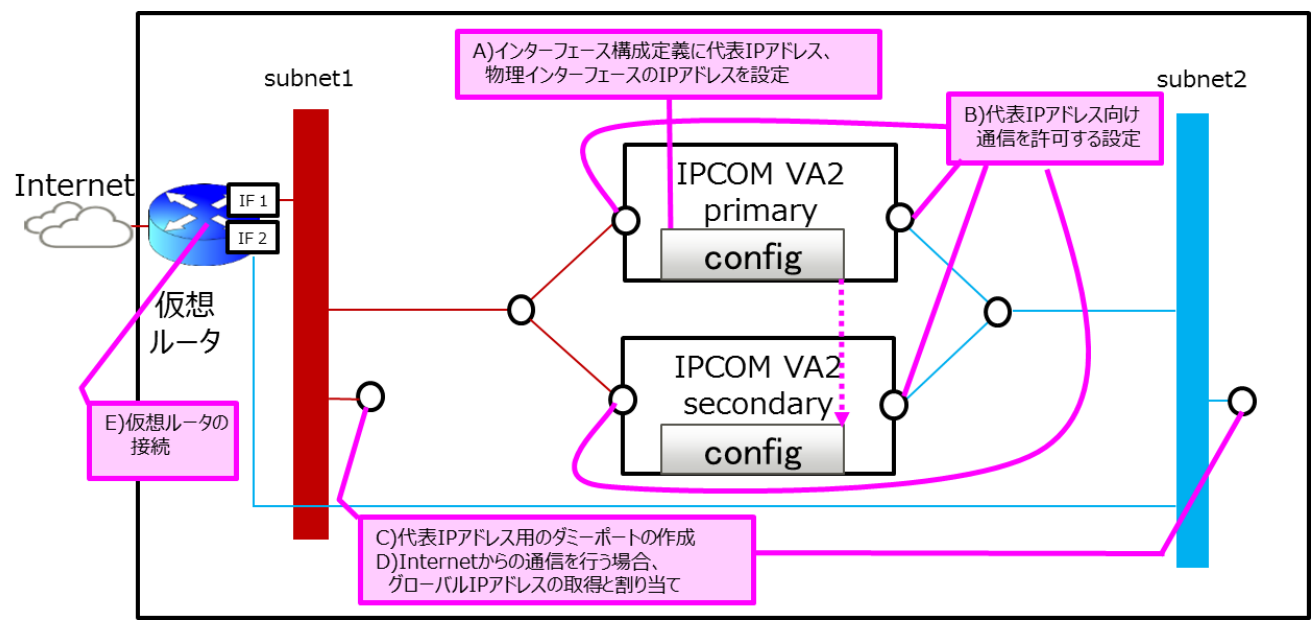

図 E-1-6:IaaS 上の冗長化構成に必要な設定

- A) 代表 IP アドレスと Primary/Secondary の物理インターフェースの IP アドレスをインターフェース構成定義に設定 します。詳細は、E-4 [インターフェース構成定義の設定を](#page-97-0)ご確認ください。
- B) 物理インターフェースに紐づく IaaS のポートに対し、代表 IP アドレス向けの通信許可を設定します。詳細は、[E-2](#page-96-0)  IaaS [のポートの通信許可設定を](#page-96-0)ご確認ください。
- C) 代表 IP アドレス用のダミーポートを作成します。詳細は、E-3 [ダミーポートの作成を](#page-97-1)ご確認ください。
- D) Internet から代表 IP アドレス向けの通信を行う場合、代表 IP アドレスをグローバル IP アドレスに対応づけてく ださい。詳細は、E-5 グローバル IP [アドレスの設定を](#page-97-2)ご確認ください。
- E) IPCOM VA2 に接続するサブネットに仮想ルータを接続してください。サブネットに仮想ルータが無い場合、通信性 能に影響がでる可能性があります。

<span id="page-96-0"></span>E-2 IaaS のポートの通信許可設定

IPCOM VA2 の各物理インターフェースに紐づく IaaS のポートに通信許可(ルーティング許可)を設定します。

IaaS API リファレンス (東日本リージョン 3/西日本リージョン 3) の「5.5.3 Update port」API により、該当ポートに通信 許可設定を追加してください。API のパラメータは、以下の形式で指定してください。本 API の実行例は、6.1 [ルーティング許](#page-49-0) [可の設定を](#page-49-0)ご確認ください。

| パラメータ名           | 設定内容                                  | 備考              |
|------------------|---------------------------------------|-----------------|
| allowed_address_ | 以下の順で IPアドレス("ip_address")を指定します。MACア | ・シングル構成の場合、②は   |
| pairs            | ドレス("mac_address")は指定しないでください。        | 設定不要です。         |
| $\times 1$       | 1 通信を許可する IP アドレスの範囲(CIDR 形式)         | ・③の仮想 IP アドレスが複 |
|                  | 代表 IP アドレス(CIDR 形式不可) ※2<br>(2)       | 数ある場合、すべて指定し    |
|                  | 仮想 IP アドレス(CIDR 形式不可) ※2<br>(3)       | てください。          |

表 E-2-1:「5.5.3 Update port」API に指定するパラメータ

※1 「allowed\_address\_pairs」に指定する通信許可アドレスペア数には上限があります。詳細は、IaaS 機能仕様書の 「A.1 制限値」の「ネットワークに関する制限値」にある「ポートに設定可能な通信許可アドレスペア数」をご確認ください。 ※2 ②、③の各アドレスを使用した通信を行うためには、IaaS のダミーポートが必要です。詳細は、E-3 [ダミーポートの作成を](#page-97-1) ご確認ください。

<span id="page-97-1"></span>E-3 ダミーポートの作成

仮想 IP アドレス用、代表 IP アドレス用のダミーポートを作成します。

IaaS API リファレンス (東日本リージョン 3/西日本リージョン 3) の「5.5.6 Create port」API により、ダミーポートを作成し てください。API のパラメータは、以下の形式で指定してください。本 API のパラメータに「allowed\_address\_pairs」は指定し ないでください。

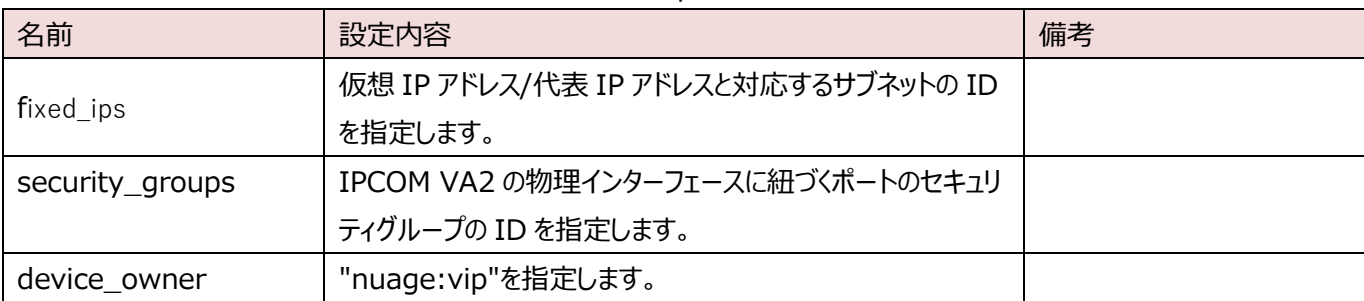

表 E-3-1:「5.5.6 Create port」API に指定するパラメータ

<span id="page-97-0"></span>E-4 インターフェース構成定義の設定

インターフェース構成定義を設定します。詳細は、IPCOM EX シリーズ コマンドリファレンスガイドの「2.4.2.15 interface」をご 確認ください。インターフェース構成定義(interface lanX.Y)に指定する IP アドレスは、以下の形式で指定してください。 IPCOM VA2 の IP アドレスの詳細は、D-1 IPCOM VA2 [のインターフェースと](#page-88-0) IaaS のポートの関係をご確認ください。

表 E-4-1:インターフェース構成定義に設定する IP アドレス

| インターフェース構成定義         | 設定内容                             | 備考 |  |  |  |
|----------------------|----------------------------------|----|--|--|--|
| の定義名                 |                                  |    |  |  |  |
| ip address           | 冗長化構成の場合、代表 IP アドレスを指定します。       |    |  |  |  |
|                      | シングル構成の場合、物理インターフェースに紐づく IaaS のポ |    |  |  |  |
|                      | ートの IP アドレスを指定します。               |    |  |  |  |
| ip address primary   | 冗長化構成の場合、Primary の物理インターフェースに紐づ  |    |  |  |  |
|                      | く IaaS のポートの IP アドレスを指定します。      |    |  |  |  |
| ip address secondary | 冗長化構成の場合、Secondary の物理インターフェースに  |    |  |  |  |
|                      | 紐づく IaaS のポートの IP アドレスを指定します。    |    |  |  |  |

<span id="page-97-2"></span>E-5 グローバル IP アドレスの設定

Internet からIPCOM VA2に通信を行う場合、IPCOM VA2に設定したIPアドレスをグローバル IPアドレスに対応づけます。 1 つの IP アドレスを複数のグローバル IP アドレスに対応づけないでください。

| 通信         | グローバル IP アドレスに対応づける IP アドレス | 備考 |  |
|------------|-----------------------------|----|--|
| サーバ負荷分散の通信 | 仮想 IP アドレス                  |    |  |
| 冗長化構成時の通信  | 代表 IP アドレス                  |    |  |
| シングル構成時の通信 | 物理インターフェースの IP アドレス         |    |  |

表 E-5-1:グローバル IP アドレスに対応づける IP アドレス

### E-6 チェックサム値の検査の設定

チェックサム値の検査を行う機能(protect checksum-inspection)を無効にしてください。本機能を有効にした場合、 IPCOM VA2 で正常なパケットを破棄してしまうことがあります。

### E-7 MTU 値の設定

IaaS 上の IPCOM VA2 の MTU 値は、通信の最適化のため、8950 を推奨しています。 ただし、以下の条件に該当する場合、利用者の環境に沿った最適な MTU 値を設定してください。

- (1) インターネットの通信を多用する場合(インターネット通信のパケットサイズは上り下り共に 1500byte になります) ・IPCOM および IPCOM と通信する仮想サーバの MTU を 1500 に統一してください。
- (2) IPCOM VA2 経由の通信で、パス MTU ディスカバリが機能せず通信できない場合 ・IPCOM および仮想ルータ、仮想サーバで ICMP(code3 type4)の通信許可を設定してください。
- (3) 表 E-7-1 の「構成」に示した条件で当該機能を使用する場合 ・表 E-7-1 の「MTU 値の設定」に示した値に設定してください。

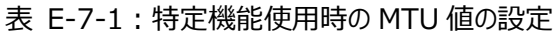

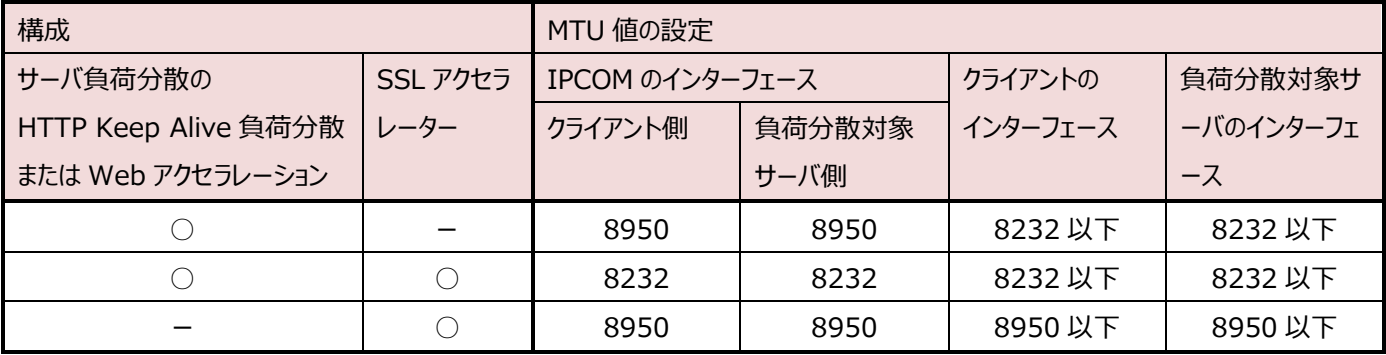

○:機能を使用する ー:機能を使用しない

E-8 セキュリティグループのステートレス設定

IaaS 上の IPCOM VA2 で使用するポートにおけるステートレスセキュリティグループについて記載します。IPCOM では、ステートレ ス・セキュリティグループを利用してください。ステートフル・セキュリティグループと比べて以下の特徴があります。

- より高いトランザクション性能を出せる
- より多くのコネクション(対地間接続、同時アクセス)を可能にする
- ⚫ 冗長切り替え時、切り替え先の IPCOM に既存のコネクションを切断することなく継続的に引き継ぎ可能にする

| 通信             | 下図の          | 推奨設定    | 説明                                      |
|----------------|--------------|---------|-----------------------------------------|
|                | ポート          |         |                                         |
| 仮想ルータのファ       | $\mathbf{1}$ | ステートレス  | ・ステートレスを利用する場合、機能説明書のファイアーウォールサービスとステ   |
| イアーウォール機       | $\mathbf{B}$ |         | ートレス・セキュリティグループの組み合わせのページを確認し、必要に応じて対   |
| 能を介した通信        |              |         | 処してください。機能説明書のファイアーウォールサービス ファイアーウォールルー |
| があるポート         |              |         | ルの作成/変更のヒントに記載されている双方向の通信を許可するファイアー     |
|                |              |         | ウォールルールを追加済みの場合、上記の確認は不要です。             |
|                |              |         | ・ステートフルを利用する場合、装置切り替え時に通信断が発生する可能性      |
| $\overline{2}$ |              |         | があります。                                  |
|                |              |         | ・ダミーポートのセキュリティグループの設定は不要です。設定されていても影響   |
|                |              | はありません。 |                                         |
| 仮想ルータのファ       |              | ステートレス  | ・ステートレスを利用する場合、特に制約はありません。              |
| イアーウォール機       | 4            |         | ・ステートフルを利用する場合、装置切り替え時に通信断が発生する可能性      |
| 能を介した通信        |              |         | があります。                                  |
| がないポート         | 5            |         | ・ダミーポートのセキュリティグループの設定は不要です。設定されていても影響   |
|                |              |         | はありません。                                 |
|                | 6            |         | ・ステートレスを利用する場合、特に制約はありません。              |
|                |              |         | ・ステートフルを利用する場合、特に制約はありません。              |

表 E-8-1:IPCOM のポートにおけるセキュリティグループの設定

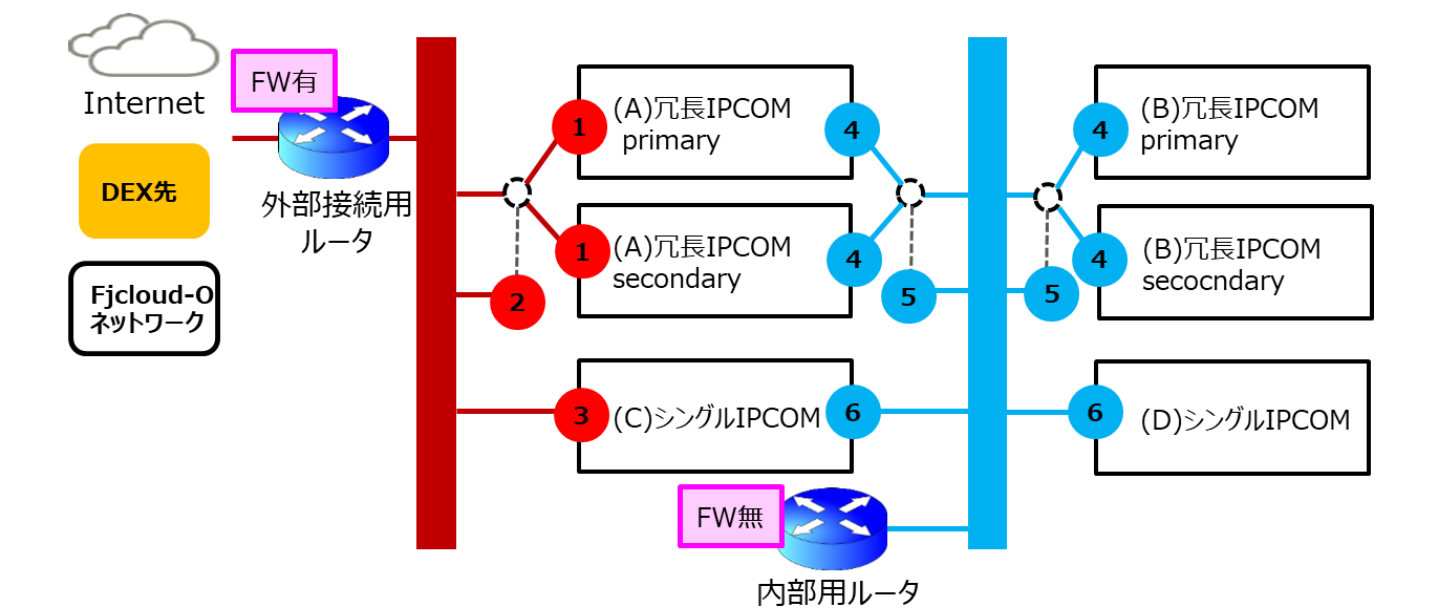

図 E-8-1:IPCOM のポートにおけるセキュリティグループ推奨設定の例

ファイアーウォールサービスとステートレス・セキュリティグループの組み合わせの詳細は、以下のマニュアルをご確認ください。

- IaaS ドキュメント・ツール類 機能説明書
	- + ネットワーク [東日本第 3/西日本第 3]
		- + ファイアーウォールサービス
			- + ファイアーウォールサービスとステートレス・セキュリティグループの組み合わせ

ステートフル・ステートレスの詳細については、以下のマニュアルをご確認ください。

● FUJITSU Hybrid IT Service FJcloud-O 設計・構築ガイド (デザインパターン・実装サンプル集) + ステートレスセキュリティグループ [東日本/西日本リージョン 3 向け]

IPCOM の装置切り替えの通信影響については、以下のマニュアルをご確認ください。

- IPCOM EX シリーズ ユーザーズガイド
	- + A.4 装置切り替え時のエンド間の通信への影響

# FUJITSU Hybrid IT Service FJcloud-O IaaS IPCOM VA2 スタートガイド 2.7 版

発行日 2023 年 9 月

All Rights Reserved, Copyright 富士通株式会社 2023

- ●本書の内容は、改善のため事前連絡なしに変更することがあります。
- ●本書の無断複製・転載を禁じます。